# Yealink

# T41S&T42S Skype for Business® Edition User Guide

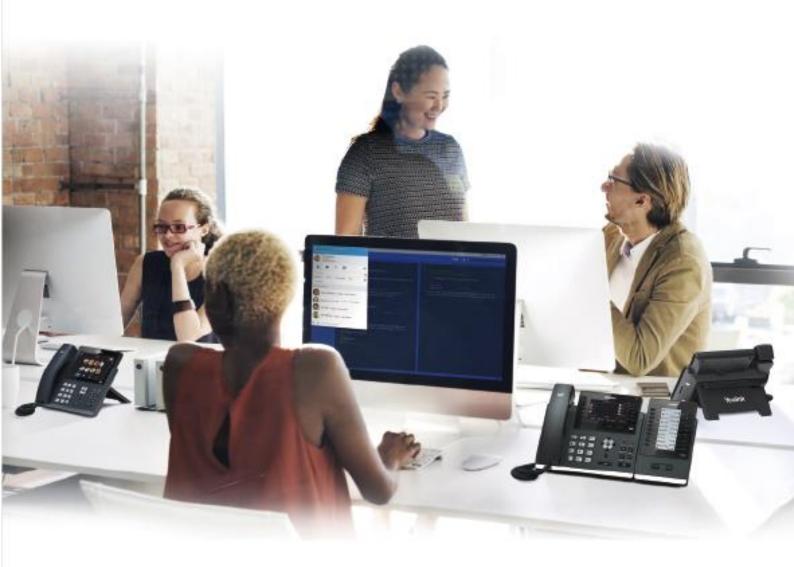

# Copyright

#### Copyright © 2018 YEALINK (XIAMEN) NETWORK TECHNOLOGY

Copyright © 2018 Yealink (Xiamen) Network Technology CO., LTD. All rights reserved. No parts of this publication may be reproduced or transmitted in any form or by any means, electronic or mechanical, photocopying, recording, or otherwise, for any purpose, without the express written permission of Yealink (Xiamen) Network Technology CO., LTD. Under the law, reproducing includes translating into another language or format.

When this publication is made available on media, Yealink (Xiamen) Network Technology CO., LTD. gives its consent to downloading and printing copies of the content provided in this file only for private use but not for redistribution. No parts of this publication may be subject to alteration, modification or commercial use. Yealink (Xiamen) Network Technology CO., LTD. will not be liable for any damages arising from use of an illegally modified or altered publication.

#### **Trademarks**

Yealink®, the logo and the name and marks is trademark of Yealink (Xiamen) Network Technology CO., LTD, which are registered legally in China, the United States, EU (European Union) and other countries.

All other trademarks belong to their respective owners. Without Yealink's express written permission, recipient shall not reproduce or transmit any portion hereof in any form or by any means, with any purpose other than personal use.

# **Warranty**

#### $(1) \ \textbf{Warranty}$

THE SPECIFICATIONS AND INFORMATION REGARDING THE PRODUCTS IN THIS GUIDE ARE SUBJECT TO CHANGE WITHOUT NOTICE. ALL STATEMENTS, INFORMATION, AND RECOMMENDATIONS IN THIS GUIDE ARE BELIEVED TO BE ACCURATE AND PRESENTED WITHOUT WARRANTY OF ANY KIND, EXPRESS OR IMPLIED. USERS MUST TAKE FULL RESPONSIBILITY FOR THEIR APPLICATION OF PRODUCTS.

#### (2) Disclaimer

YEALINK (XIAMEN) NETWORK TECHNOLOGY CO., LTD. MAKES NO WARRANTY OF ANY KIND WITH REGARD TO THIS GUIDE, INCLUDING, BUT NOT LIMITED TO, THE IMPLIED WARRANTIES OF MERCHANTABILITY AND FITNESS FOR A PARTICULAR PURPOSE. Yealink (Xiamen) Network Technology CO., LTD. shall not be liable for errors contained herein nor for incidental or consequential damages in connection with the furnishing, performance, or use of this guide.

#### (3) Limitation of Liability

Yealink and/or its respective suppliers are not responsible for the suitability of the information contained in this document for any reason. The information is provided "as is", and Yealink does not provide any warranty and is subject to change without notice. All risks other than risks caused by use of the information are borne by the recipient. In no event, even if Yealink has been suggested the occurrence of damages that are direct, consequential, incidental, special, punitive or whatsoever (Including but not limited to loss of business profit, business interruption or loss of business information), shall not be liable for these damages.

# **End User License Agreement**

This End User License Agreement ("EULA") is a legal agreement between you and Yealink. By installing, copying or otherwise using the Products, you: (1) agree to be bounded by the terms of this EULA, (2) you are the owner or an authorized user of the device, and (3) you represent and warrant that you have the right, authority and capacity to enter into this agreement and to abide by all its terms and conditions, just as if you had signed it. The EULA for this product is available on the Yealink Support page for the product.

#### **Patent Information**

China, the United States, EU (European Union) and other countries are protecting one or more patents of accompanying products and/or patents being applied by Yealink.

#### **Customer Feedback**

We are striving to improve our documentation quality and we appreciate your feedback. Email your opinions and comments to DocsFeedback@yealink.com.

# **Technical Support**

Visit Yealink WIKI (http://support.yealink.com) for the latest firmware, guides, FAQ, Product documents, and more. For better service, we sincerely recommend you to use Yealink Ticketing system (https://ticket.yealink.com) to submit all your technical issues.

## **GNU GPL INFORMATION**

Yealink firmware contains third-party software under the GNU General Public License (GPL). Yealink uses software under the specific terms of the GPL. Please refer to the GPL for the exact terms and conditions of the license.

The original GPL license, source code of components licensed under GPL and used in Yealink products can be downloaded online:

http://www.yealink.com/GPLOpenSource.aspx?BaseInfoCateId=293&NewsCateId=293&CateId=293.

#### **About This Guide**

Yealink T41S/T42S phone with Skype for Business firmware enables a new era in unified communications. It is designed to work with Skype for Business Server. Connecting a Yealink T41S/T42S Skype for Business phone to Skype for Business Server allows you to place regular and Voice over Internet Protocol (VoIP) calls, answer calls, forward calls, conduct a Skype for Business conference call, and dial from your Skype for Business contacts list through integration with Microsoft's Active Directory.

This guide provides everything you need to quickly use your new phone. First, verify with your system administrator that the IP network is ready for phone configuration. Also be sure to read the Quick Start Guide in your phone package before you set up and use the phone. As you read this guide, keep in mind that some features should be configured by your system administrator.

Read the Yealink Products Regulatory Notices guide for all regulatory and safety guidance.

#### In This Guide

Topics provided in this guide include:

- Chapter 1 Overview
- Chapter 2 Getting Started
- Chapter 3 Customizing Your Phone
- Chapter 4 Basic Call Features
- Chapter 5 Advanced Phone Features
- Chapter 6 Using Optional Accessories with Your Phone
- Chapter 7 Troubleshooting

### **Summary of Changes**

This section describes the changes to this guide for each release and guide version.

# **Changes for Release 9, Guide Version 9.42**

The following sections are new:

- Multi-factor Authentication on page 17
- Setting Your Phone as the Default Audio Playback for Your Computer on page 155

# **Table of Contents**

| About This Guide                                   | v   |
|----------------------------------------------------|-----|
| In This Guide                                      | V   |
| Summary of Changes                                 |     |
| Changes for Release 9, Guide Version 9.42          |     |
| Table of Contents                                  | vii |
| Overview                                           | 1   |
| Hardware Component Instructions                    | 1   |
| Icons Instructions                                 | 3   |
| LED Instructions                                   | 5   |
| Power LED Indicators                               | 5   |
| Line Key LED                                       | 5   |
| User Interfaces                                    | 6   |
| Phone User Interface                               | 6   |
| Web User Interface                                 | 8   |
| Features Configurable via Phone/Web User Interface | 8   |
| Documentations                                     | 11  |
| Getting Started                                    | 13  |
| Phone Initialization                               | 13  |
| Signing into Skype for Business                    | 13  |
| PIN Authentication                                 | 14  |
| User Sign-in                                       | 15  |
| Web Sign-In                                        | 15  |
| Signing in via PC                                  | 17  |
| Multi-factor Authentication                        | 17  |
| Binding Your Mobile Phone with Online Account      | 18  |
| Passing MFA                                        |     |
| Signing Out of Skype for Business                  | 22  |
| Presence Status                                    | 23  |
| Changing Presence Status                           | 25  |
| Resetting Presence Status                          |     |
| Idle Screen                                        | 26  |
| Entering Data and Editing Fields                   | 27  |
| Phone Status                                       | 29  |

| Viewing the Phone Status                                    | 29 |
|-------------------------------------------------------------|----|
| Basic Network Settings                                      | 30 |
| Configuring the DHCP                                        | 31 |
| Configuring the Static IPv4 Address                         | 31 |
| Configuring the Static IPv6 Address                         | 32 |
| Customizing Your Phone                                      | 33 |
| General Settings                                            | 33 |
| Remember Password                                           | 33 |
| Account Lock                                                | 34 |
| Always Online                                               | 35 |
| Power Saving                                                | 35 |
| Language                                                    | 38 |
| Time and Date                                               | 39 |
| Administrator Password                                      | 41 |
| Key as Send                                                 | 41 |
| Phone Lock                                                  | 42 |
| Audio Settings                                              | 45 |
| Volume                                                      | 45 |
| Phone's Ringtone                                            | 46 |
| Contact Management                                          | 47 |
| Skype for Business Directory                                | 47 |
| Local Directory                                             | 52 |
| Placing Calls to Contacts                                   | 61 |
| Call History Management                                     | 61 |
| Viewing History Records                                     | 61 |
| Placing a Call from History Records                         | 62 |
| Adding Contacts from History Records                        | 62 |
| Deleting History Records                                    | 63 |
| Disabling History Records                                   | 63 |
| Dial Plan                                                   | 63 |
| Dial-now                                                    | 63 |
| Delay Time for Dial-Now Rule                                | 65 |
| Basic Call Features                                         | 67 |
|                                                             |    |
| Switching among the Handset, Speakerphone and Headset Modes | 68 |
| Placing Calls                                               | 68 |
| Placing a Call                                              | 68 |
| Placing Multiple Calls                                      | 69 |
| Placing a Call from the Search Results List                 | 69 |
| Dialing the Hotline Number                                  | 69 |
| Redialing Numbers                                           | 70 |
| Answering Calls                                             | 70 |

| Answering When Not in Another Call                            | 71  |
|---------------------------------------------------------------|-----|
| Answering When in Another Call                                | 71  |
| Answering Calls Automatically                                 | 71  |
| Configuring the Call Waiting                                  | 72  |
| Ending Calls                                                  | 73  |
| Call Mute                                                     | 73  |
| Call Hold/Resume                                              | 74  |
| Music on Hold                                                 | 75  |
| Call Forward                                                  | 75  |
| Static Forwarding                                             | 76  |
| Dynamic Forwarding                                            | 82  |
| Team-Call Group                                               | 83  |
| Team-call Ringtone                                            | 83  |
| Response Groups                                               | 84  |
| Response Group Ringtone                                       | 84  |
| Call Queue                                                    | 85  |
| Inbound Private Line                                          | 85  |
| Private Line Tones                                            | 86  |
| Call Transfer                                                 | 87  |
| Blind Transfer                                                | 87  |
| Consultative Transfer                                         | 87  |
| Skype for Business Conference                                 | 87  |
| Initiating a Skype for Business Conference Call               | 88  |
| Viewing the Conference Information                            | 90  |
| Viewing the Conference Participants                           | 90  |
| Managing the Conference Participants                          | 91  |
| Calendar                                                      | 94  |
| Setting up an Appointment in Outlook                          | 94  |
| Setting up a Meeting in Outlook                               | 95  |
| Setting up an Event in Outlook                                | 96  |
| Setting up a Skype Conference in Outlook                      | 97  |
| Using the Calendar                                            | 98  |
| Parking and Retrieving Calls on the Skype for Business Server | 105 |
| Parking Skype for Business Calls                              | 105 |
| Retrieving Parked Skype for Business Calls                    | 106 |
| Group Call Pickup                                             | 106 |
| Shared Line Appearance(SLA)                                   | 107 |
| Viewing Shared Line Appearances                               | 107 |
| Missed and Received Calls on Shared Lines                     | 109 |
| Boss-Admin                                                    | 109 |
| Assigning/Removing Delegates                                  | 109 |
| Viewing the Delegates Group                                   | 112 |
| Viewing the Boss Group                                        | 112 |
| Boss-Line Ringtone                                            | 112 |

| Delegates-Call Ringtone                                            | 113 |
|--------------------------------------------------------------------|-----|
| Using the Boss-Admin Feature                                       | 113 |
| Voicemail                                                          | 118 |
| Leaving the Voicemail                                              | 118 |
| Managing the Voicemail                                             | 119 |
| Advanced Phone Features                                            | 123 |
| E911                                                               | 123 |
| E911 Location Tip                                                  | 123 |
| Adding the Location Information                                    | 124 |
| Selecting the Default Location                                     | 125 |
| Viewing the Location Information                                   | 126 |
| Emergency Call                                                     | 126 |
| USB Recording                                                      | 127 |
| Recording a Call                                                   | 128 |
| Stop Recording a Call                                              | 129 |
| Playing Back Recorded Calls                                        | 130 |
| Deleting the Recording                                             | 131 |
| Viewing the Storage Space                                          | 131 |
| Intercom                                                           | 131 |
| Configuring the Intercom                                           | 131 |
| Configuring the Target Extension Number                            | 133 |
| Placing an Intercom Call                                           | 134 |
| Multicast Paging                                                   | 134 |
| Sending RTP Stream                                                 | 135 |
| Receiving RTP Stream                                               | 136 |
| Using Multicast Paging                                             | 137 |
| Privacy Mode                                                       | 138 |
| Modifying the Privacy Mode from the Phone                          | 139 |
| Modifying the Privacy Mode from the Skype for Business Client      | 139 |
| Hot Desking                                                        | 141 |
| Configuring the Hot Desking                                        | 141 |
| Signing in as the Hot Desking User                                 | 141 |
| Signing out from the Hot Desking User                              | 142 |
| Common Area Phone                                                  | 143 |
| Configuring a Common Area Phone                                    | 143 |
| Signing into a Common Area Phone Account                           | 144 |
| Signing Out of a CAP Account                                       | 146 |
| Branch Office Resiliency                                           | 146 |
| Better Together over Ethernet                                      | 147 |
| Getting Started with Better Together over Ethernet                 | 148 |
| Installing the Yealink Better Together over Ethernet Connector     | 148 |
| Pairing Your Phone with Your Computer                              | 152 |
| Setting Your Phone as the Default Audio Playback for Your Computer | 155 |

| Enabling Better Together over Ethernet     | 156 |
|--------------------------------------------|-----|
| Using Better Together over Ethernet        |     |
| Disabling BToE on Your Phone               | 160 |
| Exiting BToE on Your Computer              | 160 |
| Uninstalling the Yealink BToE Connector    |     |
| Using Optional Accessories with Your Phone | 163 |
| Using a Headset                            | 163 |
| Using an Analog Headset                    | 163 |
| Activating the Headset Mode                | 163 |
| Deactivating the Headset Mode              | 164 |
| Enabling the Headset Prior                 | 164 |
| Enabling the Dual Headset                  | 165 |
| Using the Wireless Headset Adapter EHS36   | 166 |
| Troubleshooting                            | 167 |
| Troubleshooting Solutions                  | 167 |
| Regulatory Notices                         | 177 |
| Service Agreements                         | 177 |
| Limitations of Liability                   | 177 |
| Safety Instructions                        | 177 |
| Appendix A - Time Zones                    | 179 |

# **Overview**

This chapter provides the overview of the Skype for Business phone. Topics include:

- Hardware Component Instructions
- Icons Instructions
- LED Instructions
- User Interfaces
- Documentations

For more information or assistance with your new phone, contact your system administrator.

# **Hardware Component Instructions**

The main hardware components of the Skype for Business phone are the LCD screen and the keypad.

The following figure displays the hardware features on the T41S/T42S Skype for Business phone:

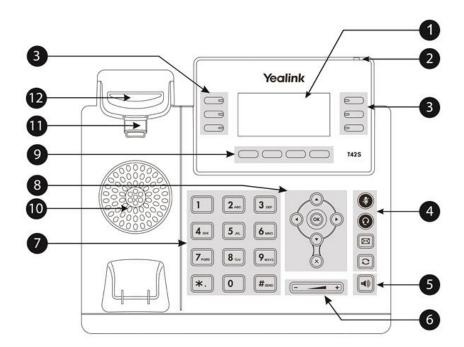

Hardware component instructions of the Skype for Business phone are:

|     | Item                                                 | Description                                                                                                    |
|-----|------------------------------------------------------|----------------------------------------------------------------------------------------------------|
| 1   | LCD Screen                                           | Shows information about calls, messages, soft keys, time, date and other relevant data:  • Call information—caller ID, call duration  • Icons (for example, ■▼ )  • Missed call text or second incoming caller information  • Prompt text (for example, "Saving config file!")  • Time and date               |
| 2   | Power LED Indicator                                  | Indicates whether the phone is powered up and some feature statuses.  Receives an incoming call—Fast-flashing  Receives a voicemail—Slow-flashing                                                                                                    |
| 3   | Line Keys                                            | <ul> <li>Enable you to select a phone line</li> <li>Answer incoming calls</li> <li>Call a favorite contact quickly</li> <li>Use phone lock feature</li> <li>Use Boss-Admin feature</li> <li>Use multicast paging feature</li> <li>Use Intercom feature</li> <li>Use Shared Line Appearance feature</li> </ul> |
|     | (Mute Key)                                           | Toggles and indicates mute feature. The key LED glows red when the microphone is muted.                                                                                                    |
| 4   | (Headset Key)                                        | Toggles and indicates the headset mode. The key LED glows green when headset mode is activated.                                                                                                    |
|     | (Message Key)                                        | Accesses and manages voice mails.                                                                                                    |
|     | (Redial Key)                                         | Redials the most recently dialed number.                                                                                                    |
| (5) | Speakerphone Key                                     | Toggles and indicates the hands-free (speakerphone) mode.                                                                                                    |
| 6   | Volume Key                                           | Adjusts the volume of the handset, headset, speaker or ringer.                                                                                                    |
| 7   | Dialpad                                              | Allows you to enter numbers, letters and special characters as well as select menu items which are with index numbers.                                                                                                    |
|     | $\begin{array}{cccccccccccccccccccccccccccccccccccc$ | Scroll through menus, information or options displayed on the phone's screen.                                                                                                    |
| 8   | OK)                                                  | Confirms actions or answers incoming calls.                                                                                                    |
|     |                                                      |                                                                                                    |

|                 | Item                                                   | Description                                             |
|-----------------|--------------------------------------------------------|---------------------------------------------------------|
| 0               | Soft Keys                                              | Label automatically to identity their context-sensitive |
| 9               | Soft Keys                                              | features.                                               |
| 10              | Speaker                                                | Provides hands-free (speakerphone) audio output.        |
|                 | Secures the handset in the handset cradle when the     |                                                         |
| (11)            | (1) Reversible Tab                                     | phone is mounted vertically. For more information on    |
|                 |                                                        | how to adjust the reversible tab, refer to Yealink Wall |
|                 | Mount Quick Installation Guide for Yealink IP Phones.  |                                                         |
|                 |                                                        | Lifts the handset from the handset cradle, then the     |
| (12) Hookswitch | hookswitch bounces and the phone connects to the line. |                                                         |
| 12              | 12) HOOKSWILCH                                         | •Resets the handset on the handset cradle, then the     |
|                 | phone disconnects from the line automatically.         |                                                         |

# **Icons Instructions**

Phone icons displaying on the phone LCD screen are described in the following table:

| Icons       | Description                  |
|-------------|------------------------------|
|             | Network is unavailable       |
| *           | Local Favorites              |
| 4           | Call Mute                    |
| 0           | Call Hold                    |
| `           | Received Calls               |
|             | Placed Calls                 |
| ~           | Missed Calls                 |
| ₽           | Forwarded Calls              |
| <b>■●</b> ③ | Hands-free speakerphone mode |
| AA          | Auto Answer                  |
| 00          | Voicemail                    |
|             | Unread voicemail             |
|             | Read voicemail               |

| Icons     | Description                                   |
|-----------|-----------------------------------------------|
| 1         | Conference organizer                          |
| <b>2.</b> | Conference presenter                          |
| 20        | Conference attendee                           |
| <b>1</b>  | Conference lock                               |
| <b>2</b>  | Shared Line Appearance                        |
| ••×       | Ringer volume is 0                            |
|           | Phone Lock                                    |
| *         | B/A key                                       |
| CC        | Paging key                                    |
|           | Intercom key                                  |
| •         | Recording in progress                         |
| Ш         | Recording paused                              |
| •         | Set your phone as primary audio device for PC |

# **LED Instructions**

#### **Power LED Indicators**

#### **Power LED Indicator**

| LED Status                | Description                     |
|---------------------------|---------------------------------|
| Red                       | The phone is initializing.      |
| Fast-flashing red (300ms) | The phone is ringing.           |
| Slow-flashing red (1s)    | The phone receives a voicemail. |
|                           | The phone is powered off.       |
|                           | The phone is idle.              |
| Off                       | The phone is busy.              |
|                           | The call is placed on hold.     |
|                           | The call is muted.              |

#### Note

The above introduces the default status of power LED indicator. You can configure it via web user interface. For more information, refer to Yealink\_Skype\_for\_Business\_HD\_IP\_Phones\_Administrator\_Guide.

# **Line Key LED**

#### The first line key LED (phone line)

| LED Status          | Description                         |
|---------------------|-------------------------------------|
| Green               | The line is seized.                 |
| Green               | The line is in conversation.        |
| Fast-flashing green | The line receives an incoming call. |
| Slow-flashing green | The call is placed on hold.         |
| Off                 | The line is inactive.               |

# The third line key LED (configured as a B/A key and the boss enables the Simultaneously Ring to Delegates feature)

| LED Status   | Description                                                                                                   |
|--------------|----------------------------------------------------------------------------------------------------|
| Red          | As a delegate, your boss is answering a call.  As a boss, your delegate is answering a call on behalf of you. |
| Flashing red | As a delegate, your boss places a call on hold.                                                               |

| LED Status | Description                                                  |  |
|------------|--------------------------------------------------------------|--|
|            | As a boss, your delegate places the delegation call on hold. |  |
| Off        | The line is inactive.                                        |  |

#### Line key LED (configured as shared line appearances)

| LED Status          | Description                                             |  |
|---------------------|---------------------------------------------------------|--|
| Red                 | The shared line is active and answered by other member. |  |
| Green               | The shared line is active and answered by you.          |  |
| Slow-flashing red   | The shared line is placed on hold by other member.      |  |
| Slow-flashing green | The shared line is placed on hold by you.               |  |
| Fast-flashing green | The shared line receives an incoming call.              |  |
| Off                 | The line is inactive.                                   |  |

#### **User Interfaces**

There are two ways to configure your phone:

- Via phone user interface
- Via web user interface

The phone user interface, being made up of keypad and LCD screen, allows users to perform all call operations and change basic configuration settings directly on the phone. But if you want to access all configuration settings, you should use web user interface instead. In most cases, it is possible to configure your phone via both phone user interface and web user interface. While in some particular cases, only via phone user interface or via web user interface is available for you to operate or configure your phone. This guide mainly takes phone user interface as an example.

#### **Phone User Interface**

You can customize your phone by pressing the **Menu** soft key to access the phone user interface. The **Setting**->**Advanced Settings** option is only accessible to the administrator, and the default administrator password is "admin" (case-sensitive). For more information on customizing your phone with the available options from the phone user interface, refer to Customizing Your Phone on page 33.

Menus are used to access information and configure the phone.

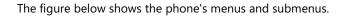

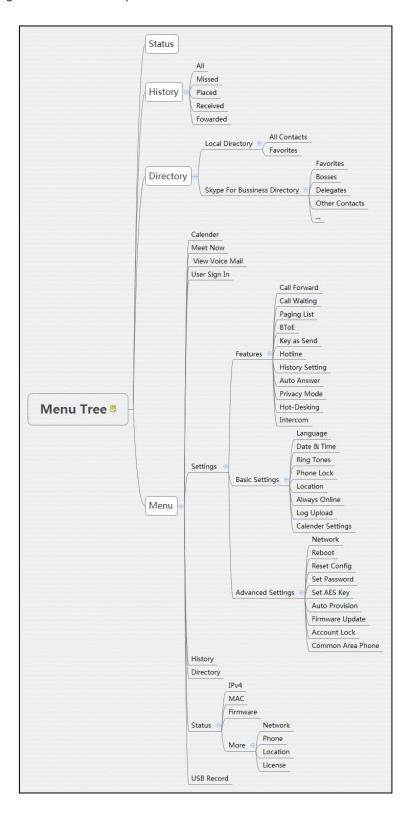

#### **Web User Interface**

In addition to the phone user interface, you can also customize your phone via web user interface. In order to access the web user interface, you need to know the IP address of your new phone by pressing the OK key on the phone when the phone is idle. Enter the IP address (for example, http://192.168.0.10 or 192.168.0.10 for IPv4; http://[2005:1:1:1:215:65ff:fe64:6e0a] or [2005:1:1:1:215:65ff:fe64:6e0a] for IPv6) in the address bar of a web browser on your PC. The default administrator user name and password are both "admin" (case-sensitive).

#### **Navigating the Web User Interface**

When you log into the web user interface successfully, the phone status is displayed on the first page of the web user interface. You can click each menu to customize or click **Log out** to log out of the web user interface.

The following figure is an example that navigates to **Settings->Preference**:

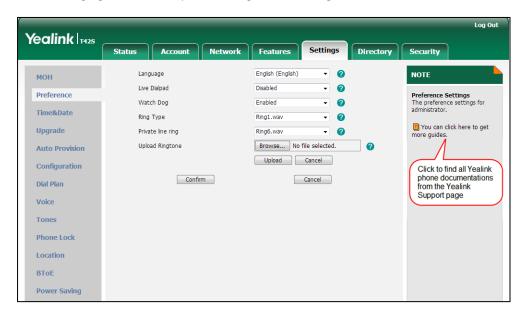

# Features Configurable via Phone/Web User Interface

The main features you can customize for the phone via phone user interface and/or via web user interface are listed in the following table:

| Features               | Phone User Interface | We User Interface |  |
|------------------------|----------------------|-------------------|--|
| Network Settings       |                      |                   |  |
| Basic Network Settings |                      |                   |  |
| DHCP                   | V                    | <b>√</b>          |  |
| IPv4                   | <b>√</b>             | <b>V</b>          |  |
| IPv6                   | <b>V</b>             | <b>√</b>          |  |

| Features                        | Phone User Interface | We User Interface |
|---------------------------------|----------------------|-------------------|
|                                 | Registration         |                   |
| PIN Authentication              | <b>√</b>             | <b>V</b>          |
| User Sign-in                    | √                    | <b>V</b>          |
| Web Sign-in                     | √                    | <b>V</b>          |
| Sign in via PC                  | <b>√</b>             | Х                 |
| CAP Provisioning                | <b>√</b>             | Х                 |
|                                 | Basic Phone Settings |                   |
| Remember Password               | Х                    | <b>V</b>          |
| Account Lock                    | <b>√</b>             | <b>V</b>          |
| Always Online                   | V                    | V                 |
| Power Saving                    | Х                    | V                 |
| Language                        |                      |                   |
| Phone Language                  | V                    | Х                 |
| Web Language                    | X                    | V                 |
| Time & Date                     |                      |                   |
| SNTP Settings                   | V                    | V                 |
| Manually Settings               | V                    | V                 |
| Time & Date Format              | V                    | V                 |
| Administrator Password          | <b>√</b>             | <b>V</b>          |
| Key As Send                     | V                    | V                 |
| Phone Lock                      | <b>√</b>             | <b>V</b>          |
| Audio Settings                  |                      |                   |
| Phone Ring Tone                 | V                    | V                 |
| Key Tone                        | <b>√</b>             | <b>V</b>          |
| Contact Management              |                      |                   |
| Local Directory                 | V                    | V                 |
| Skype for Business<br>Directory | V                    | Х                 |
| Call History Management         |                      |                   |
| History Management              | $\checkmark$         | $\checkmark$      |

| Features                         | Phone User Interface | We User Interface |  |  |
|----------------------------------|----------------------|-------------------|--|--|
| History Settings                 | √                    | <b>√</b>          |  |  |
| Dial Now                         | Х                    | <b>√</b>          |  |  |
|                                  | Basic Call Features  |                   |  |  |
| Hotline                          | √                    | <b>√</b>          |  |  |
| Auto Answer                      | √                    | <b>√</b>          |  |  |
| Call Waiting                     | √                    | <b>√</b>          |  |  |
| Call Forward                     | √                    | Х                 |  |  |
| Call Transfer                    | √                    | Х                 |  |  |
| Calendar                         | Х                    | <b>√</b>          |  |  |
| Call Park/Retrieve               | √                    | Х                 |  |  |
| Voice mail                       | √                    | Х                 |  |  |
| Advanced Phone Features          |                      |                   |  |  |
| E911 Location Tip                | X                    | V                 |  |  |
| USB Recording                    | √                    | X                 |  |  |
| Intercom                         | √                    | V                 |  |  |
| Multicast Paging                 |                      |                   |  |  |
| Paging List                      | √                    | V                 |  |  |
| Multicast Listening              | X                    | V                 |  |  |
| Privacy Mode                     | √                    | Х                 |  |  |
| Hot Desking                      | √                    | <b>√</b>          |  |  |
| Common Area Phone                | √                    | <b>√</b>          |  |  |
| Better Together over<br>Ethernet | ٧                    | V                 |  |  |
| Headset                          |                      |                   |  |  |
| Headset Prior                    | X                    | V                 |  |  |
| Dual Headset                     | X                    | √                 |  |  |

#### Note

The table above lists most of the feature options. Please refer to the relevant sections for more information.

# **Documentations**

The following table shows documentations available for the Skype for Business phone.

| Name              | Contents                                                                                               | Where found                       | Language        |
|-------------------|----------------------------------------------------------------------------------------------------|-----------------------------------|-----------------|
| Quick Start Guide | Basic call features<br>and phone<br>customizations                                                     | In the package/<br>On the website | English/Chinese |
| User Guide        | Phone/Web user interface settings Basic call features and BToE (Better Together over Ethernet) feature | On the website                    | English/Chinese |

#### Note

You can download the latest documentations online:

http://support.yealink.com/documentFront/forwardToDocumentFrontDisplayPage.

# **Getting Started**

This chapter provides basic installation instructions and information for obtaining the best performance with the Skype for Business phone. Topics include:

- Phone Initialization
- Signing into Skype for Business
- Signing Out of Skype for Business
- Presence Status
- Idle Screen
- Entering Data and Editing Fields
- Phone Status
- Basic Network Settings

For more information or assistance with your new phone, contact your system administrator.

#### **Phone Initialization**

After your phone is powered on, the system boots up and performs the following steps:

#### **Automatic Phone Initialization**

The phone finishes the initialization by loading the saved configuration. The LCD screen displays "Welcome Initializing Please wait..." during the initialization.

#### **DHCP (Dynamic Host Configuration Protocol)**

The phone attempts to contact a DHCP server in your network to obtain valid IPv4 network settings (e.g., IP address, subnet mask, default gateway address and DNS address) by default. After the phone finishes the initialization, the sign-in screen appears on the LCD screen.

Note

If your network does not use DHCP, proceed to Basic Network Settings on page 30.

# **Signing into Skype for Business**

Skype for Business users are authenticated by Microsoft Active Directory Domain Service. The following four sign-in methods are available:

- **PIN Authentication**: This method uses the user's phone number (or extension) and personal identification number (PIN) to sign into Skype for Business server. This sign-in method is only applicable to On-Premises account.
- User Sign-in: This method uses the user's credentials (sign-in address, user name, and

password) to sign into Skype for Business server. This sign-in method is applicable to On-Premises account and Online account.

- **Web Sign-in:** This method uses the unique website shown on the phone to sign in. This sign-in method is only applicable to Online account.
- **Sign in via PC**: when your phone is paired to your computer using Better Together over Ethernet (BToE), use the Skype for Business client to sign in. This sign-in method is applicable to On-Premises account and Online account.

If the Skype for Business Server is configured to forcibly lock the phone. You need to configure a lock PIN at the initial sign-in. For more information, refer to Phone Lock on page 42.

Note

If the phone reboots after successful login, the login credentials from the previous Sign-In will be cached. User can sign in successfully without reentering the credentials.

#### **PIN Authentication**

You can sign into Skype for Business on your phone with your PIN Authentication credentials. Your system administrator provides you with your PIN Authentication credentials.

Note

The system administrator should configure network environment in advanced for PIN Authentication method. If not, your phone may not display this sign-in method. Contact your system administrator for more information.

# To sign into Skype for Business Server using PIN Authentication method via phone user interface:

- **1.** Press the **Sign in** soft key.
- 2. Press or to select PIN Authentication.

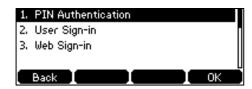

**3.** Enter your phone number or extension (e.g., 2216) in the **Extension** field.

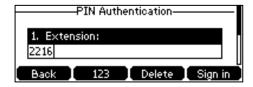

- 4. Enter your personal identification number in the Extension PIN field.
- **5.** Press the **Sign in** soft key.

PIN Authentication method is configurable via web user interface at the path:

Account->Register->PIN Authentication.

#### **User Sign-in**

You can sign into Microsoft Skype for Business on your phone with your login credentials, which includes your address, username, and password and all of these are provided by your system administrator.

# To sign into Skype for Business Server using User Sign-in method via phone user interface:

- 1. Press the **Sign In** soft key.
- 2. Press ( ) or ( ) to select **User Sign in**.

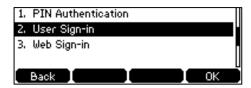

**3.** Enter your Skype for Business user's sign-in address (e.g., yl33@yealinksfb.com) in the **Sign in address** field.

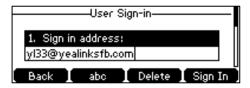

- **4.** Enter your Skype for Business user name (e.g., yl33@yealinksfb.com) in the **User** field.
- **5.** Enter the sign-in password in the **Password** field.
- 6. Press the Sign in soft key.

User Sign-in method is configurable via web user interface at the path: **Account->Register-> User Sign-in**.

### Web Sign-In

Use the Web Sign-In method to sign in to a phone with your Skype for Business Online account using a web browser. Your system administrator provides you with your login credentials.

Web Sign-In feature is enabled by default.

# To sign into Skype for Business Server using Web Sign-in method via phone user interface:

- 1. Press the **Sign in** soft key.
- 2. Press or to select **Web Sign-in**.
- 3. Press the **Sign in** soft key.

The pairing code and URL are shown on the screen.

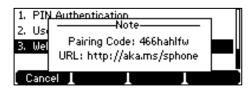

- **4.** On your computer, enter the URL into your web browser.
- **5.** On the Skype for Business Authentication website, enter your email address (e.g., zhaops04@example.onmicrosoft.com) in the **Email address** field.

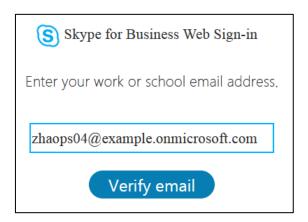

Click Verify email to verify the email address.
 The sign-in screen will appear if the email address is valid.

7. Enter your Online account and password.

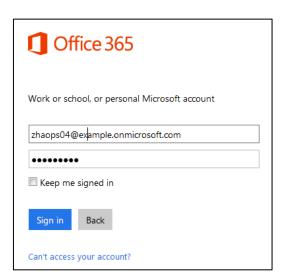

- **8.** (Optional) Check the **Keep me signed in** checkbox, so that you don't need to enter a password next time.
- 9. Click Sign in.

10. Enter the pairing code generated on the phone (e.g., 466hahlfw) into the web browser.

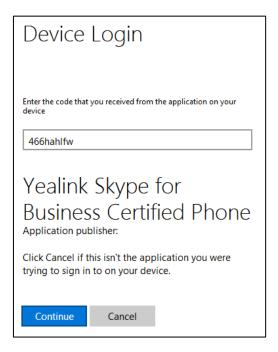

- 11. Click Continue.
- 12. Click the account to sign in.

A confirmation message is displayed when your phone successfully signs into Skype for Business.

Web Sign-In feature is configurable via web user interface at the path: **Features->General Information->Web Sign in**.

Web Sign-In method is configurable via web user interface at the path:

Account->Register->Web Sign in.

## Signing in via PC

When your phone and your computer are paired using Better Together over Ethernet (BToE), you can sign into your phone using the Skype for Business client on your computer. For more information, refer to Better Together over Ethernet on page 147.

#### **Multi-factor Authentication**

To guarantee the security of account, your system administrator may enable multi-factor authentication (MFA) feature for your online account. In this case, you need to pass a 2-step verification at the initial sign-in. It means that you should sign in with your password and a verification sent to your phone.

To use MFA feature, you should bind your mobile phone with online account first.

### **Binding Your Mobile Phone with Online Account**

#### To bind your mobile phone with online account:

- 1. On the Skype for Business Client, enter your online account, and then click **Sign in**.
- 2. Enter your sign-in password, and then click **Sign in**.
- 3. Click Set it up now.

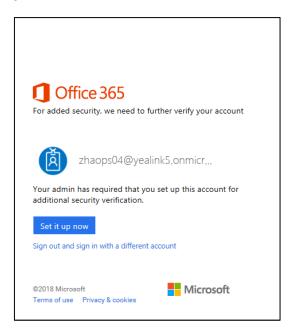

**4.** Enter your mobile phone number in the corresponding field and select an authentication method.

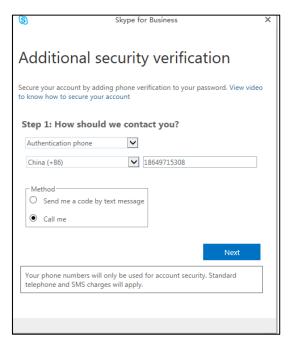

- 5. Click Next.
- **6.** Depend on your choice:
  - If you click **Call me**:

- 1) Your mobile phone will receive a call and you need to follow the voice prompt to authenticate.
- 2) Click Done.
- If you click **Send me a code by text message**:
  - Enter the correct verification code received from your mobile phone in the corresponding field.
  - 2) Click Verify.

Your mobile phone will be bound with your online account.

### **Passing MFA**

MFA applies to user Sign-in, web sign-in and sign in via PC methods. You can use Voice call authentication or Text verification to log in and then use the Skype for Business phone. The Skype for Business phone will use the authentication mode you set on the Skype for Business client by default.

#### Passing MFA When Using User Sign-in or Sign in via PC Method

To pass MFA when using User Sign-in or Sign in via PC method via phone user interface:

- Using User Sign-in or Sign in via PC method to sign into your phone.
   For more information, refer to User Sign-in on page 15 or Signing in via PC on page 17.
   Your phone enters the verification screen.
- 2. Depend on the authentication method you select on the Skype for Business client:
  - If you select **Call me**, your mobile phone will receive a call and the Skype for Business phone shows as following:

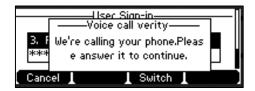

Answer the call and follow the voice prompt to complete authentication.

If you want to change to text verification method, do the following:

1) Press the **Switch** soft key on the verification screen.

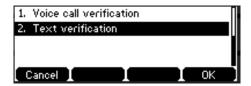

- 2) Select **Text verification**, and then press the **OK** soft key.
- **3)** Enter the verification code received in the corresponding field and then press the **Verify** soft key.

If you select **Send me a code by text message**, your mobile phone will receive a verification code and the Skype for Business phone shows as following:

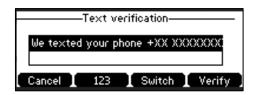

Enter the verification code received in the corresponding field and then press the **Verify** soft key.

If you want to change to voice call verification method, do the following:

- 1) Press the **Switch** soft key on the verification screen.
- 2) Select **Voice call verification**, and then press the **OK** soft key.
- 3) Answer the call and follow the voice prompt to complete authentication.

Your phone will sign into Skype for Business Server successfully.

#### **Passing MFA When Using Web Sign-in**

#### To pass MFA when using Web Sign-in method via web user interface:

- 1. Using **Web Sign-in** method to sign into Skype for Business.
  - For more information, refer to Web Sign-In on page 15.

Your web browser enters the verification screen.

- 2. Depend on the authentication method you select on the Skype for Business client:
  - If you select **Call me**, your mobile phone will receive a call:

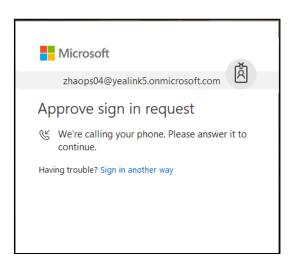

Answer the call and follow the voice prompt to complete authentication.

If you want to change to text verification method, do the following:

1) Click **Sign in another way** to switch authentication method.

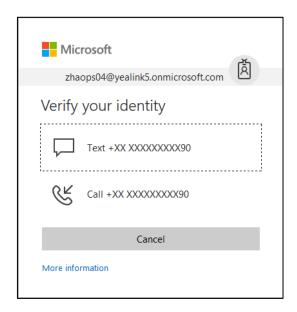

- 2) Click Text+XX XXXXXXXXX90.
- 3) Enter the correct code in the corresponding field and click **Verify**.
- If you select **Send me a code by text message**, your mobile phone will receive a verification code:

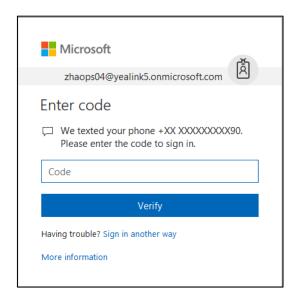

Enter the correct code in the corresponding field and click **Verify**.

If you want to change to voice call verification method, do the following:

1) Click **Sign in another way** to switch authentication method.

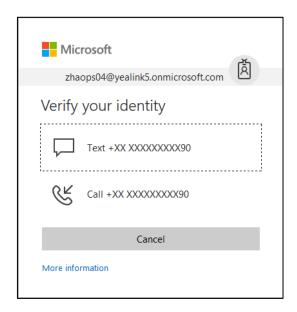

- 2) Click Call+XX XXXXXXXXX90.
- 3) Answer the call and follow the voice prompt to complete authentication.

Your computer prompts the following:

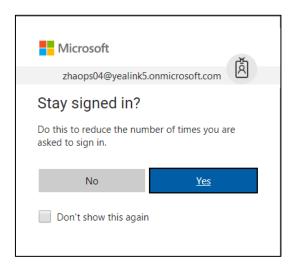

You can click Yes to reduce the number of times you are asked to sign in.Your phone will sign into Skype for Business Server successfully.

# **Signing Out of Skype for Business**

To sign out of Skype for Business Server:

1. Press the **Status** soft key.

2. Press • or • to select **Sign Out**.

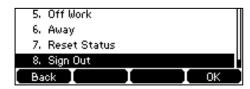

The LCD screen prompts "Are you sure to sign out?".

3. Press the **OK** soft key.

The phone will sign out of Skype for Business server.

After you sign out of Skype for Business, the account-related features (call or view your Skype for Business contacts, etc.) are not available. However, you can still use other available features.

Signing out via web user interface at the path Account->Register->Sign Out.

#### **Presence Status**

After signing in successfully, the first line key displays your account and presence status by default.

Your presence information is a quick way for other people to check your status. Presence is automatically set based on your Outlook calendar, but you can change it manually if you want to. For example, when you are busy with urgencies, you can change your status to DND to avoid being disturbed.

The following table describes each presence status that other people may see for you, what each status means, and which ones you can set by yourself.

| If your presence is | It means               | How this status gets set                |
|---------------------|------------------------|-----------------------------------------|
|                     |                        | Set automatically for you based on      |
|                     | You are online and     | your phone activity or Outlook          |
| Available           | available to be        | calendar. You can also set this status  |
|                     | contacted.             | when you want others to know you're     |
|                     |                        | in your office.                         |
| Be Be               | You are stepping       | You can set your presence to this       |
| Right Back          | away from the phone    | anytime you want.                       |
|                     | for a few moments.     |                                         |
|                     | Your phone has been    | Set automatically for you when your     |
|                     | idle for a specified   | phone has been idle for a specified     |
| Inactive            | period of time (set by | time (5 minutes by default).            |
|                     | you using the Skype    |                                         |
|                     | for Business client).  |                                         |
| Away                | Your phone has been    | Set automatically for you when your     |
|                     | idle for a specified   | phone has been inactive for a specified |
|                     | period of time (set by | time (5 minutes by default).            |

| If your presence is        | It means                                                                                                    | How this status gets set                                                                                                    |
|----------------------------|----------------------------------------------------------------------------------------------------|----------------------------------------------------------------------------------------------------|
|                            | you).                                                                                                    | You can also set your presence to this anytime you want.                                                                                                    |
| Off Work                   | You are off duty and not available to be contacted.                                                                       | You can set your presence to this anytime you want.                                                                                                    |
| Busy                       | You are busy and don't want to be interrupted.                                                                            | Set automatically for you based on your Outlook calendar. You can also set your presence to this anytime you want.                                                                                                |
| Urgent Interrupt ions only | You are busy and only the specified contact can all you (the contact should be configured in advance).                    | You can see this status for a contact whose status is Do not Disturb, and the contact has configured your privacy relationship to be Workgroup.                                                                   |
| In a call                  | You are in a Skype for Business call (a two-way audio call) and don't want to be disturbed.                               | Set automatically for you based on your phone activity.                                                                                                    |
| In a meeting               | You are in a meeting and don't want to be disturbed.                                                                      | Set automatically for you based on your Outlook calendar.                                                                                                    |
| In a conf<br>call          | You are in a Skype for Business conference call (a Skype for Business meeting with audio) and don't want to be disturbed. | Set automatically for you when you have joined a conference call or a meet now session.                                                                                                    |
| Do Not Disturb             | You don't want to be disturbed, but the conversation notifications sent by someone in your workgroup can still reach you. | You can set your presence to this anytime you want. If you manually set it to Do Not Disturb, the incoming call will be forwarded to your voicemail directly. But you can still receive calls from the workgroup. |
| Presenting                 | You are giving a presentation and can't be disturbed.                                                                     | Set automatically for you when you are presenting using your Skype for Business client.                                                                                                    |
| Blocked                    | You want to prevent a contact from                                                                                        | You can see this status for a contact who has assigned by you to be a                                                                                                    |

| If your presence is | It means              | How this status gets set               |  |  |  |
|---------------------|-----------------------|----------------------------------------|--|--|--|
|                     | reaching you via      | blocked contact using the Skype for    |  |  |  |
|                     | Skype for Business    | Business client.                       |  |  |  |
|                     | You are out of the    | Set automatically for you based on     |  |  |  |
|                     | office.               | your Outlook calendar.                 |  |  |  |
| Out of Office       | You have set the      | Set automatically for you when you set |  |  |  |
|                     | automatic reply       | automatic replies in Outlook.          |  |  |  |
|                     | feature in Outlook.   |                                        |  |  |  |
|                     | You are not signed in | Set automatically for you when you log |  |  |  |
|                     | or you'll appear as   | off your phone. Or you'll appear as    |  |  |  |
| X Offline           | Offline to the person | Offline to people whom you've blocked  |  |  |  |
| Offilite            | whom you've           | from seeing your presence.             |  |  |  |
|                     | blocked from seeing   |                                        |  |  |  |
|                     | your presence.        |                                        |  |  |  |
| ? Unknown           | Your presence can't   | This status might appear to contacts   |  |  |  |
| Unknown             | be detected.          | who are not using Skype for Business.  |  |  |  |

## **Changing Presence Status**

### To change your presence status:

- **1.** Press the **Status** soft key.
- **2.** Press or to highlight the desired presence status.

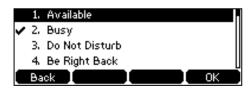

**3.** Press the **OK** soft key to accept the change.

The presence status will be changed on the phone and be synchronized to the Skype for Business Server.

## **Resetting Presence Status**

#### To reset presence status to the default:

- 1. Press the **Status** soft key.
- 2. Press or to highlight **Reset Status**.

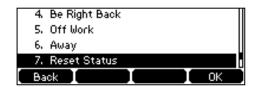

**3.** Press the **OK** soft key to accept the change. Your status is reset to "Available".

## **Idle Screen**

If the phone is successfully started up, and a Skype for Business user signs into the Skype for Business Server on the phone, the idle screen will be shown as below:

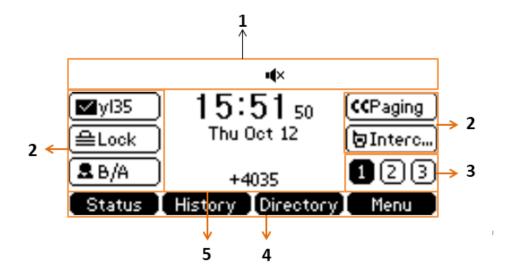

| No. | Name            | Description                                        |  |  |
|-----|-----------------|----------------------------------------------------|--|--|
| 1   | Status Bar      | Shows feature status. For more information, refer  |  |  |
|     | Status Bai      | to Icons Instructions on page 3.                   |  |  |
|     |                 | Show the account name.                             |  |  |
|     |                 | Show the <b>Lock</b> key. For more information,    |  |  |
|     |                 | refer to Phone Lock on page 42.                    |  |  |
|     |                 | Show the <b>B/A</b> key. For more information,     |  |  |
|     |                 | refer to Boss-Admin on page 109.                   |  |  |
|     |                 | Show the <b>Paging</b> key. For more information,  |  |  |
|     | Line Key Labels | refer to Multicast Paging on page 134.             |  |  |
| 2   |                 | Show the <b>Intercom</b> key. For more             |  |  |
|     |                 | information, refer to Intercom on page 131.        |  |  |
|     |                 | Show the Shared Line Appearance(SLA) key.          |  |  |
|     |                 | For more information, refer to Shared Line         |  |  |
|     |                 | Appearance(SLA) on page 107.                       |  |  |
|     |                 | Show local favorites and Skype for Business        |  |  |
|     |                 | favorites. For more information, refer to          |  |  |
|     |                 | Contact Management on page 47.                     |  |  |
| 2   | Dana Jaana      | Shows three page icons.                            |  |  |
| 3   | Page Icons      | You can press the sixth line key to turn the page. |  |  |
| 4   | Shortcut Keys   | Shows the soft key labels. The default soft key    |  |  |

| No. | Name        | Description                                        |  |  |
|-----|-------------|----------------------------------------------------|--|--|
|     |             | labels are "Status", "History", "Directory" and    |  |  |
|     |             | "Menu".                                            |  |  |
|     | Main Window | Shows time, date, the phone account and the static |  |  |
| 5   |             | forward ways.                                      |  |  |
| 5   |             | The phone account is displayed in the bottom-      |  |  |
|     |             | middle of the LCD screen.                          |  |  |

# **Entering Data and Editing Fields**

You can enter data and edit fields using the phone keypad.

Phone keypad can provide different characters when using the **abc**, **ABC** or **123** input mode. You can change the following input modes to enter data and edit fields on your phone. When your phone keypad matches the input mode, you can press the keypad repeatedly to view the character (or number) options and stop to select. When the character (or numbers) you want to enter displays in the field, wait one second, and then enter the next character (or numbers).

The following table lists the input modes and character (or number) options for the keypad:

| Input Mode abc            |              | ABC                       | 123    |  |
|---------------------------|--------------|---------------------------|--------|--|
| 1                         |              |                           | 1      |  |
| <b>2</b> ABC              | abc2äæåàáâãç | ABC2ÄÆÅÀÁÂÃÇ              | 2      |  |
| 3 DEF                     | def3èéêëð    | DEF3ÈÉÊËÐ                 | 3      |  |
| <b>4</b> <sub>GHI</sub>   | ghi4ìíîi     | GHI4ÌÍĨÏ                  | 4      |  |
| <b>5</b> sa               | jkl5£        | JKL5£                     | 5      |  |
| <b>6</b> ммо              | mno6öøòóôõñ  | MNO6ÖØÒÓÔÕÑ               | 6      |  |
| 7 <sub>PORS</sub>         | pqrs7ßS      | PQRS7s                    | 7      |  |
| <b>8</b> 111V             | tuv8ùúûü     | Τυν8ὺύῦϋ                  | 8      |  |
| 9,0002                    | wxyz9ýÞ      | WXYZ9ÝÞ                   | 9      |  |
| 0                         | space        | space                     | 0      |  |
| *.,'?!\-<br>()@/:_;+&%=<> |              | *.,'?!\-<br>()@/:_;+&%=<> | *.@+\: |  |

| Input Mode<br>Keypad | abc               | ABC               | 123 |
|----------------------|-------------------|-------------------|-----|
|                      | £ \$¥¤[]{}~^¡¿§#" | £ \$¥¤[]{}~^¡¿§#" |     |
| # seno               | #                 | #                 | #   |

### To enter or edit data:

Do one of the following:

| If you want to                                                                      | Then you can                                                                                                    |
|-------------------------------------------------------------------------------------|----------------------------------------------------------------------------------------------------|
| Enter only digits (1), uppercase<br>(A) characters, or lowercase (a)<br>characters. | Press a keypad key one or more times (depending on what input mode you're in) to enter the characters that is displayed on the keypad key.  You can press the <b>abc</b> soft key one or more times to switch among uppercase ( <b>ABC</b> soft key), numeric ( <b>123</b> soft key) and lowercase ( <b>abc</b> soft key) input modes.  For example, if the input mode is <b>ABC</b> :  To enter "A", press 2c twice quickly.  To enter "C", press 2c three times quickly.  To enter "ZÄÆÅÅÁÂÃÇ", press 2c more than three times quickly.  Note: When you are in the uppercase ( <b>ABC</b> soft key) |
| Enter special characters.                                                           | or lowercase (abc soft key) input mode, available.  Press the keypad key for , or long press .  For Key:  If it is the uppercase (ABC soft key) or lowercase (abc soft key) input mode, it will provide the space character.  If it is the numeric (123 soft key) input mode, it will only provide the digit 0.  Long press on the pre-dialing screen will provide the special character "+".  For key:  It only provides the pound character "#".                                                                                                    |

| If you want to           | Then you can                                                                                                    |  |  |
|--------------------------|----------------------------------------------------------------------------------------------------|--|--|
|                          | - If it is the uppercase ( <b>ABC</b> soft key) or lowercase ( <b>abc</b> soft key) input mode, it will provide the following special characters: *.,'?!\-()@/:_;+&%=<> £ \$¥¤[]{}~^i¿§#" .  - If it is the numeric (123 soft key) input mode, it will provide the following special characters: *.@+ \ :. |  |  |
| Delete text you entered. | Press or to position the cursor to the right of the text you want to delete, and then press the <b>Delete</b> soft key to delete one character at a time.                                                                                                    |  |  |

## **Phone Status**

You can view phone status via phone user interface or web user interface.

Available information of phone status includes:

- General information (IPv4 address or IPv6 address, MAC address and firmware version).
  - IPv4 uses a 32-bit address.
  - IPv6 uses a 128-bit address.
- Network status (IPv4 status or IPv6 status, IP mode, and phone MAC address).
- Phone status (product name, hardware version, firmware version, product ID, phone MAC address and device certificate status).
- Location information (location is set to assist emergency responder)
- License (device license status and validity).

## **Viewing the Phone Status**

You can view phone status via phone user interface or web user interface.

To view the phone status via phone user interface:

1. Press (ok), or press Menu->Status.

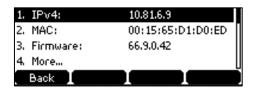

2. Press (•) or (•) to scroll through the list and view the specific information.

#### To view the phone status via web user interface:

- 1. Open the web browser on your PC.
- 2. Enter the IP address in the browser's address bar, and then press the **Enter** key.

  For example, "http://192.168.0.10" for IPv4 or "http://[2005:1:1:1:215:65ff:fe64:6e0a]" for IPv6
- 3. Enter the user name (admin) and password (admin) in the login page.

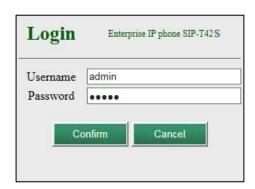

4. Click Confirm to login.

The phone status is displayed on the first page of the web user interface.

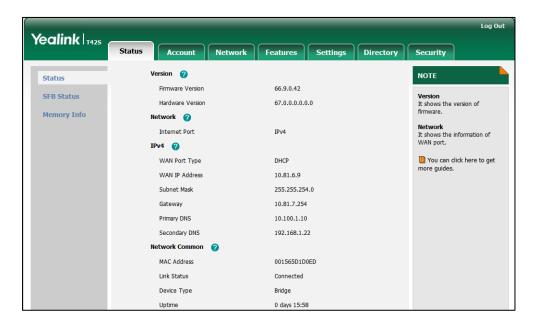

## **Basic Network Settings**

In order to use your phones, you must set up basic network. You can use DHCP or configure a static address to connect your phone to the network. If your phone cannot contact a DHCP server for any reason, you need to configure network settings manually. The phone can support either or both IPv4 and IPv6 addresses.

Note

The wrong network settings may result in inaccessibility of your phone and may also have an impact on your network performance. For more information on these parameters, contact your system administrator.

## **Configuring the DHCP**

You can configure DHCP for IPv4 or IPv6. The following takes IPv4 as an example:

#### To configure the DHCP via phone user interface:

- Press Menu->Setting->Advanced Settings (default password: admin)
   ->Network->WAN Port.
- 2. Press ( ) or ( ) to select IPv4 or IPv4 & IPv6 from the IP Mode field.

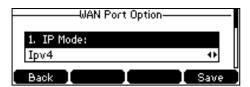

- 3. Press v to select IPv4, and then press the Enter soft key.
- 4. Select DHCP IPv4 Client.

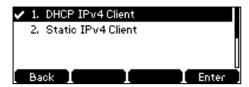

- 5. Press the **Enter** soft key.
- **6.** Select the desired value in the **Static DNS**.

If you select Enabled, press  $( \cdot )$  to enter the desired value in the **IPv4 Pri.DNS** and **IPv4 Sec.DNS** fields respectively.

**7.** Press the **Save** soft key to accept the change.

If you want to configure DHCP for IPv6, select **IPv6** or **IPv4 & IPv6** from the **IP Mode** in the step 2.

DHCP is configurable via web user interface at the path **Network**->**Basic**.

## **Configuring the Static IPv4 Address**

#### To configure a static IPv4 address via phone user interface:

- Press Menu->Setting->Advanced Settings (default password: admin)
   ->Network->WAN Port.
- 2. Press ( ) to select **IPv4**, and then press the **Enter** soft key.
- 3. Press ( ) to select **Static IPv4 Client**, and then press the **Enter** soft key.

 Enter the desired value in the IPv4, Subnet Mask, Default Gateway, IPv4 Pri.DNS and IPv4 Sec.DNS field respectively.

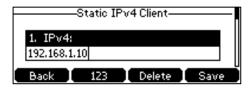

**5.** Press the **Save** soft key to accept the change.

This configuration will take effect after a reboot.

Static IPv4 address is configurable via web user interface at the path **Network->Basic**.

# **Configuring the Static IPv6 Address**

To configure a static IPv6 address via phone user interface:

- Press Menu->Setting->Advanced Settings (default password: admin)
   ->Network->WAN Port.
- 2. Press (\*) to select **IPv6**, and then press the **Enter** soft key.
- Press (▼) to select Static IPv6 Client, and then press the Enter soft key.
- Enter the desired value in the IPv6 IP, IPv6 IP Prefix, IPv6 Default Gateway, IPv6
   Pri.DNS and IPv6 Sec.DNS field respectively.

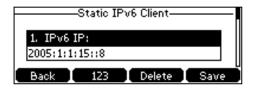

**5.** Press the **Save** soft key to accept the change.

This configuration will take effect after a reboot.

Static IPv6 address is configurable via web user interface at the path **Network**->**Basic**.

# **Customizing Your Phone**

You can customize your Skype for Business phone by personally configuring certain settings, for example, time & date, and ring tones. You can also manage the contacts and call history.

This chapter provides basic operating instructions for customizing your phone. Topics include:

- General Settings
- Audio Settings
- Contact Management
- Call History Management
- Dial Plan
- Dial-now

For more information or assistance with your new phone, contact your system administrator.

# **General Settings**

### **Remember Password**

You can enable the remember password feature, so that a **Remember Password** option will appear on the phone login screen. Remember password feature is disabled by default, and it is configurable via web user interface only.

To configure remember password feature via web user interface:

1. Click on Features->General Information.

Log Out Yealink T428 Features Settings Status General Information NOTE General Information v 0 Call Waiting Enabled Call Waiting
This call feature allows your
phone to accept other incoming
calls during the conversation. Audio 0 Key As Send Hotline Number Hotline Delay(0~10s) Remote Control Busy Tone Delay (Seconds) You can click here to get more guides. LED 0 Enabled E911 Location Tip Update Checking Time 24 2 Use DHCP Option 120 0 0 Enable SFB Automation ▼ 0 SFB Inactive Time 0 5 SFB Away Time n v 0 Enabled Web Sign in Enabled Set as CAP • Remember Password

2. Select **Enabled** from the pull-down list of **Remember Password**.

3. Click **Confirm** to accept the change.

A dialog box pops up to prompt you that this configuration will take effect after a reboot.

4. Click **OK** to reboot the phone.

The login screen will be shown as below:

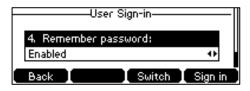

(User Sign-in method)

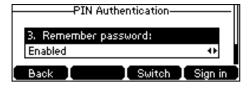

(PIN Authentication method)

Note

Remember password feature is only applicable to **PIN Authentication** and **User Sign-in** method.

### **Account Lock**

You can lock your account to prevent your account being signed in or signed out randomly. If account lock feature is enabled, users are prompted for administrator password to sign in or sign out.

Account lock feature is disabled by default. You can configure it via phone user interface or web user interface.

#### To configure the account lock feature via phone user interface:

- 1. Press Menu->Setting->Advanced Settings (default password: admin) ->Account Lock.
- 2. Press ( ), ( ) , or the **Switch** soft key to select **Enabled** from the **Account Lock** field.

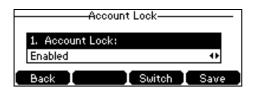

**3.** Press the **Save** soft key to accept the change.

Account lock is configurable via web user interface at the path **Account->Basic->Account Lock**.

## **Always Online**

Always online feature can keep the account to stay in available status when the phone is idle. If you enable the always online feature, your available status will not change to other status automatically until you manually change it.

#### To configure the always online via phone user interface:

- 1. Press Menu->Setting->Basic Settings->Always Online.
- **2.** Press ( ) or ( ), or the **Switch** soft key to select desired value from the **Always Online** field.

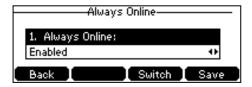

3. Press the **Save** soft key to accept the change.

Always online is configurable via web user interface at the path **Account->Basic->Always Online**.

## **Power Saving**

The power saving feature is used to turn off the backlight to conserve energy. The phone enters power-saving mode after it has been idle for a certain period of time. In power-saving mode, the power LED glows red for 500ms and is in the state for 3s alternately.

#### The phone will exit power-saving mode if one of the following phone events occurs:

Press any key.

- Pick up/hang up the handset.
- Receive an incoming call.
- A new prompt (e.g., someone adds you as a delegate or you add someone to be your delegate using the Skype for Business client).

You can configure the following power-saving settings:

- Office Hour
- Idle Timeout (minutes)

Note

Power saving is configurable via web user interface only.

## **Enabling the Power Saving**

To enable the power saving feature via web user interface:

- 1. Click on Settings->Power Saving.
- 2. Select **Enabled** from the pull-down list of **Power Saving**.

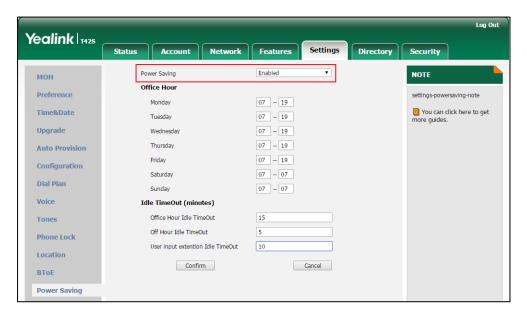

3. Click Confirm to accept the change.

## **Configuring the Office Hour**

Office Hour specifies the starting time and ending time of each working day.

#### To configure the office hour via web user interface:

- 1. Click on Settings->Power Saving.
- **2.** Enter the starting time and ending time respectively in the desired day field.

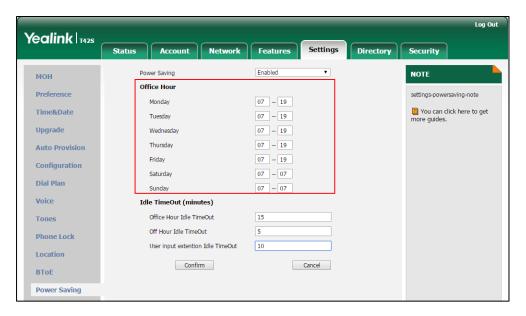

3. Click **Confirm** to accept the change.

### **Configuring the Idle Timeout**

Idle Timeout specifies the period of time before the phone enters power-saving mode. The following three types of idle timeout you can configure:

- Office Hours Idle TimeOut: Configures the idle timeout for office hours.
- Off Hours Idle TimeOut: Configures the idle timeout for non-office hours.
- User input extension Idle TimeOut: Configures idle timeout that applies after you use
  the phone (for example, press a key on the phone or pick up/hang up the handset). You
  can choose to set a higher User Input Extension Idle TimeOut than the Office Hours Idle
  TimeOut and Off Hours Idle TimeOut so that when you're actively using the phone,
  power-saving mode doesn't initiate too frequently.

By default, the Office Hours Idle Timeout is much longer than the Off Hours Idle TimeOut. If you use the phone, the idle timeout that applies (User Input Extension Idle Timeout or Office Hours/Off Hours Idle TimeOut) is the timeout with the highest value. If the phone has an incoming call or new message, the User Input Extension Idle TimeOut is ignored.

#### To configure the idle timeout via web user interface:

- Click on Settings->Power Saving.
- **2.** Enter the desired value between 1 and 960 (minutes) in the **Office Hours Idle TimeOut** field.
- 3. Enter the desired value between 1 and 10 (minutes) in the Off Hours Idle TimeOut field.
- 4. Enter the desired value between 1 and 30 (minutes) in the User Input Extension Idle

TimeOut field.

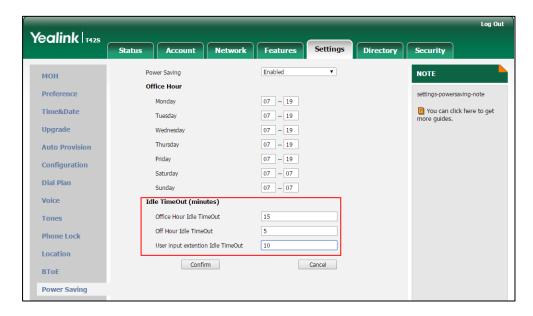

**5.** Click **Confirm** to accept the change.

## Language

The default language of the phone user interface is English. If the language of your web browser is not supported by the phone, the web user interface will use English by default. You can change the language for the phone user interface and the web user interface respectively.

### Changing the Language for the Phone User Interface

To change the language for the phone user interface:

- 1. Press Menu->Setting->Basic Settings->Language.
- **2.** Press  $(\bullet)$  or  $(\bullet)$  to select the desired language.

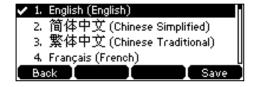

**3.** Press the **Save** soft key to accept the change.

Text displayed on the phone user interface will change to the selected language.

## **Changing the Language for the Web User Interface**

To change the language for the web user interface:

1. Click on Settings->Preference.

Log Out Yealink 1428 Settings Status Language English (English) - Q NOTE мон Live Dialpad 简体中文 (Chinese Simplified) 繁体中文 (Chinese Traditional) Preference Settings
The preference settings for administrator. Preference Watch Dog France (French) Deutsch (Germa Time&Date Ring Type Deutsch (German)
Italiano (Italian)
Polski (Polsh)
Portuguës (Portuguese)
español (Spanish)
türkce (Turkish)
한국어 (Korean) You can click here to get Private line ring Upgrade Upload Ringtone **Auto Provision** Configuration ussian (Россия) Confirm Cancel Dial Plan

2. Select the desired language from the pull-down list of Language.

3. Click **Confirm** to accept the change.

Text displayed on the web user interface will change to the selected language.

### **Time and Date**

You can configure the phone to obtain the time and date from the SNTP server automatically, or configure the time and date manually.

## **Configuring the SNTP Setting**

To configure the SNTP settings via phone user interface:

- 1. Press Menu->Setting->Basic Settings->Time & Date->SNTP Settings.
- **2.** Press or , or the **Switch** soft key to select the time zone that applies to your area from the **Time Zone** field.

The default time zone is "+8".

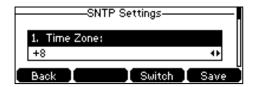

- Enter the domain names or IP addresses of SNTP servers in the NTP Server1 and NTP Server2 field respectively.
- **4.** Press or , or the **Switch** soft key to select the desired value from the **Daylight Saving** field.
- **5.** Press or , or the **Switch** soft key to select the desired time zone name from the **Location** field.

This field appears only if **Daylight Saving** field is selected as **Automatic**.

The default time zone name is "China(Beijing)".

**6.** Press the **Save** soft key to accept the change.

SNTP Setting is configurable via web user interface at the path **Settings->Time & Date**.

#### Note

Please refer to Appendix A - Time Zones for the list of available time zones on the Skype for Business phone.

If the phone cannot obtain the time and date from the Simple Network Time Protocol (SNTP) server, contact your system administrator for more information.

## **Configuring the Time and Date Manually**

To configure the time and date manually via phone user interface:

- 1. Press Menu->Setting->Basic Settings->Time & Date->Manual Settings.
- 2. Enter the specific date in the **Date(YMD)** field.
- 3. Enter the specific time in the **Time(HMS)** field.

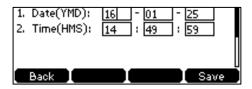

**4.** Press the **Save** soft key to accept the change.

The time and date displayed on the LCD screen will change accordingly.

## **Configuring the Time and Date Format**

To configure the time and date format via phone user interface:

- 1. Press Menu->Setting->Basic Settings->Time & Date->Time & Date Format.
- 2. Press ( ) or ( ), or the **Switch** soft key to select the desired time format (**12 Hour** or **24 Hour**) from the **Time Format** field.
- 3. Press or , or the Switch soft key to select the desired date format from the Date Format field.

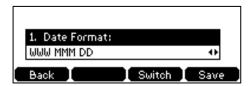

**4.** Press the **Save** soft key to accept the change.

There are 7 available date formats. For example, for the date format "WWW DD MMM", "WWW" represents the abbreviation of the week, "DD" represents the two-digit day, and "MMM" represents the first three letters of the month.

The date formats available:

| Date Format | <b>Example</b> (2018-01-19) |
|-------------|-----------------------------|
| WWW MMM DD  | Fri Jan 19                  |

| Date Format | <b>Example</b> (2018-01-19) |  |  |
|-------------|-----------------------------|--|--|
| DD-MMM-YY   | 19-Jan-18                   |  |  |
| YYYY-MM-DD  | 2018-01-19                  |  |  |
| DD/MM/YYYY  | 19/01/2018                  |  |  |
| MM/DD/YY    | 01/19/18                    |  |  |
| DD MMM YYYY | 19 Jan 2018                 |  |  |
| WWW DD MMM  | Fri 19 Jan                  |  |  |

Time and date format is configurable via web user interface at the path **Settings->Time & Date**.

## **Administrator Password**

The **Advanced Settings** option is only accessible to the administrator. The default administrator password is "admin". For security reasons, you should change the default administrator password as soon as possible.

#### To change the administrator password via phone user interface:

- 1. Press Menu->Setting->Advanced Settings (default password: admin)->Set Password.
- Enter the desired value in the Current PWD, New PWD and Confirm PWD field respectively.

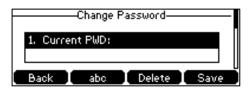

**3.** Press the **Save** soft key to accept the change.

Administrator password is configurable via web user interface at the path **Security->Password**.

## **Key as Send**

You can set the "#" key or "\*" key to perform as a send key while dialing.

#### To configure key as send via phone user interface:

1. Press Menu->Setting->Features->Key as Send.

2. Press or , or the **Switch** soft key to select # or \* from the **Key as Send** field, or select **Disabled** to disable this feature.

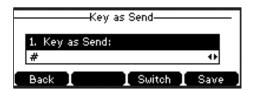

**3.** Press the **Save** soft key to accept the change.

Key as send is configurable via web user interface at the path **Features->General Information->Key as Send**.

## **Phone Lock**

You can choose to lock your phone in following situations:

- Prevent unauthorized outgoing calls.
- Prevent people from viewing or modifying phone information, such as your directory and call history.

When your phone is locked, you can:

- Place calls to emergency and authorized numbers only unless your system administrator allows your phone to place other outgoing calls.
- Answer incoming calls, unless your administrator has set your phone to require a password to answer calls.

## **Setting a lock PIN**

If the Skype for Business server is configured to forcibly lock the phone, user can use phone lock feature to lock the phone to prevent it from unauthorized use. And the Skype for Business phone will prompt the user to create a lock PIN at the initial sign-in.

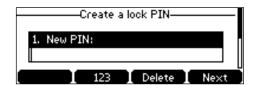

#### To set lock PIN:

- 1. Enter the lock PIN in the **New PIN** field.
- 2. Press the **Next** soft key, and then enter the lock PIN again in the **Confirm PIN** field.
- **3.** Press the **Save** soft key.

After you set a lock PIN, you can use it to unlock your phone.

#### Note

The PIN's length is controlled by the server. For more information, contact your administrator.

If you do not create a lock PIN when prompted, you will be automatically signed out of the phone in a set amount of time, and you must create a lock PIN when you sign in again.

### **Locking Your Phone**

When the phone lock feature is enabled, do one of the following to lock your phone:

- Press the Lock key (The second line key).
- Long press #<sub>sexo</sub> for two seconds.
- The phone automatically locks after being idle for a set amount of time (in seconds).

When the phone is locked, an icon appears on the status bar.

## **Configuring the Idle Timeout for Phone Lock**

You can configure the amount of time (in minutes) the phone can be idle before it automatically locks.

To configure the time of automatic locking via phone user interface:

- 1. Press Menu->Setting->Basic Settings->Phone Lock.
- 2. Press or to select Lock Time Out.
- **3.** Enter the integer between 1 to 1440 minutes in the **Lock Time Out field.**

The time is 10 minutes by default.

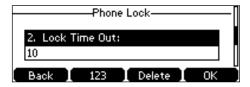

**4.** Press the **OK** soft key.

The phone will be locked automatically when it has been inactive for 10 minutes.

## **Unlocking Your Phone**

You can unlock your phone using your unlock PIN.

#### To unlock the phone via phone user interface:

1. Press the **Unlock** soft key.

2. Enter the PIN in the Unlock PIN field.

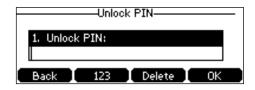

**3.** Press the **OK** soft key or (ox) to unlock the phone.

## **Configuring the Unlock Attempts**

You can specify the maximum number of unsuccessful unlock attempts for a locked phone that is not during a call. You will be automatically signed out of the phone when the unsuccessful unlock attempts exceeds the limit.

#### Note

The maximum number of unsuccessful unlock attempts are not limited when your phone is during a call.

#### To configure the unlock attempts via phone user interface:

- 1. Press Menu->Setting->Basic Settings->Phone Lock->Unlock attempts.
- **2.** Press , or the **Switch** soft key to select the desired value from the **Unlock attempts** field.

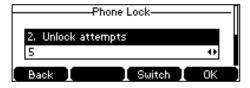

3. Press the **OK** soft key.

You will be automatically signed out of the phone after five unsuccessful unlock attempts.

## **Changing Your Lock PIN**

#### To change the phone lock PIN via phone user interface:

- 1. Press Menu->Setting->Basic Settings->Phone Lock.
- 2. Press ( ) or ( ) to select Change PIN.
- **3.** Press the **OK** soft key.
- 4. Enter current PIN in the Current PIN field.

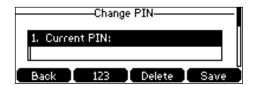

- **5.** Enter the new lock PIN in the **New PIN** field.
- **6.** Enter the new lock PIN again in the **Confirm PIN** field.

7. Press the **Save** soft key to change the lock PIN.

Lock PIN is configurable via web user interface at the path **Settings->Phone Lock**.

### **Resetting Your Unlock PIN**

If you forget your unlock PIN, you can reset the unlock PIN from your phone using your login password.

#### To reset the PIN when the phone is locked via phone user interface:

- Press the Unlock soft key or any locked key, the LCD screen will prompt you to enter unlock PIN.
- **2.** Press the **Forgot** soft key.

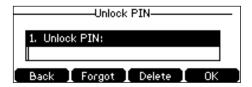

- 3. Enter your login password for your Skype for Business account.
- **4.** Press the **Unlock** soft key.
- **5.** Enter and confirm your new unlock PIN.

## **Disabling Phone Lock**

If you do not want to lock your phone, you can disable phone lock.

#### To disable phone lock feature via phone user interface:

- 1. Press Menu->Setting->Basic Settings->Phone Lock.
- **2.** Press (•), (•) or the **Switch** soft key to select **Disabled** from the **Phone Lock** field.

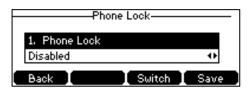

**3.** Press the **Save** soft key to accept the change.

Phone lock is configurable via web user interface at the path **Settings->Phone Lock**.

## **Audio Settings**

#### Volume

You can adjust the ringer volume when the phone is idle or ringing. You can also adjust the receiver volume of currently engaged audio devices (handset, speakerphone or headset) when

the phone is in use.

#### To adjust the volume via phone user interface:

**1.** Press to adjust the ringer and audio volume.

If ringer volume is adjusted to the minimum when the phone is idle, the minimum volume icon will appear on LCD screen.

## **Phone's Ringtone**

Phone's ringtones are used to indicate incoming calls and distinguish your phone from your neighbor's.

## **Selecting a Ringtone**

#### To select a ringtone for the phone via phone user interface:

1. Press Menu->Setting->Basic Settings->Ring Tones->Normal.

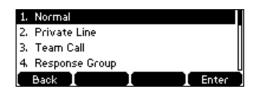

- **2.** Press or to select the desired ring tone.
- **3.** Press the **Save** soft key to accept the change.

Phone's ringtone is configurable via web user interface at the path

Settings->Preference->Ring Type.

## **Uploading a Custom Ringtone**

To set the custom ring tones, you need to upload the custom ring tones to the phone in advance. The ring tone format must meet the following:

| Format | Total File Size | Note                                           |  |  |  |  |
|--------|-----------------|------------------------------------------------|--|--|--|--|
| .wav   | <=100k          | 2MB of space should be reserved for the phone. |  |  |  |  |

#### Note

The ring tone file must be in PCMU/PCMA audio format, mono channel, 8K sample rate and 16 bit resolution.

## To upload a custom ringtone for the phone via web user interface:

1. Click on Settings->Preference.

**2.** In the **Upload Ringtone** field, Click **Browse...** to locate a ringtone file (the file format must be .wav) from your local system.

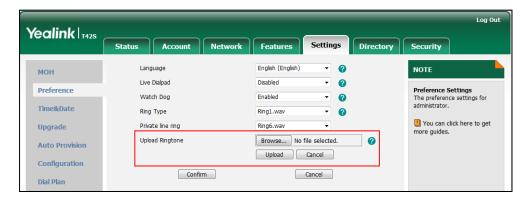

3. Click **Upload** to upload the file.

The custom ringtone appears in the pull-down list of Ring Type.

Note

The priority of ring tone for an incoming call on the phone is as follows: a boss/delegate ringtone)>Contact ringtone (refer to Adding Local Contacts) > Phone ringtone.

# **Contact Management**

The phone directory list displays local directory and Skype for Business directory.

## **Skype for Business Directory**

The Skype for Business directory on your phone displays all Skype for Business contacts. You can search, add, view or delete Skype for Business contacts on the phone.

## **Searching for Skype for Business Contacts**

You can search for all Skype for Business contacts in the Microsoft Active Directory.

To search for all Skype for Business contacts in the Microsoft Active Directory:

- 1. Press the Directory->Skype for Business Directory.
- 2. Press the **Search** soft key.
- **3.** Enter a few continuous characters of the contact name or continuous numbers of the contact number to search for a desired Skype for Business contact.

The entries whose name or phone number matches the characters entered will appear on the LCD screen.

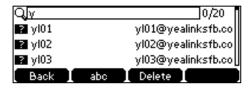

Note

You can also search for all contacts from the dialing screen. For more information, refer to Placing a Call from the Search Results Liston page 69.

## **Adding Skype for Business Contacts**

You can add contacts to the Skype for Business directory in the following ways:

- From the search results
- From local directory
- From history records. For more information, refer to Adding Contacts from History Records.

## **Adding Skype for Business Contacts from the Search Results**

### To add a Skype for Business contact from search results via phone user interface:

- **1.** Do one of the following from the search results:
  - If you search for contacts from the dialing screen, do the following:
    - a) Press view search results.
    - b) Press the **More** soft key, and the press the **Add SfB** soft key.
    - c) Press or to select the desired Skype for Business group, and then press the **Save** soft key.
  - If you search for contacts from the directory, do the following:
    - a) Press the **Option** soft key, and then press or to select **Add to SFB** from the prompt list.

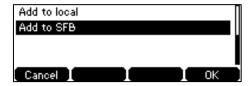

- b) Press the **OK** soft key.
- c) Press or to select the desired Skype for Business group, and then press the **Save** soft key.

The Skype for Business contact is added to your phone.

## **Adding Skype for Business Contacts from Local Directory**

If you want to display a local contact using your Skype for Business client, you should add the local contact to the Skype for Business directory on the phone first.

#### To add a Skype for Business contact from local directory via phone user interface:

- 1. Press Directory->Local Directory.
- 2. Press or to select the desired group (All Contacts or Favorites) that contains the desired local contact.
- **3.** Press **Enter** soft key.
- **4.** Press  $(\bullet)$  or  $(\bullet)$  to highlight the desired contact.
- 5. Press the **Option** soft key, and then press or to select **Add to SFB** from the prompt list.

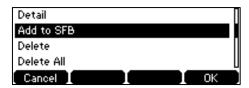

**6.** Press  $\bullet$  or  $\bullet$  to select the desired Skype for Business group, and then press **OK**.

## **Viewing Skype for Business Contacts**

You can view the following information about each Skype for Business contact on the phone:

- Name
- Presence Status
- Address
- Voicemail
- Email address
- Source

Note

For more information on the presence icon, refer to Presence Status on page 23.

## **Viewing Skype for Business Contacts from the Directory**

You can view all Skype for Business contacts from the Skype for Business directory:

To view the Skype for Business contacts from the Skype for Business directory:

- 1. Press Directory->Skype for Business Directory.
- 2. Press ( ) or ( ) to select the desired group.
- **3.** Press the **Enter** soft key.
- **4.** Press  $(\bullet)$  or  $(\bullet)$  to highlight the desired contact.

**5.** Press the **Detail** soft key.

The detailed information of the contact appears on the LCD screen.

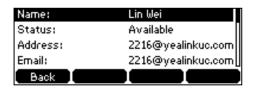

## **Viewing Skype for Business Favorites on the Idle Screen**

You can also view Skype for Business favorites on the idle screen.

#### To view the Skype for Business favorites on the idle screen:

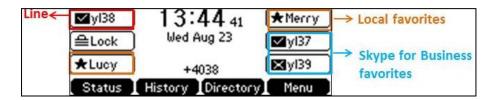

## **LED Instructions for Skype for Business Favorites**

The line key LEDs on your phone can monitor Skype for Business favorites for status changes on the phone. For example, you can view the line key LED on the phone to monitor the status of a friend's line (busy or idle). The line key LED glows red when the friend's line is busy.

#### To configure the line key LED via web user interface:

- 1. Click on Features->LED.
- 2. Select the desired value from the pull-down list of Line Key Led Light On.
  - If it is enabled, the line key LEDs vary depending on the status of your Skype for Business favorites.

 If it is disabled, the line key LEDs corresponding to your Skype for Business favorites are off.

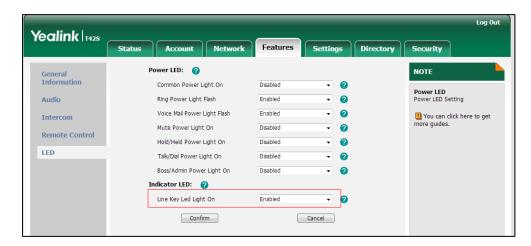

**3.** Click **Confirm** to accept the change.

### Line key LED (configured as a Skype for Business favorite)

| LED Status | Description                                               |  |  |  |
|------------|-----------------------------------------------------------|--|--|--|
| Green      | The Skype for Business favorite is available.             |  |  |  |
|            | The Skype for Business favorite is busy.                  |  |  |  |
|            | The Skype for Business favorite is Do Not Disturb.        |  |  |  |
|            | The call of your Skype for Business favorite is parked.   |  |  |  |
| Dod        | The call of your Skype for Business favorite is placed on |  |  |  |
| Red        | hold.                                                     |  |  |  |
|            | The held call of your Skype for Business favorite is      |  |  |  |
|            | resumed.                                                  |  |  |  |
|            | The Skype for Business favorite is in a conference.       |  |  |  |
|            | The Skype for Business favorite is right back.            |  |  |  |
| Yellow     | The Skype for Business favorite is off work.              |  |  |  |
|            | The Skype for Business favorite is away.                  |  |  |  |
|            | The Skype for Business favorite is unknown.               |  |  |  |
| Off        | The Skype for Business favorite is offline.               |  |  |  |
|            | Your phone is locked.                                     |  |  |  |

## **Deleting Skype for Business Contacts**

To delete a Skype for Business Contact from the Skype for Business directory:

- 1. Press Directory->Skype for Business Directory.
- 2. Press or to select the Skype for Business group that contains the desired contact.
- 3. Press the **Enter** soft key.
- **4.** Press  $(\bullet)$  or  $(\bullet)$  to highlight the desired contact.
- 5. Press the **Option** soft key, and then press ( ) or ( ) to select **Delete from SfB** from the

prompt list.

The LCD screen prompts" Delete the contact?".

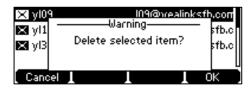

**6.** Press the **OK** soft key to confirm the deletion.

## **Local Directory**

Yealink Skype for Business phones also maintain a local directory. When adding a contact to the local directory, in addition to name and phone numbers, you can also specify the ring tone and group for the contact. Contacts can be added either one by one or in batch using a local contact file. Yealink Skype for Business phones support the contact files in \* .xml or \*.csv format.

## **Adding Local Contacts**

You can add contacts to the local directory in the following ways:

- Manually
- From Skype for Business directory
- From history records. For more information, refer to Adding Contacts from History Records.

#### **Adding Local Contacts Manually**

To add a contact to the local directory manually:

- 1. Press Directory->Local Directory->All Contacts.
- 2. Press the Add soft key.
- **3.** Press or to enter name, address, office number, mobile number, other number, title and email in the corresponding fields.

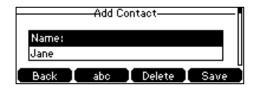

- **4.** Press or , or the **Switch** soft key to select the desired ring tone from the **Ring** field.
- **5.** Press the **Save** soft key to accept the change.

Note

If the contact name already exists in the directory, the screen will prompt "Contact name existed!".

Local directory is configurable via web user interface at the path **Directory**->**Local Directory**.

### **Adding Local Contacts from Skype for Business Directory**

|                 |                | CI (      | <b>.</b>  |                        | •       |                         |                 |
|-----------------|----------------|-----------|-----------|------------------------|---------|-------------------------|-----------------|
| To add a local  | l contact trom | SVVNA tor | KIICINACC | diractors              | / VID I | nhana iic               | ar intartaca:   |
| i o auu a iocai | i contact mom  | JKVDE IUI | Dusiliess | un <del>c</del> ctor v | viai    | DIIOII <del>e</del> usi | ei illicerrace. |
|                 |                |           |           |                        |         |                         |                 |

- 1. Press Directory->Skype for Business Directory.
- 2. Press ( ) or v to select the desired group, and then press the **Enter** soft key.
- **3.** Press or to highlight the desired contact.
- 4. Press the Option soft key, and then press ♠ or ♥ to select Add to local from the prompt list.

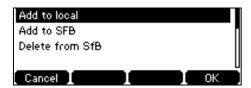

**5.** Press ♠ or ♥ to edit the contact information.

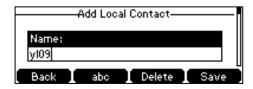

6. Press the Save soft key to add the contact to the local directory.
The Skype for Business contact is successfully saved to the local directory.

## **Viewing Local Contacts**

You can view the following information about each local contact on the phone:

- Name
- Address
- Work Number
- Mobile Number
- Home Number
- Title
- Email
- Ringtone
- Group

#### To view the local contacts:

- 1. Press Directory->Local Directory.
- **2.** Press ( ) or ( ) to select the desired group.
- **3.** Press or to highlight the desired contact.

4. Press the **Option** soft key, and then select **Detail** from the prompt list.

The detailed information of the contact appears on the LCD screen.

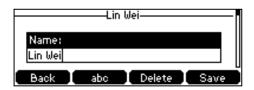

**5.** Press • or • to view the detail.

## **Editing Local Contacts**

#### To edit a contact in the local directory:

- 1. Press Directory->Local Directory.
- 2. Select the desired group, and then press the **Enter** soft key.
- **3.** Press ♠ or ♥ to highlight the desired contact.
- **4.** Press the **Option** soft key, and then select **Detail** from the prompt list.
- **5.** Press (♠) or (▼) to highlight the contact information and then edit.

You can edit name, address, office number, mobile number, other number, title and email in the corresponding fields.

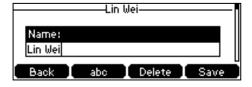

**6.** Press the **Save** soft key to accept change.

Local directory is configurable via web user interface at the path **Directory**->**Local Directory**.

## **Deleting Local Contacts**

#### To delete a contact from the local directory:

- 1. Press Directory->Local Directory.
- 2. Select the desired group, and then press the **Enter** soft key.
- **3.** Press  $(\bullet)$  or  $(\bullet)$  to highlight the desired contact.
- 4. Press the **Option** soft key, and then select **Delete** from the prompt list.

The LCD screen prompts" Delete selected item?".

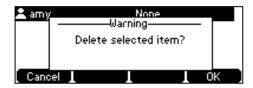

5. Press the **OK** soft key to delete.

You can also delete all contacts by pressing the Option soft key, and then select Delete

#### All.

Deleting a contact or all contacts is configurable via web user interface at the path **Directory**->**Local Directory**.

## **Importing/Exporting Contact Lists**

You can manage your phone's local directory via phone user interface or web user interface. But you can only import or export the contact list via web user interface.

#### To import an XML contact list file via web user interface:

- 1. Click on Directory->Local Directory.
- **2.** Click **Browse...** to locate a contact list file (the file format must be \*.xml) from your local system.

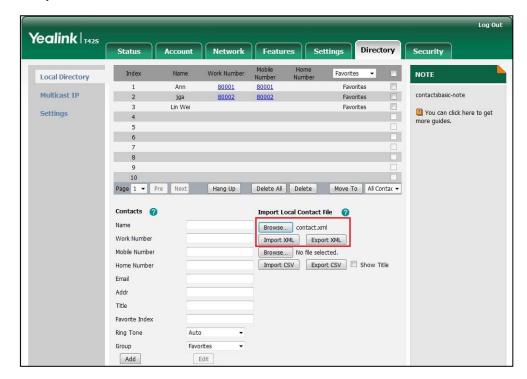

**3.** Click **Import XML** to import the contact list.

The web user interface prompts "The original contact will be covered, continue?".

4. Click **OK** to import the contact list.

#### To import a CSV contact list file via web user interface:

- 1. Click on Directory->Local Directory.
- **2.** Click **Browse...** to locate a contact list file (the file format must be \*.csv) in your local system.
- 3. (Optional) Check the **Show Title** checkbox.

It will prevent importing the title of the contact information which is located in the first line of the CSV file.

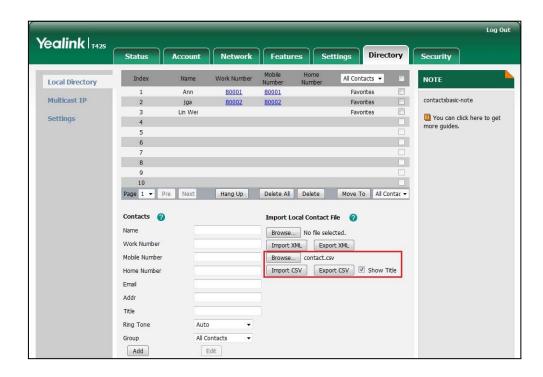

Click Import CSV to import the contact list.

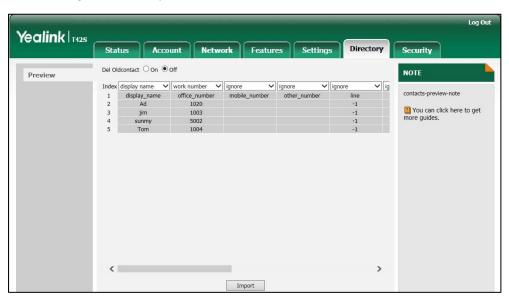

- (Optional) Mark the On radio box in the Del Oldcontact field.It will delete all existing contacts while importing the contact list.
- Select the contact information you want to import into the local directory from the pulldown list of **Index**.
  - At least one item should be selected to be imported into the local directory.
- **7.** Click **Import** to import the contact list.

#### To export a contact list via web user interface:

- 1. Click on Directory->Local Directory.
- 2. Click Export XML (or Export CSV).
- 3. Click **Save** to save the contact list to your local system.

#### **Local Favorites**

Favorites are the contacts in your directory that you're in touch with most frequently. You need to assign an index number for a local favorite contact. Local favorites display consecutively, according to their index number. The contact with the lowest priority number displays first.

### **Adding Local Favorites**

You can add the local favorites manually or add local contacts as favorites.

#### To add a local favorite via phone user interface:

- 1. Press Directory->Local Directory->Favorites.
- **2.** Press the **Add** soft key.
- **3.** Press or to enter the contact name, address, office number, mobile number, other number, title and email in the corresponding fields.

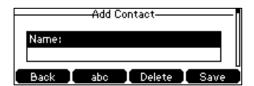

- **4.** Press or , or the **Switch** soft key to select the desired ring tone from the **Ring** field.
- Fress or , or the **Switch** soft key to select the desired priority number from the **Priority** field.

The valid value of priority number ranges from None to 15 and the lowest priority is None. The contact with the lowest priority number displays first.

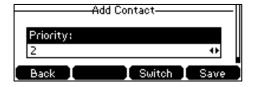

**6.** Press the **Save** soft key to accept the change.

Adding a local favorite is configurable via web user interface at the path **Directory**->**Local Directory**.

#### To add a local contact as the local favorite via phone user interface:

1. Press Directory->Local Directory->All Contacts.

- 2. Press or to highlight the desired contact.
- 3. Press the Option soft key, and then select Detail from the prompt list.
- **4.** Press  $(\cdot)$  or  $(\cdot)$ , or the **Switch** soft key to select **Favorites** from the **Group** field.

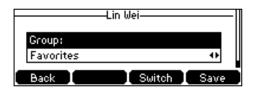

- 5. Press or , or the **Switch** soft key to select the desired priority number from the **Priority** field.
- **6.** Press the **Save** soft key to accept the change.

The local contact is successfully saved to the local favorite.

Adding a local contact as the local favorite is configurable via web user interface at the path **Directory**->**Local Directory**.

## **Viewing Local Favorites**

You can view the local favorites on the idle screen or from local directory.

#### To view the local favorites on the idle screen:

The local favorite is indicated by the icon on the idle screen.
 By default, local favorites are displayed before the Skype for Business favorites on the idle screen.

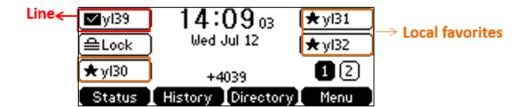

### To view the local favorites on the local directory:

- 1. Press Directory->Local Directory->Favorites.
- **2.** Press  $(\bullet)$  or  $(\bullet)$  to highlight the desired contact.
- **3.** Press the **Option** soft key, and then select **Detail** from the prompt list.

The detailed information of the contact appears on the LCD screen.

**4.** Press • or • to view the detail.

### **Reordering Local Favorites**

To reorder your local favorites, assign the local favorite a different priority number.

#### To reorder your local favorites:

- 1. Press Directory->Local Directory->Favorites.
- **2.** Press  $(\bullet)$  or  $(\bullet)$  to highlight the desired contact.
- 3. Press the **Option** soft key, and then select **Detail** from the prompt list.
- **4.** Press or , or the **Switch** soft key to select the desired priority number from the **Priority** field.

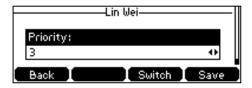

**5.** Press the **Save** soft key to accept the change.

The phone reorders the favorites according to the new priority number.

#### **Managing Local Favorites**

On your phone, local favorites and the Skype for Business favorites are displayed on the idle screen. By default, local favorites are displayed before the Skype for Business favorites.

You can configure whether to display local favorites on the idle screen and configure the display order of the local favorites.

The following figure shows a sample of Favorites list on the idle screen. Local favorites are indicated by the icon  $\frac{1}{2}$ , Skype for Business favorites are indicated by the presence status icon.

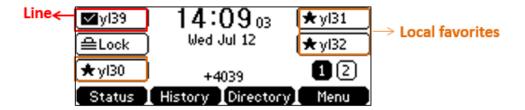

You can press the sixth line key to turn pages to view other favorites.

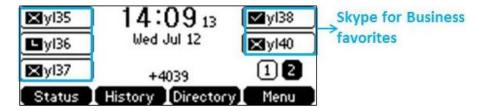

To configure the display priority of local favorite via web user interface:

- 1. Click on Directory->Settings.
- 2. Select the desired value from the pull-down list of **Local Favorite**.
- **3.** Depending on your selection:
  - If **Disabled** is selected, only the Skype for Business favorites are displayed on the idle

screen.

- If **Preferential** is selected, local favorites will be displayed before the Skype for Business favorites on the idle screen.
- If General is selected, the local favorites will be displayed behind the Skype for Business favorites on the idle screen.

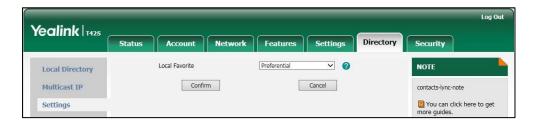

4. Click Confirm to accept the change.

Note

You can configure the display priority of local favorite via web user interface only.

## **Searching for Local Contacts**

You can search for local contacts in the local directory.

### To search for local contacts in the local directory:

- 1. Press Directory->Local Directory.
- 2. Press the **Search** soft key.
- **3.** Enter a few continuous characters of the contact name or continuous numbers of the contact number to search for a desired local contact.

The entries whose name or phone number matches the characters entered will appear on the LCD screen.

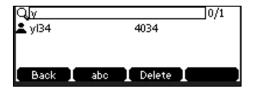

Note

You can also search for all contacts from the dialing screen. For more information, refer to Placing a Call from the Search Results Liston page 69.

# **Placing Calls to Contacts**

#### To place a call to favorites from the idle screen:

Press desired line key (indicating a favorite) when the phone is idle.
 You can press the tenth line key to turn pages to view more favorites.

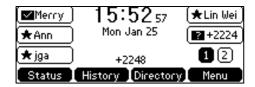

#### To place a call from the directory:

- 1. Press the **Directory** soft key.
- 2. Press or to select the desired group, and then press the **Enter** soft key.
- **3.** Press or to highlight the desired contact.
- **4.** Press the **Call** soft key.

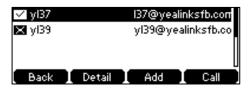

- If a contact has only one number, the contact number will be dialed out directly.
- If a contact has multiple numbers, you can press ◆ or ◆ to select the desired number, and then press the **Call** soft key or press (ox).

# **Call History Management**

The Skype for Business phone maintains call history lists of Missed, Placed, Received and Forwarded. Each call history list supports up to 100 entries.

# **Viewing History Records**

#### To view the history records:

- Press the **History** soft key.
   The LCD screen displays all call records.
- 2. Press or to switch between All Calls, Missed Calls, Placed Calls, Received Calls and Forwarded Calls lists.
- **3.** Press  $(\bullet)$  or  $(\bullet)$  to select the desired entry.
- 4. Press the **Detail** soft key.

The detailed information of the entry appears on the LCD screen.

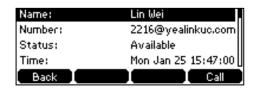

# **Placing a Call from History Records**

You can place a call from the history records.

#### To place a call from history records:

- **1.** Press the **History** soft key.
- 2. Press or to switch between All Calls, Missed Calls, Placed Calls, Received Calls and Forwarded Calls lists.
- **3.** Press ♠ or ♥ to select the desired entry.
- 4. Press the Call soft key.

# **Adding Contacts from History Records**

You can add local contacts and Skype for Business contacts from history records.

#### To add contacts from history records:

- 1. Press the **History** soft key.
  - The LCD screen displays all call records.
- 2. Press or to switch between All Calls, Missed Calls, Placed Calls, Received Calls and Forwarded Calls lists.
- **3.** Press or to select the desired entry.
- **4.** Press the **Option** soft key.
- Press (\*) or (\*) to select Add to local or Add to SFB.

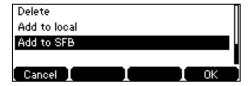

- **6.** Depending on your selection:
  - If you select **Add to local**, edit the contact information.
  - If you select Add to SFB, select the desired Skype for Business group.
- **7.** Press the **Save** soft key.

Note

Conference records cannot be added to local directory.

# **Deleting History Records**

#### To delete a history record:

- Press the **History** soft key.
- 2. Press or to switch between All Calls, Missed Calls, Placed Calls, Received Calls and Forwarded Calls lists.
- **3.** Press or to select the desired entry.
- **4.** Press the **Option** soft key.
- **5.** Press (▲) or (▼) to select **Delete**.
- **6.** Press the **OK** soft key.

# **Disabling History Records**

History record feature is enabled by default. If you do not want to save the call history, you can disable this feature.

#### To disable history record via phone user interface:

- 1. Press Menu->Setting->Features->History Setting.
- **2.** Press or , or the **Switch** soft key to select **Disabled** from the **History Record** field.

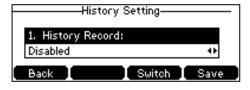

**3.** Press the **Save** soft key to accept the change.

### **Dial Plan**

Dial plan is a string of characters that governs the way the phone processes the inputs received from the phone's keypads. The system administrator can use regular expression to define dial plan.

The dial plan is configured on the Skype for Business server by your system administrator, the phone can use the dial plan received from the Skype for Business server with the method of Inband provisioning. When user enters digits on the dialing screen, the phone will match the digits to a dial plan.

### **Dial-now**

You can configure one or more dial-now rules (up to 100) on your phone. When the dialed

number matches the dial-now string, the number will be dialed out automatically. For example, a dial-now rule is configured as "1xxx", any entered four-digit string beginning with 1 will then be dialed out automatically on the phone.

Basic expression syntaxes you need to know:

| Syntax | Description                                                                                 |
|--------|---------------------------------------------------------------------------------------------|
|        | The dot "." can be used as a placeholder or multiple placeholders for any                   |
| •      | character. Example:                                                                         |
|        | "12." would match "12 <b>3</b> ", "12 <b>34</b> ", "12 <b>345</b> ", "12 <b>abc</b> ", etc. |
| х      | An "x" can be used as a placeholder for any character. Example:                             |
|        | "12x" would match "12 <b>1</b> ", "12 <b>2</b> ", "12 <b>3</b> ", "12 <b>a</b> ", etc.      |
| -      | Numeric ranges are allowed within the brackets: Digit "-" Digit. Example:                   |
|        | "[5-7]" would match the number" <b>5</b> ", " <b>6</b> "or " <b>7</b> ".                    |
| 0      | The square brackets "[]" can be used as a placeholder for a single character                |
|        | which matches any of a set of characters. Example:                                          |
|        | "91[5-7]1234" would match "91 <b>5</b> 1234", "91 <b>6</b> 1234", "91 <b>7</b> 1234".       |
| 0      | The parentheses "()" can be used to group together patterns, for instance, to               |
|        | logically combine two or more patterns. Example:                                            |
|        | "([1-9])([2-7])3" would match " <b>92</b> 3", " <b>15</b> 3", " <b>77</b> 3",etc.           |
| \$     | The "\$" followed by the sequence number of a parenthesis means the                         |
|        | characters placed in the parenthesis. The sequence number stands for the                    |
|        | corresponding parenthesis. Example:                                                         |
|        | A replace rule configuration, Prefix: "001(xxx)45(xx)", Replace: "9001\$145\$2".            |
|        | When you dial out "0012354599" on your phone, the Skype for Business                        |
|        | phone will replace the number with "90012354599". "\$1" means 3 digits in                   |
|        | the first parenthesis, that is, "235". "\$2" means 2 digits in the second                   |
|        | parenthesis, that is, "99".                                                                 |

#### To add a dial-now rule via web user interface:

1. Click on Settings->Dial Plan.

Yealink 1428 Status Directory Security NOTE Dial-now Index Dial-now Rule Preference Time&Date Upgrade [digit-digit]
Identifies any digit dialed that is included in the range. **Auto Provision** Configuration Dial Plan Matches any single digit/character which is dialed. Voice Tones 10 . Matches an arbitrary number of digits. **Phone Lock** You can click here to get more guides. Location Rule 1xxx BToE

Edit

2. Enter the desired value (e.g., 1xxx) in the Rule field.

3. Click Add to add the dial-now rule.

For example: when you enter the number "1234" using the keypad, the phone will dial out "1234" automatically without pressing any key.

Del

Note

Dial-now rule is configurable via web user interface only.

Add

# **Delay Time for Dial-Now Rule**

#### **Delay Time for Dial-Now Rule**

You can configure the delay time for dial-now rules. That is, you can configure your phone to automatically dial out the phone number which matches a dial-now rule, after the designated delay time.

To configure the delay time for dial-now rule via web user interface:

1. Click on Features->General Information.

2. Enter the time between 1 and 14 (seconds) in the **Time-Out for Dial-Now Rule** field.

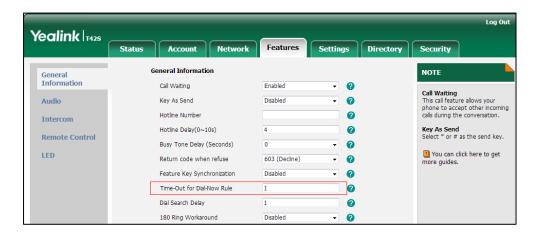

3. Click **Confirm** to accept the change.

For example: when you enter the number "1234" using the keypad, the phone will dial out "1234" automatically after 1 second without pressing any key.

Note

Delay time for dial-now rule is configurable via web user interface only.

# **Basic Call Features**

The Skype for Business phone is as easy to use as a traditional fixed phone which is deployed on the public switched telephone network (PSTN), allowing you to place/answer/transfer a call, or conduct a Skype for Business conference call. Also, you can perform Skype for Business features, like calendar, response groups, boss-admin on this phone.

This chapter provides basic operating instructions for the Skype for Business phone. Topics include:

- Switching among the Handset, Speakerphone and Headset Modes
- Placing Calls
- Answering Calls
- Ending Calls
- Call Mute
- Call Hold/Resume
- Call Forward
- Team-Call Group
- Response Groups
- Call Queue
- Inbound Private Line
- Call Transfer
- Skype for Business Conference
- Calendar
- Parking and Retrieving Calls on the Skype for Business Server
- Group Call Pickup
- Shared Line Appearance(SLA)
- Voicemail

If you require additional information or assistance with your new phone, contact your system administrator.

# Switching among the Handset, Speakerphone and Headset Modes

You can place and answer calls on your phone in one of the three ways:

- Pick up the handset to use the handset mode.
- Press the Speakerphone key to use the speakerphone mode. The key LED glows green.
- Press the HEADSET key to use the headset mode. The key LED glows green.

You can select the desired mode before placing a call. You can also dial the number first, and then choose the way you want to speak to the other party.

You can also alternate between Speakerphone, Headset, and Handset modes by pressing the Speakerphone key, the HEADSET key, or by picking up the handset during a call.

Note

To permanently use the headset mode, refer to Enabling the Headset Prior on page 164.

# **Placing Calls**

You can place calls in many ways, including placing multiple calls, placing a call using a line key, placing a call from the search result list, dialing the hotline number or redialing numbers. You can also dial an entry/contact from call history or directory. For more information, refer to Contact Management on page 47 and Call History Management on page 61.

# **Placing a Call**

#### To place a call:

- **1.** Do one of the following:
  - Pick up the handset.
  - Press the Speakerphone key.
  - Press the HEADSET key.
- **2.** Enter a number.

You can also select a desired contact from the search result list, call history or directory.

3. Press the OK key, # key or Call.

The # key is configured as a send key by default. You can also set the \* key as the send key, or set neither. For more information, refer to Key as Send on page 41.

Your system administrator can enable live dialpad feature, which enables your phone to automatically dial out the phone number after a period of time without pressing the send key. Check with your system administrator to find out if this feature is available on your phone.

# **Placing Multiple Calls**

The phones can handle multiple calls at a time. However, only one active call (the call that has audio associated with it) can be in progress at any time. The phones can handle the maximum of 50 calls at one time.

#### To place multiple call:

- **1.** Do one of the following:
  - Press the first line key. The active call is placed on hold.
  - Press the **Hold** soft key to place the original call on hold.
- 2. Press the **NewCall** soft key.
- 3. Enter the desired number.

You can also select a desired contact from the search result list, call history or directory.

4. Press the OK key, # key or Call soft key.

### **Placing a Call from the Search Results List**

On the Dialing screen, you can search for Skype for Business contacts, local contacts and Microsoft Outlook contacts.

#### To place a call from the search results list:

- 1. Pick up the handset, press Speakerphone key or the first line key.
- **2.** Enter a few continuous characters of the contact name or continuous numbers of the contact number to search for a desired contact.
- **3.** Press ( ) to view the search results.

The results will appear on the LCD screen:

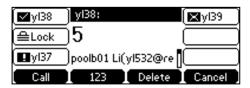

4. Select a desired contact to dial out.

# **Dialing the Hotline Number**

You can configure a hotline number and a delay. When you lift the handset, press the

Speakerphone key or the first line key, the phone will dial out the hotline number automatically after a designated period of time.

#### To configure the hotline number via phone user interface:

- 1. Press Menu->Setting->Features->Hotline.
- 2. Enter the desired number in the Hot Number field.

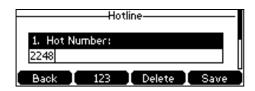

- Enter the delay time in the HotLine Delay field.
   The valid values range from 0 to 10 (seconds) and the default value is "4".
- **4.** Press the **Save** soft key to accept the change.

Hotline is configurable via web user interface at the path Features->General Information.

### **Redialing Numbers**

#### To redial the last dialed number from your phone:

1. Press

A call to your last dialed number is attempted.

# **Answering Calls**

When you receive an incoming call on your phone, you can choose to answer it in various ways. You can answer a call or multiple calls, or answer calls automatically.

#### Note

You can reject incoming calls by pressing or the **Reject** soft key to stop the phone from playing ring tone. You can also change your status to Do Not Disturb and then the phone will ignore some incoming calls to your phone. For more information, refer to Changing Presence Status on page 25.

You can forward incoming calls to someone else by pressing the **FWD** soft key, or forward incoming calls to voice mail by pressing the **FWD VM** soft key. For more information, refer to Dynamic Forwarding on page 82.

# **Answering When Not in Another Call**

Do one of the following:

- Pick up the handset. The call is answered in handset mode.
- Press the Speakerphone key. The key LED glows green. The call is answered in hands-free (speakerphone) mode.
  - With the handset on-hook and headset mode deactivated, you can press the **Answer** soft key or the line key. The call is answered in hands-free (speakerphone) mode.
- Press the HEADSET key. The key LED glows green. The call is answered in headset mode.
   With the headset mode activated, you can press the Answer soft key or the line key. The call is answered in headset mode.

# **Answering When in Another Call**

If you have an active call and an incoming call arrives on the phone, the incoming call information is displayed on the LCD screen.

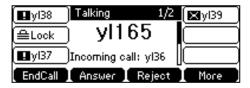

#### **Answering When in Another Calls**

1. Press the **Answer** soft key.

The incoming call is answered and the original call is placed on hold.

Note

If call waiting is disabled, the phone that has an active call will reject other incoming calls automatically. For more information, refer to Configuring the Call Waiting on page 72.

# **Answering Calls Automatically**

You can enable auto answer feature to automatically answer an incoming call using the speakerphone.

#### To enable auto answer via phone user interface:

1. Press Menu->Setting->Features->Auto Answer.

2. Press ( ), ( ) , or the **Switch** soft key to select **Enabled** from the **Status** field.

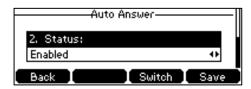

3. Press the Save soft key to accept the change.

The AA icon appears on the LCD screen.

Auto answer is configurable via web user interface at the path **Account->Basic->Auto Answer**.

Note

Auto answer is only applicable when there is no other call in progress on the phone.

# **Configuring the Call Waiting**

You can enable or disable call waiting on the phone. If call waiting is enabled, you can receive another call when there is already an active call on the phone. Otherwise, another incoming call is automatically rejected by the phone with a busy message when there is an active call on the phone. You can also enable or disable the phone to play a warning tone when receiving another call.

#### To configure call waiting via phone user interface:

- 1. Press Menu->Setting->Features->Call Waiting.
- 2. Press (•) or (•), or the **Switch** soft key to select **Enabled** from the **Call Waiting** field.

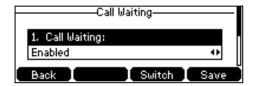

- **3.** Press (•) or (•), or the **Switch** soft key to select **Enabled** from the **Play Tone** field.
- **4.** Press the **Save** soft key to accept the change.

### To use the call waiting:

1. When the phone receives an incoming call during a call.

The phone LCD screen displays as below:

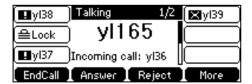

2. Press 🔻 to see the incoming call.

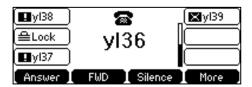

- **3.** Do one of the following:
  - Press the **Answer** soft key to answer the incoming call.
     The original call will be placed on hold.
  - Press the **FWD** soft key to forward the incoming call to another contact.
  - Press the **Silence** soft key to ignore the incoming call.
  - Press **More**->**Reject** to reject the incoming call.
  - Press More->FWD VM to forward the incoming call to voicemail.

Call waiting is configurable via web user interface at the path **Features->General Information->Call Waiting**.

Call waiting tone is configurable via web user interface at the path **Features**->**Audio**->**Call Waiting Tone**.

# **Ending Calls**

#### To end a call:

Do one of the following:

- If you are using the handset, press (x) , the **EndCall** soft key or hang up the handset.
- If you are using the headset, press  $\stackrel{\frown}{(\mathbf{x})}$  or the **EndCall** soft key.
- If you are using the speakerphone, press  $(\times)$  or  $(-1)^n$ , or the **EndCall** soft key.

Note

When a call is placed on hold, you cannot press  $\stackrel{(\times)}{\times}$  to end it. You should press the **Resume** soft key to resume the call, and then press  $\stackrel{(\times)}{\times}$  to end it.

### **Call Mute**

You can mute the microphone of the active audio device during an active call so that the other party cannot hear you. Call mute applies to all modes (Handset, Headset and Speakerphone).

#### To mute a call:

1. Press oduring an active call.

The LCD screen indicates that the call is now muted. The mute key LED glows red when the call is muted.

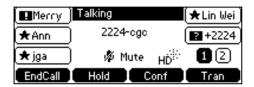

#### To un-mute a call:

1. Press again to un-mute the call.

# Call Hold/Resume

You can place an active call on hold. Only one active call can be in progress at any time. Other calls can be made and received while placing the original call on hold. If **Music on Hold** feature is enabled, the phone will play music to the callers who has been placed on hold. For more information, please refer to Music on Hold on page 75.

#### To place a call on hold:

Press the Hold soft key during a call.
 The line key LED slow flashes green. The LCD screen indicates that the call is on hold.

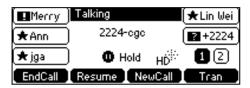

Note

The phone will beep softly every 30 seconds to remind you that you still have a call on hold.

#### To resume a held call:

1. Press the **Resume** soft key.

#### **Multiple Calls on Hold:**

**1.** Press • or • to switch between calls, and then press the **Resume** soft key to retrieve the desired call.

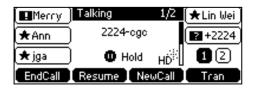

If more than one call is placed on hold, a numbered prompt appears on the LCD screen, for example "1/2", indicating that this is the first call out of second calls.

#### **Music on Hold**

Music on Hold (MoH) is the business practice of playing recorded music to fill the silence that would be heard by the party who has been placed on hold. When a call is placed on hold, the Skype for Business phone will play a music to the held party.

Users can upload a custom music to the phone or use the music received from the Skype for Business server with the method of In-band provisioning.

The uploaded music format must meet the following:

| Format | Single File Size | Duration |
|--------|------------------|----------|
| .wav   | 1~500K           | 1~30s    |

Note

The music file must be PCMU/PCMA audio format, mono channel, 8K sample rate and 16 bit resolution.

#### To configure music on hold via web user interface:

- 1. Click on Settings->MOH.
- 2. Select **Enabled** from the pull-down list of **MOH Enable**.

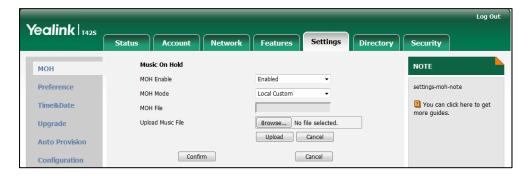

- 3. Select the desired mode from the pull-down list of MOH Mode.
  - If you select **Inband provision**, your phone will play the music received from the Skype for Business server to the held party.
  - If you select Local Custom, you can click Browse in the Upload Music File field to select a music file saved in your local computer.
    - Click **Upload** to upload the custom music.
    - The held party will hear your custom music.
- **4.** Click **Confirm** to accept the change.

### **Call Forward**

You can configure your phone to forward incoming calls to another party or voicemail (static forwarding). You can also forward calls while your phone is ringing (dynamic forwarding).

# **Static Forwarding**

### **Static Forwarding on Skype for Business phone**

Skype for Business phone supports the following static forwarding ways:

- Forward Calls to a Contact: Incoming calls are forwarded to the preset number or contact.
- Simultaneously Ring to a Contact: The preset number will ring simultaneously when you
  receive incoming calls.
- Forward to Voice Mail: Incoming calls are forwarded to voicemail.
- **Forward to Delegates**: If you have delegates assigned to your line, you can forward all incoming calls directly to your delegates.
- Simultaneously Ring to Delegates: If you have delegates assigned to your line, you can
  enable your delegates' phones to simultaneously ring when you receive incoming calls.
- Simultaneously Ring to Team Call: If you have a team-call group assigned to your line, you can enable all Skype for Business contacts in this group to simultaneously ring when you receive incoming calls.

#### To enable call forward:

- 1. Press Menu->Setting->Features->Call Forward.
- 2. Select a desired forwarding type.
- **3.** Press the **Save** soft key.

#### To disable call forward:

- 1. Press Menu->Setting->Features->Call Forward.
- 2. Select Turn off Call Forwarding.

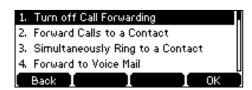

**3.** Press the **OK** soft key to accept the change.

### **Static Forwarding on the Skype for Business client**

You can assign static forwarding feature using the Skype for Business client:

- a) Forward my calls to:
  - Voicemail: Incoming calls are forwarded to voicemail.
  - New Number or Contact: Incoming calls are forwarded to the preset number or contact.

• **My Delegates**: If you have delegates assigned to your line, you can forward all incoming calls directly to your delegates.

#### b) Simultaneously ring:

- New Number: The preset number will ring simultaneously when you receive incoming calls.
- **My delegates**: If you have delegates assigned to your line, you can enable your delegates' phones to simultaneously ring when you receive incoming calls.
- **My Team-Call Group**: If you have a team-call group assigned to your line, you can enable all Skype for Business contacts in this group to simultaneously ring when you receive incoming calls.

#### **Configuring Call Forwarding on Skype for Business Client**

#### To forward incoming calls immediately without ringing your phone:

1. In Skype for Business client, click • and then select **Call Forwarding <u>Settings</u>**.

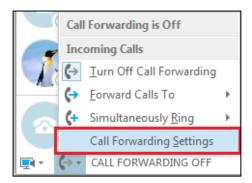

- 2. Mark the radio box in the Forward my calls to field.
- **3.** Select the desired forwarding type from the pull down-list of **Forward my calls to.**

Depending on your selection:

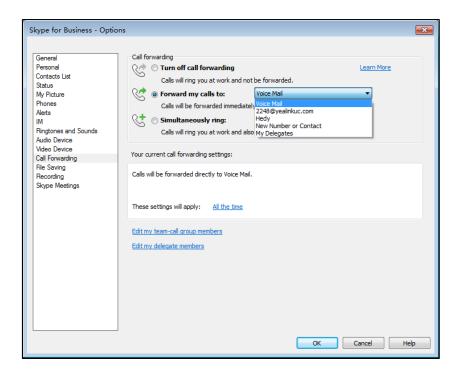

1) If you select **Voice Mail**:

Incoming calls are forwarded directly to the voicemail.

2) If you select **New Number or Contact**:

Select the contact or enter the phone number you want to forward calls to.

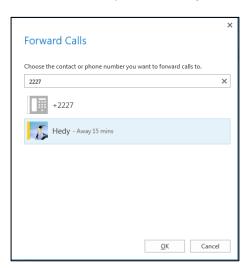

After configuration, incoming calls are forwarded to the preset number or contact.

3) If you select **My Delegates**:

23 Skype for Business - Options Call forwarding Turn off call forwarding Personal Learn More Calls will ring you at work and not be forwarded. Status Forward my calls to:

My Delegates My Picture Phones Calls will be forwarded immediately and not ring your work number. Alerts IM Simultaneously ring: 2248@yealinkuc.com Calls will ring you at work and also ring another phone or person. × Call Forwarding - Delegates Delegates can schedule Skype Meetings, make calls, and receive calls (if the box is checked) on your behalf. Ring your delegates after this many seconds: 0 - at the same time OK Cancel

Add the delegates you want to forward calls to when you receive an incoming call. You can also specify that after how many seconds the delegate's phone rings.

OK Cancel Help

### **Configuring Simultaneously Ring on Skype for Business Client**

#### To configure simultaneously ring:

- **1.** In Skype for Business client, click  $\Leftrightarrow$  and then click **Call Forwarding Settings**.
- 2. Mark the radio box in the **Simultaneously ring** field.

3. Select the desired forwarding type from the pull down-list of Simultaneously ring.
Depending on your selection:

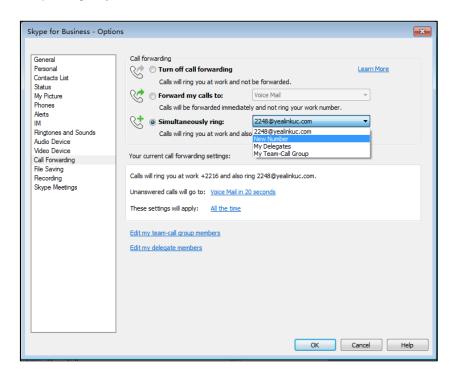

1) If you select **New Number**:

Enter the phone number in the pop-up window, and then click **OK** to accept the change.

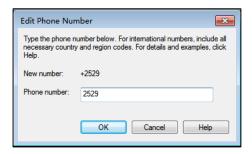

After configuration, the phone with this number will ring simultaneously when you receive an incoming call.

2) If you select **My Delegates**:

Add the delegates you want to ring simultaneously when you receive an incoming call. You can also specify that after how many seconds the delegate's phone rings.

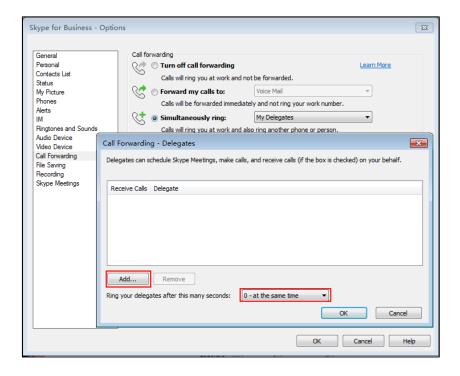

#### 3) If you select My Team-Call Group:

Add the contacts into the Team-Call Group. All members in the group will ring simultaneously when you receive an incoming call. You can also specify that after how many seconds the delegate's phone rings.

For more information on how to assign a distinct ringtone to team-call group, refer to Team-call Ringtone on page 83.

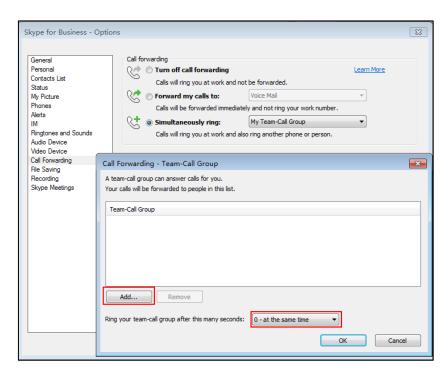

If one member answers the call, other phones which in this Team-Call Group will stop ring.

#### To disable the call forwarding:

In Skype for Business client, click and then select <u>Turn Off Call Forwarding</u>.

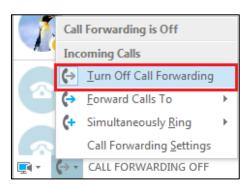

### **Configuring the Delay Time for Rejecting Incoming Calls**

You can configure the delay time for rejecting incoming calls. That is, incoming calls are rejected if they are not answered after the designated delay time.

#### To configure the delay time for rejecting incoming calls:

- 1. Press Menu->Setting->Features->Call Forward->Unanswered calls.
- 2. Press or or , or the Switch soft key to select the desired value from the Reject call delay(s) field.

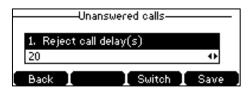

3. Press the Save soft key.

The calls will go to your voice mail if it is not answered after 20 seconds.

# **Dynamic Forwarding**

You can manually forward the call to another number while your phone rings.

### To forward an incoming call to another party:

**1.** Press the **FWD** soft key when the phone is ringing.

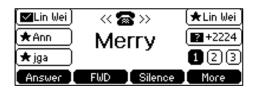

#### **2.** Do one of the following:

- Enter the phone number you want to forward the incoming call to, and then press the **Call** soft key.
- Press the **Directory** soft key to select the desired contact, and then press the **FWD** soft key.
- Press the **History** soft key to select the desired contact, and then press the **FWD** soft key.

#### To forward an incoming call to voicemail directly:

1. Press the More->FWD VM soft key when the phone is ringing.

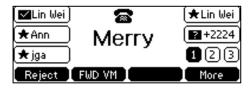

The incoming call will be forwarded to your voicemail directly.

# **Team-Call Group**

A Team Call group is a team of people who can answer your work calls. You can use Skype for Business client to add or remove members, and configure when they can answer calls for you. For more information on how to configure team-call group, refer to Configuring Simultaneously Ring on Skype for Business Client on page 79.

Assume that you have a team of people working on the same project or task. If you are out of office and your phone rings, anyone in the team-call group can answer the call for you. As soon as any one of the team members picks up the phone, the other phones stop ringing.

For example, a user (phone number:2529) calls a user named "Hedy", other members in the same team-call group as Hedy will ring too, their phones' screens are shown as below:

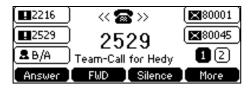

# **Team-call Ringtone**

Team-call ring tone feature allows the phone to play a distinct ringtone when receiving a team call.

#### To set a ringtone for the team call via phone user interface:

1. Press Menu->Setting->Basic Settings->Ring Tones->Team Call.

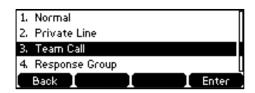

- 2. Press or to select a ring tone.
- **3.** Press the **Save** soft key to accept the change.

# **Response Groups**

If you sign into the phone using On-Premises account, you can use response groups feature. But the current Online environment does not support this feature.

A response group is a feature that route and queue incoming calls to group members, called agents, such as to a help desk or a customer service desk.

When someone calls a response group, the call is routed to an agent based on a hunt group or the caller's answers to interactive voice response (IVR) questions. The Response Group application uses standard response group routing methods to route the call to the next available agent. After a call agent accepts the call, other agents' phones stop ringing.

For example, you have been selected by your system administrator to be a call agent for a response group named "yealink". When a user named "Hedy" calls your response group, your phone is shown as below:

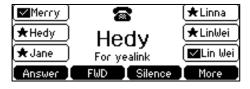

Note

Response group can be configured via by Skype for Business Server only. Contact your system administrator for more information.

# **Response Group Ringtone**

Response group ring tone feature allows the phone to play a distinct ringtone when receiving a response group calls.

#### To set a ringtone for the response group via phone user interface:

1. Press Menu->Setting->Basic Settings->Ring Tones->Response Group.

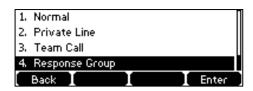

- 2. Press or to select a ring tone.
- **3.** Press the **Save** soft key to accept the change.

# **Call Queue**

If you sign into the phone using Online account, you can use call queue feature. On-Premises environment does not support this feature.

The call queue is a feature that route and queue incoming calls to group members, called agents, such as to a help desk or a customer service desk.

When someone calls in to a phone number that is set with a call queue, they will hear a greeting first (if any is setup), and then they will be put in the queue and wait for the available call agent. The person calling in will hear music while they are placed on hold and waiting, and the call in the queue will ring all call agents at the same time. After a call agent accepts the call, other agents' phones stop ringing.

Note

Call queue can be configured on Server only. Contact your system administrator for more information.

### **Inbound Private Line**

If you sign into the phone using On-Premises account, you can use inbound private line feature. But the current Online environment does not support this feature.

In many organizations, the administrative secretary may answer the office phones for his boss sometimes. This is easily accomplished on the Skype for Business Server by using call delegation. As a result, if one person dials the primary line of the boss, the phones of the delegates will ring simultaneously.

The system administrator can assign a private line to boss if one of the following situations occurs:

- The boss doesn't want to miss important calls denied by his DND status.
- The boss doesn't want the delegate to answer some important or confidential calls for him.
- The boss wishes his friends and families to reach him directly or bypass his delegate.
- So compared with dialing the primary line of the boss, if the people dial the private line of

the boss, only boss's phone rings.

So compared with dialing the primary line of the boss, if the people dial the private line of the boss, only boss's phone rings.

#### **Characteristics of Private Lines:**

- A user can have only one private line.
- A user with a private line has only one voicemail.
- The phone receives the calls calling to the private line rings at any time. They do not follow "Do Not Disturb" rules.
- Private lines are inbound only and cannot be used to make outgoing calls.
- None of the following features are available with a private telephone line: delegation, and Response Group application.

For more information on planning for private telephone lines, refer to Plan for private telephone lines.

When receiving a private call, the screen of the phone will prompt "Call for private line":

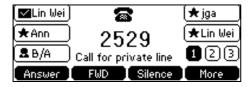

Note

Private lines can be configured on the Skype for Business server only. Contact your administrator for more information.

#### **Private Line Tones**

Private line tone feature allows the Skype for Business phone to play a specific ring tone when receiving a private call.

To select a ring tone for the private line via phone user interface:

1. Press Menu->Setting->Basic Settings->Ring Tones->Private Line.

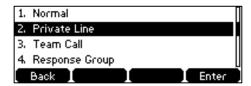

- 2. Press ( ) or ( ) to select the desired ring tone.
- **3.** Press the **Save** soft key to accept the change.

A ring tone for the private line is configurable via web user interface at the path

Settings->Preference->Private line ring.

### **Call Transfer**

You can transfer a call to another party in one of the two ways:

- Blind Transfer: Transfer a call directly to another party without consulting.
- Consultative Transfer: Transfer a call with prior consulting.

#### **Blind Transfer**

3.

#### To perform a blind transfer during a call:

Press More->B Trans during a call.

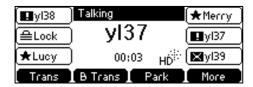

- Enter a number or choose a contact from the recent calls or a directory.
- Press the **Tran** soft key to complete the transfer. Then the call is connected to the number to which you are transferring.

### **Consultative Transfer**

#### To perform a consultative transfer:

Press More->Trans during a call.

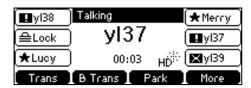

- Enter a number or choose a contact from the recent calls or a directory.
- 3. Press (ok) or **Call** soft key to dial out.
- After the party answers the call, press the **Trans** soft key to complete the transfer.

# **Skype for Business Conference**

This chapter instructs you how to manage Skype for Business conference. You can initiate a Skype for Business conference call on your phone or on the Skype for Business client. You can view or manage the conference participants (e.g., promote or demote conference participants, enable or disable announcements).

# **Initiating a Skype for Business Conference Call**

You can initiate a Skype for Business conference call on your phone or on the Skype for Business client.

#### Note

You can join a Skype conference from the calendar. For more information, refer to Joining Skype Conferences from the Calendar on page 103.

### **Initiating a Conference Call by Meet Now**

#### To initiate a Skype for Business conference call by meet now via phone user interface:

1. Press Menu->Meet Now.

You will initiate a Skype for Business conference call directly.

- **2.** Press the **Add** soft key.
- 3. Enter a number or choose a contact from the recent calls or a directory.
- **4.** Press the **Call** soft key.

The contact is added to the conference call. You can only select one contact at a time to add to the conference call.

5. Press the Add soft key to add additional contacts to the conference call.

### **Initiating a Conference Call during a Call**

You can initiate a Skype for Business conference call by inviting contacts to the active call.

#### To initiate a Skype for Business conference call via phone user interface:

- **1.** During a call, press the **Conf** soft key.
- **2.** Enter a number or choose a contact from the recent calls or a directory.
- 3. Press the Call soft key to add additional contact to the conference call.
- 4. Press the Add soft key to add additional contacts to the conference call.

### **Merging Multiple Calls into a Conference Call**

#### **Merging All Calls into a Conference Call**

You can merge all calls into a conference call. For more information on how to place multiple calls, refer to Placing Multiple Calls on page 69.

#### Merge all calls into a conference via phone user interface:

1. During multiple calls, press More->Merge.

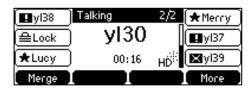

All calls are merged into a conference call.

Note

Multiple conferences cannot be merged into one conference call.

#### Merging an Active Call and a Held Call into a Conference Call

If you do not want to merge all calls, but just two individual calls into a conference call, you can do the following:

#### Merge an active call and a held call into a conference via phone user interface:

**1.** During multiple calls, press the **Conf** soft key.

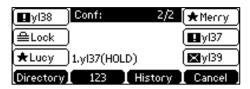

- **2.** Press ( ) to select a contact that is held.
- 3. Press the Merge soft key.

The active call and the selected held call are merged into a conference.

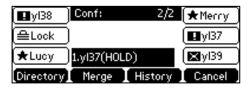

### **Initiating a Group Conference Call**

To initiate a group conference call via phone user interface:

- 1. Press the Directory->Skype for Business Directory.
- 2. Press or to select the desired Skype for Business group.
- 3. Press the **Dial All** soft key to dial all contacts in the group.

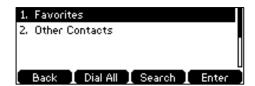

# **Viewing the Conference Information**

If you are a conference participant, you can view the conference dial-in number and PIN and then send them to the contacts who want to join the conference.

#### To view the dial-in number and conference ID via phone user interface:

 During a Skype for Business conference, press More->Conf Info to view the dial-in number and conference ID.

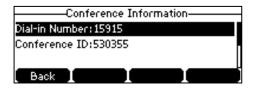

**2.** Notify other parties of the dial-in number and conference ID, other parties can use the dial-in number and conference ID to join this Skype for Business conference.

If this conference is locked, anyone that tries to join the call will enter the lobby until the organizer or presenters accept(s) the call. For more information, refer to Locking or Unlocking the Conference on page 93.

# **Viewing the Conference Participants**

When you initiate or join a conference call, you can view the conference participants.

There are three roles in a conference call:

- **Organizer** ( **2** ): A user who creates a conference. Organizer can manage the presenters and attendees.
- **Presenter** ( **)**: The participant who is invited to the conference will be a presenter by default. The presenter can only manage other presenters and attendees.
- **Attendee** ( ): A user who is invited to a conference but who is not authorized to act as a presenter. The attendee cannot manage other participants.

#### To view the conference participants via phone user interface:

 Press More->Participants to view the conference participants' information during a conference.

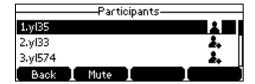

2. Press the **Back** soft key to return to the pervious screen.

# **Managing the Conference Participants**

When you initiate a Skype for Business conference call, you will be an organizer and other participants are listed as presenters by default.

As an organizer or presenter, you can manage conference participants in the following ways:

- Mute all participants or individual participants.
- Remove participants from the conference call.
- Demote a presenter to an attendee or promote an attendee to presenter.
- Enable or disable conference announcements.
- Lock or unlock a conference.

These options do not display for attendees.

### **Muting and Unmuting All Conference Participants**

The organizer or presenters can mute or unmute other conference participants.

If the organizer or presenters mute your audio, you must wait for the organizer or presenter to unmute your audio before you can speak in the conference again.

#### To mute all conference participants by organizer or presenters:

1. Press the Mute All soft key.

A notification is displayed on the participants' phones informing them that the presenter has muted the audience.

#### To unmute all conference participants by organizer or presenters:

1. Press the **Unmute All** soft key.

A notification is displayed on the participants' phones informing them that a presenter has unmuted the audience.

2. The muted participants press ot unmute.

#### **Muting and Unmuting Individual Conference Participants**

The organizer and presenters can mute and unmute individual participants during conferences.

#### To mute individual conference participant by organizer or presenters:

1. Press More->Participants.

**2.** Press ( ) or ( ) to select the desired participant.

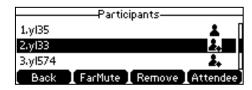

3. Press the Far Mute soft key.

The mute icon is displayed next to each person who is muted.

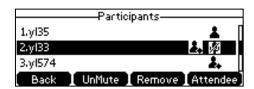

The mute key LED of the muted participant's phone glows red. And a notification is displayed on the muted participant's phone informing him or her that the presenter has muted the participant.

#### To unmute the conference participants by organizer or presenters:

- 1. Press More->Participants.
- 2. Press ( ) or ( ) to select the desired muted participant.

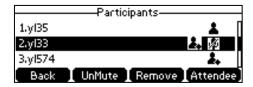

3. Press the **UnMute** soft key.

A notification is displayed on the participant's phone informing him or her that the presenter has unmuted the participant.

**4.** The muted participants press **(4)** to unmute.

### **Demoting or Promoting Conference Participants**

The organizer and presenters can promote other conference participants from attendees to presenters, or demote conference participants from presenters to attendees. But they cannot demote or promote themselves. The presenters cannot demote or promote the organizer. The attendees cannot promote or demote anyone.

#### To demote or promote conference participant:

- 1. Press More-> Participants.
- **2.** Press ( ) or ( ) to select the desired presenter.
- **3.** Do one of the following:
  - Press the **Attendee** soft key to demote a presenter ( **2** ) to attendee ( **2** ).
  - Press the **Presenter** soft key to promote an attendee ( ) to presenter ( ).

### **Enabling or Disabling the Announcement**

Only the organizer and presenters can enable or disable the announcement. When the announcement feature is enabled, the phone will issue a voice message to announce that a participant joins or leaves the conference.

#### To enable or disable conference announcements:

- 1. During a conference call, do one of the following:
  - Press **More**->**E.Anc** to enable announcements.
  - Press More->U.Anc to disable announcements.

### **Locking or Unlocking the Conference**

The organizer and presenters can lock a conference call to prevent other people from joining the conference call without approval.

When a conference is unlocked, anyone can join a conference call automatically with the conference dial-in number and conference ID. When the conference is locked, a contact must wait in the lobby until the organizer or presenters allow the contact to join the meeting.

#### To lock or unlock a conference:

- 1. During a conference call, do one of the following:
  - Press **More**->**ConfLock** to lock the conference.
    - An icon appears on the LCD screen.
  - Press More->ConfUnLock to unlock the conference.
     The conference is unlocked, and anyone can join the conference call.

#### **Admitting or Denying Participants to a Locked Conference Call**

The conference participants can invite participant to join a locked conference. Participant can also join locked conference by dialing dial-in number and Conference ID. For more information, please refer to Joining a Skype Conference by Dialing the Conference Dial-in Number on page 104.

#### The organizer or presenters admit or deny participants to join a locked conference:

1. Press More->Lobby to view the caller waiting in the lobby.

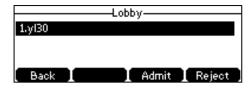

- 2. Do one of the following:
  - Press the **Admit** soft key.

The caller joins the locked conference as a presenter successfully.

Press the **Reject** soft key.

The caller fails to join the locked conference, and the caller drops the call automatically.

### **Removing Conference Participants**

An organizer can remove presenters and attendees. A presenter can remove other presenters and attendees. An attendee cannot remove any other participants.

#### To remove a conference participant:

- 1. Press More-> Participants.
- **2.** Press  $(\bullet)$  or  $(\bullet)$  to select the desired participant.
- **3.** Press the **Remove** soft key to remove the participant from the conference.

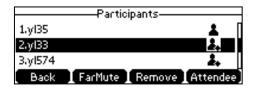

A notification prompts that the participant is removed.

### **Leaving the Conference**

All participants can leave the conference at any moment.

#### To leave the conference:

Press the EndCall soft key.
 Other participants remain connected.

### **Calendar**

Yealink Skype for Business phones integrates with the Microsoft Exchange calendar feature. If your phone is configured to connect to the Microsoft Exchange Server, and the Microsoft® Outlook® application is installed at your site, you can view Skype conference, appointment, meeting and event, or join the Skype conference in your Microsoft Outlook application from your phone.

# **Setting up an Appointment in Outlook**

Appointments are blocks of time you schedule for only yourself (as opposed to meetings, which you invite others). An appointment has a specific start time and a specific end time (as opposed to an event, which occurs for one or more or full 24-hour periods).

#### To set up an appointment in outlook:

1. Open Outlook and go to your calendar.

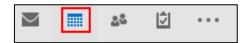

2. Click Home->New Appointment.

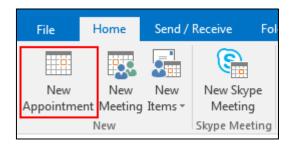

- 3. Enter a subject, location, and then select the start and end time.
- **4.** Enter the content about the appointment.
- To show others your availability during this time, on the Appointment tab, click the Show
   As box and then click Free, Working else, Tentative, Busy or Out of Office.

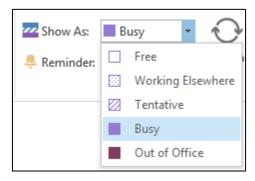

6. Click Save & Close.

By default, a reminder appears 15 minutes before the appointment start time.

# **Setting up a Meeting in Outlook**

You can send a meeting request to one or more people.

#### To set up a meeting in outlook:

1. Open Outlook and go to your calendar.

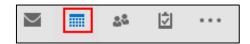

#### 2. Click Home->New Meeting.

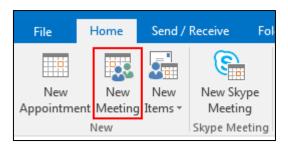

- 3. Enter a subject, location, and then select the start and end time.
- **4.** Enter the content about the meeting.
- **5.** To add attendees, do one of the following:
  - In the **To** box, add desired attendees.
  - Click Scheduling Assistant to help you find the best time for your meeting by analyzing when attendees are available and then click Add Attendees to add attendees.
- To show others your availability during this time, on the Appointment tab, click the ShowAs box and then click Free, Working else, Tentative, Busy or Out of Office.

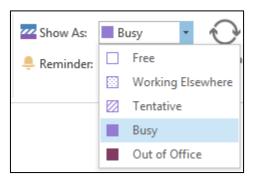

#### 7. Click Send.

By default, a reminder appears 15 minutes before the meeting start time.

# **Setting up an Event in Outlook**

Events are day-long blocks of time that you schedule on your Outlook calendar—for example, a birthday, a payroll day, or anything else occurring on a particular day but not at a specific time.

## To set up an event in outlook:

1. Open Outlook and go to your calendar.

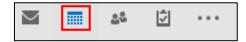

2. Click Home -> New Items-> All Day Event.

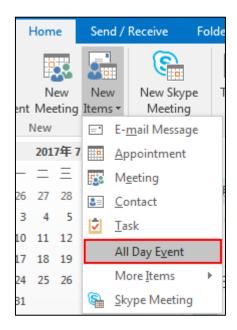

- 3. Enter a subject and location.
- **4.** Enter the content about the event.
- To show others your availability during this time, on the Appointment tab, click the Show
   As box and then click Free, Working else, Tentative, Busy or Out of Office.

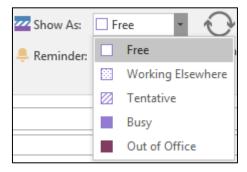

6. Click Save & Close.

By default, a reminder appears 15 minutes before the event starts.

# **Setting up a Skype Conference in Outlook**

Setting up a Skype meeting is as easy as creating a normal meeting. The Skype meeting request will automatically include call-in information (conference number and conference ID). You can choose to join the Skype meeting using your Skype for Business phone.

## To set up a Skype conference in outlook:

1. Open Outlook and go to your calendar.

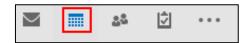

2. Click HOME->New Skype Meeting.

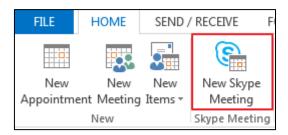

- **3.** Enter a subject, location, and then select the start and end time.
- **4.** Enter the content about the Skype meeting.
- **5.** To add attendees, do one of the following:
  - In the **To** box, add desired attendees.
  - Click Scheduling Assistant to help you find the best time for your meeting by analyzing when attendees are available and then click Add Attendees to add attendees.
- 6. To show others your availability during this time, on the Appointment tab, click the Show As box and then click Free, Working else, Tentative, Busy or Out of Office.

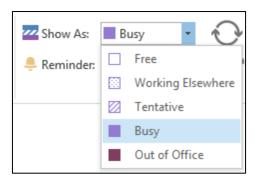

7. Click Send.

By default, a reminder appears 15 minutes before the Skype meeting starts.

Note

If you change the Skype conference content (e.g., location, subject, time) via outlook after you have sent the invitation, the phone will update the Skype conference content.

# **Using the Calendar**

To use the calendar feature on your phone, you must sign into the phone using User Sign-in, Web Sign-In or Signing in via PC method. So the phones can display the Microsoft Exchange

calendar which gives you quick access to Skype conference, appointment, meeting and event.

# **Viewing the Calendar**

## To view the calendar via phone user interface:

## 1. Press Menu->Calendar.

The calendar displays the schedules of today by default. You can view 1000 schedules at most on your Skype for Business phone.

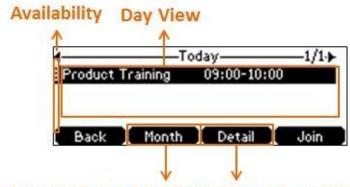

## Press to see Month View Press to see Schedule View

| Name          | Description                                                                                                    |                                                                                                    |
|---------------|----------------------------------------------------------------------------------------------------|----------------------------------------------------------------------------------------------------|
| Availability  |                                                                                                    | Your availability during this time shows as <b>Free</b> or <b>Working Elsewhere</b> on the Outlook software. |
|               | B                                                                                                    | Your availability during this time shows as <b>Tentative</b> on the Outlook software.                        |
|               |                                                                                                    | Your availability during this time shows as <b>Busy</b> on the Outlook software.                             |
|               | E                                                                                                    | Your availability during this time shows as <b>Out of Office</b> on the Outlook software.                    |
| Month view    | Shows all the days which have schedules in the selected month.                                                                        |                                                                                                    |
| Day view      | Shows all schedules of the selected day, including the subject, start and end time.                                                   |                                                                                                    |
| Schedule view | Shows the details of the selected schedule, including the subject, participants, organizer, start and end time, location and content. |                                                                                                    |

2. Press the **Back** soft key to return to the pervious screen.

## **Navigating Month View**

Month view displays all the days with schedules in the month, including the date and the number of schedules in selected day.

## To navigate Month view:

- 1. Press Menu->Calendar.
- **2.** Press the **Month** soft key to enter the Month view.
- **3.** Do one of the following:
  - Press ( ) to view the previous month.
  - Press to view the upcoming month.
  - Press or to select the desired day.
  - Press the Back soft key to return to the pervious screen.

## **Navigating Day View**

Day view shows all schedules of the selected day, including the subject, start and end time.

#### To navigate Day view:

- 1. Press Menu->Calendar.
- **2.** Do one of the following:
  - Press (\*) to view the schedules of for the previous day.
  - Press to view the schedules of the upcoming day.
  - Press or to select a schedule, and then press the **Detail** soft key to view details for a specific schedule.
  - Press the **Back** soft key to return to the pervious screen.

## **Navigating Schedule View**

Schedule view displays the details of a selected schedule. You can view the schedules' subject, participants, organizer, start and end time, location and content.

## To view schedules via phone user interface:

- 1. Press Menu->Calendar.
- 2. Press the **Month** soft key to enter the Month view.
- **3.** Press  $(\cdot)$  or  $(\cdot)$  to select a desired day.
- **4.** Press ♠ or ♥ to select a desired schedule.

**5.** Press the **Detai**l soft key to view details of a specific schedule.

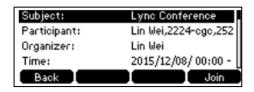

**6.** Press the **Back** soft key to return to the pervious screen.

## **Tracking the Calendar**

When an organizer schedules a Skype meeting via the Outlook software, the attendees can respond to the meeting request via Outlook software.

Attendees can send one of the following responses to the organizer:

- Do not reply the invitation (show as **None** on the organizer's phone).
- Accept the invitation (show as **Accepted** on the organizer's phone)
- Tentatively accept the invitation (show as **Tentative** on the organizer's phone)
- Decline the invitation (show as **Declined** on the organizer's phone)

Organizer can verify whether all the attendees get the invitation and able to join the Skype meeting via the phone user interface.

## To track the calendar via phone user interface:

- 1. Press Menu->Calendar.
- 2. Select a Skype meeting.
- **3.** Press ( ) or ( ) to highlight the **Participant**.
- 4. Press Detail->Tracking.

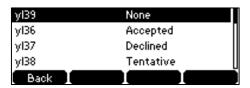

**5.** Press the **Back** soft key to return to the pervious screen.

## **Working with Schedule Reminders**

If you have a schedule, a reminder pop-up is displayed 15 minutes before it starts. The reminder shows the main information of the schedule, including subject, start time, end time and the rest time.

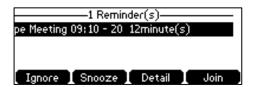

- Press the **Ignore** soft key to permanently remove the reminder from the screen and stop all future reminders for the Skype conference.
- Press the Snooze soft key to temporarily remove the reminder from the screen, until the
  next schedule reminder. The reminder will appear every 5 minutes by default and also
  appear 1 minute before the Skype conference starts. For more information on how to
  change the conference reminder interval, refer to Configuring the Reminder on page 102.
- Press the **Detail** soft key to view detailed information about the Skype conference, including the Skype conference's subject, participants, organizer, start and end time, location and content.
- If you receive a Skype conference, press the Join soft key to join the Skype conference.

#### Note

When the phone is locked, you can press the **Ignore** or **Snooze** soft key without unlocking the phone. But you need to unlock the phone to view detailed information and join the Skype conference.

The reminder will show "overdue" when the schedule is overdue.

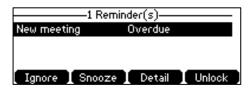

## Note

You can press (x) on the phone to ignore all reminders.

When receiving a Skype conference reminder during a call, you can press the **Join** soft key to join the Skype conference directly. Current call will be held and you can resume it after the Skype conference.

## **Configuring the Reminder**

If you enabled the reminder feature, you can temporarily remove the reminder from the screen. You can also configure the reminder interval for appointments, meetings, events and Skype conferences.

## To configure the reminder via phone user interface:

- 1. Press Menu->Setting->Basic Settings->Calendar Settings.
- 2. Press ( ) or ( ) to select **Enabled** from the **Reminder** field.
- 3. Press ( ), ( ) or the **Switch** soft key to select the desired value from the **Reminder Interval(mins)** field.

The value ranges from 1 to 15 minutes, and the default value is 5 minutes.

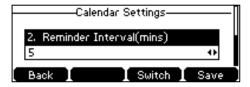

**4.** Press the **Save** soft key to accept the change.

## **Joining Skype Conferences from the Calendar**

You can join the Skype conferences from calendar in following three ways:

- Joining a Skype conference from a conference reminder (Once joined, presenter and attendee will be muted automatically, organizer will not be muted).
- Joining a Skype conference from Schedule view (Once joined, presenter and attendee will be muted automatically, organizer will not be muted).
- Dialing the conference dial-in number to join a Skype conference (Once joined, presenter, attendee and organizer will not be muted).

Note

When the organizer sets up a conference in Outlook and enables **Mute all attendees** feature, all conference participants will be muted automatically once joining the Skype conferences in above ways.

## **Joining a Skype Conference from a Conference Reminder**

## To join a Skype conference from a conference reminder:

Do one of the following:

Press the Join soft key.

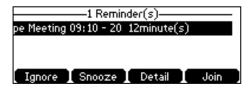

Press the **Detail** soft key to view detail for a specific Skype conference, and then press the
 Join soft key.

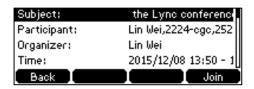

## **Joining a Skype Conference from Schedule View**

## To join a Skype conference from Schedule view:

- 1. Press Menu->Calendar.
- **2.** Press the **Month** soft key to enter the Month view.
- **3.** Press  $(\cdot)$  or  $(\cdot)$  to select a desired month.
- **4.** Press (♠) or (♥) to select a desired day.
- **5.** Press ( ) or ( ) to select a desired Skype conference.
- **6.** Do one of the following:
  - Press the **Join** soft key to join the Skype conference.

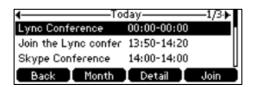

 Press the **Detail** soft key to view detailed information about the Skype conference, and then press the **Join** soft key.

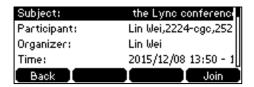

## Joining a Skype Conference by Dialing the Conference Dial-in Number

If you schedule a Skype conference call via Microsoft Outlook Conferencing (Plug-In), dial-in number and Conference ID will be sent to invitees by email. They can join the Skype conference from phone by dialing dial-in number and Conference ID.

Invitees can also obtain the dial-in number and Conference ID from the phone.

## To obtain the dial-in number and Conference ID form the phone:

- 1. Press Menu->Calendar.
- 2. Press the **Month** soft key to enter the Month view.
- **3.** Press  $(\cdot)$  or  $(\cdot)$  to select a desired month.

- **4.** Press or to select a desired day.
- **5.** Press ♠ or ♥ to select a desired Skype conference.
- **6.** Press the **Detai**l soft key to view detail for specific Skype conference.

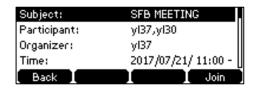

- 7. Press or to highlight the **Content**.
- 8. Press the **Detai**l soft key.
- **9.** Press ( ) or ( ) to view the dial-in number or Conference ID.

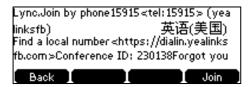

You can also view the dial-in number and Conference ID during a conference call. For more information, refer to Viewing the Conference Information on page 90.

#### To join a Skype conference by dialing the conference dial-in number:

- **1.** Dial the conference dial-in number (e.g., 15915).
- 2. Enter the Conference ID (e.g., 230138), and then press # to join the Skype conference.

  For more information on managing the Skype conference participants, refer to Managing the Conference Participants on page 91.

# Parking and Retrieving Calls on the Skype for Business Server

Using the Skype for Business Call Park feature, you can park calls so that you can continue to make calls and answer other incoming calls on your phone.

Call park is different from call hold. Call hold keeps the held call on the same line, while call park places the call in a call orbit on the Skype for Business Server. Calls placed in the call orbit are given an orbit number and can be retrieved by any Skype for Business-compatible phone by accessing to the orbit.

# **Parking Skype for Business Calls**

#### To use call park:

1. During a call, press the **Park** soft key.

The call is placed in the call orbit and given a retrieval number.

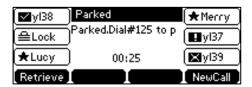

# **Retrieving Parked Skype for Business Calls**

#### **Retrieve Parked Skype for Business Calls on the Same Phone:**

1. Press the **Retrieve** soft key.

## **Retrieve Parked Skype for Business Calls on Another Phone:**

**1.** Dial the retrieval number (for example: #125).

When someone retrieves the parked call, a notification a notification notifying that the call was picked up by the person who parked the call.

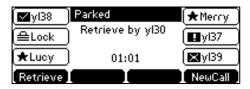

If no one retrieves a parked call within a set time limit, the call is returned to the person who parked the call. For example, if yl38 parked a call and no one retrieves the call after a preset period of time, the server returns the call to yl38. If yl38 doesn't answer the parked call after it's returned, the call is terminated. The time limit for parked calls is set by the system administrator.

Note

If the call is ended by the other party before the call is retrieved, the prompting message "Call ended before retrieved" will be displayed on the LCD screen of the person who parked the call.

# **Group Call Pickup**

If you sign into the phone using On-Premises account, you can use group call pickup feature. Note that the current Online environment does not support this feature.

Group call pickup is used for picking up incoming calls within a pre-defined group. If the group receives many incoming calls at once, the user will pick up the first incoming call, by dialing the group pickup code. This feature depends on support from a Skype for Business Server.

Note

Group and group pickup code are configurable on the Skype for Business Server only. Contact your system administrator for more information.

## To use group pickup via phone user interface:

**1.** Enter the group pickup code (e.g., #505) on your phone when a phone number in your group receives an incoming call.

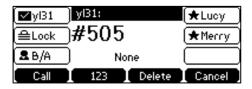

2. Press the Call soft key.

The call is answered on your phone.

# **Shared Line Appearance(SLA)**

When your phone is registered on the Skype for Business Server, you can use the Shared Line Appearance (SLA) feature to share a single line with other contacts as a member of a group. System administrator assigns members to SLA groups.

Any SLA group member can answer, hold, or resume calls on the shared line, and all group members can view the status of a call on the shared line on their phones. Each line supports up to 25 call appearances. Only one call at a time can be active on the shared line appearance. If a call is placed to the shared line with an active call in place, the incoming call is sent to another shared line.

## Note

SLA feature is configurable via Skype for Business server only. Contact your system administrator for more information.

A user can be assigned to one SLA group only. If a user is assigned to multiple SLA numbers, the phone will perform Boss-Admin feature to handle the delegate calls. For more information, refer to refer to Boss-Admin on page 109.

# **Viewing Shared Line Appearances**

When you (group member) sign into your phone, your phone notifies that you join a SLA group, and your phones' line keys display shared line appearances automatically.

## Note

When the number of the shared line appearances is more than one page, you can press the sixth line key to turn the page.

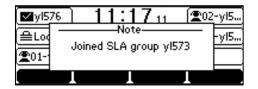

In the following figure, the line keys of a SLA group member (yl576) display all shared line appearances. By default, shared line appearances are displayed before the favorites. The name of the shared line appearance consists of the sequence number and the group name.

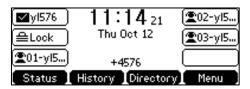

## **Answering SLA Calls**

Any incoming call to the shared line rings on all SLA group members' phones simultaneously. All members' phones are shown below:

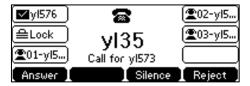

Any group member can press the **Answer** soft key to answer an incoming call for the shared line. When a group member answers an incoming call, the line key's LED indicator of the shared line appearance on all phones changes to red to indicate the call is answered.

Other members can view the status of a call on the shared line by pressing the corresponding line key.

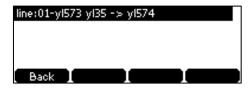

(Caller: yl35 Recipient: yl574)

## **Placing a SLA Call on Hold**

## To place a SLA call on hold:

**1.** Press the **Hold** soft key.

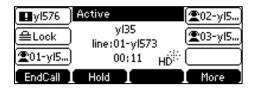

All group members are notified of the call's hold status by a flashing red LED light on the line key on all members' phones.

## **Resuming Held SLA Calls**

Any SLA member can resume a held call on the shared line.

#### To resume a held call on the shared line:

1. Press the corresponding line key (flashing red LED light) to view the held call.

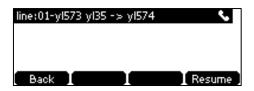

2. Press the **Resume** soft key.

## Missed and Received Calls on Shared Lines

If all SLA group members do not answer an incoming call, the call is logged as missed calls on all the phones.

If any SLA group member answers the incoming call, the call is logged as received calls on all the phones. The duration of the call is only shown to the receiver in the call history.

Note

Only the call history of the receiver displays the duration

## **Boss-Admin**

When your phone is registered on Skype for Business server, you can use the Boss-Admin feature to manage shared lines. The Boss-Admin feature enables a "boss" phone and delegates' phones to ring simultaneously when a user calls the boss. Once one party answers the call, the other phone will stop ringing. A boss can assign delegates, and delegates can manage calls on behalf of the boss's line.

**Boss-Admin Scenario**: The system administrator has configured user yl31 as the delegate of user yl30. For more information on how to assign delegates on the Skype for Business client, refer to Assigning/Removing Delegates on page 109.

- **Boss**: yl30 (phone number: 4030)

- **Delegate**: yl31 (phone number: 4031)

- **Other**: yl37 (phone number: 4037)

Note

Boss-admin feature is configurable via Skype for Business client only.

# **Assigning/Removing Delegates**

You can assign delegates to your line using the Skype for Business client. However, you cannot assign yourself as a delegate. As a delegate, you can be assigned to multiple bosses' lines.

## To assign delegates using Skype for Business client:

- 1. Open Skype for Business client.
- 2. Sign into Skype for Business client as the person who wants to assign a delegate.
- 3. Click the 🕞 button, and then click **Call Forwarding Settings**.
- 4. Mark the radio box in Simultaneously ring field.
- 5. Select My Delegates from the pull-down list of Simultaneously ring.

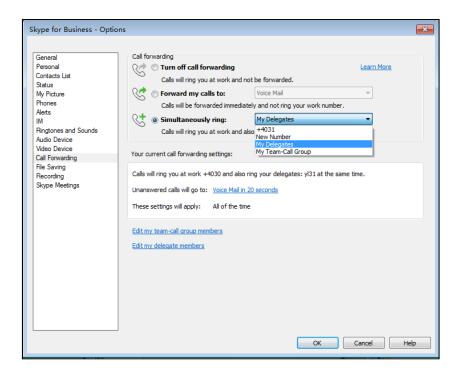

- **6.** In the **Delegate**s dialog box, click **Add**. Each delegate must be a Skype for Business contact.
- **7.** Click the **Ring your delegates after this many seconds** pull-down list to determine when your delegates' phones ring.

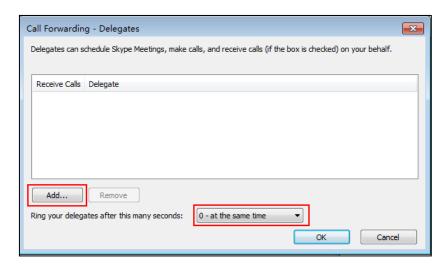

- 8. Click OK.
- 9. Click **OK** in the **Delegates** dialog box.

10. Click OK in the Options dialog box.

## To remove a delegate from Skype for Business client:

- 1. Open Skype for Business client.
- Sign into Skype for Business client as the person who wants to remove a delegate.
   Make sure My Delegates option is not selected in either the Simultaneously ring or Forward my calls to list.
- 3. Click Edit my delegate members.

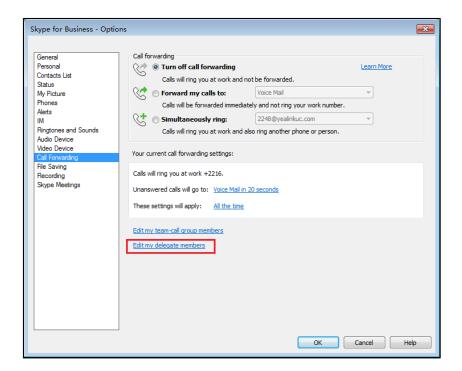

**4.** Check the checkbox of the delegate you want to remove.

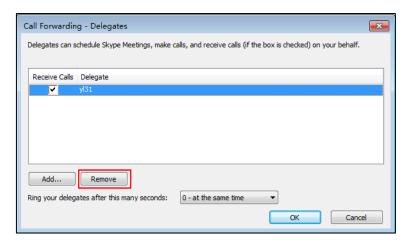

- 5. Click Remove.
- 6. Click **OK** in the **Delegates** dialog box.
- 7. Click **OK** in the **Options** dialog box.

# **Viewing the Delegates Group**

Your delegates are automatically added to the **Delegates** group on your phone and in the Skype for Business client.

#### To view your delegates via phone user interface:

- 1. Press Directory->Skype for Business Directory.
- 2. Press or to select the **Delegates** group.
- **3.** Press the **Enter** soft key.

Your delegate(s) will be displayed.

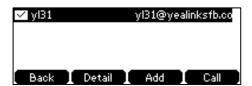

# **Viewing the Boss Group**

You can view the contacts for which you are assigned as a delegate in the **Bosses** group on your phone and in the Skype for Business client.

## To view your bosses via phone user interface:

- 1. Press Directory->Skype for Business Directory.
- **2.** Press (•) or (•) to select the **Bosses** group.
- **3.** Press the **Enter** soft key.

Your boss(es) will be displayed.

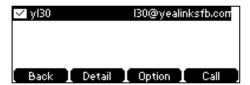

# **Boss-Line Ringtone**

As a delegate, you can set a distinct ringtone for your assigned boss's line. When you receive incoming calls from your assigned boss or your assigned boss receives an incoming call, your phone will play this ringtone.

## To set a ringtone for the boss's line via phone user interface:

1. Press Menu->Setting->Basic Settings->Ring Tones->Boss.

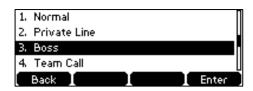

- **2.** Press ( ) or ( ) to select a boss.
- **3.** Press or to select a ring tone.
- **4.** Press the **Save** soft key to accept the change.

## **Delegates-Call Ringtone**

As a boss, you can set a distinct ringtone for incoming calls from your assigned delegate's line.

To set a ringtone for the delegate's line via phone user interface:

1. Press Menu->Setting->Basic Settings->Ring Tones->Delegates call.

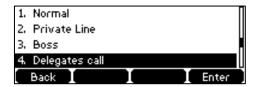

- **2.** Press or to select a delegate.
- **3.** Press ( ) or ( ) to select a ring tone.
- **4.** Press the **Save** soft key to accept the change.

# **Using the Boss-Admin Feature**

## **Answering Incoming Calls**

When a user calls the boss, both boss's and delegate's phone will ring simultaneously.

## To answer an incoming call on a boss's phone:

**1.** Press the **Answer** soft key or (ok).

The delegate's phone stops ringing and the LCD screen of the delegate's phone is shown below:

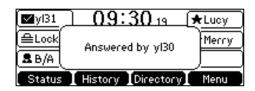

## To answer an incoming call on a delegate's phone:

**1.** Press the **Answer** soft key or  $\bigcirc$  or  $\bigcirc$ .

The boss's phone stops ringing and the LCD screen of the boss's phone is shown below:

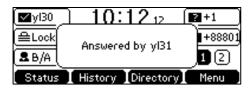

## **Placing the Calls on Hold**

## To place a call on hold on a boss's phone:

**1.** Press the **Hold** soft key to place the call on hold.

The **B/A** key LED of the delegate's phone flashes red. The Boss/Admin screen appears on the delegate's phone.

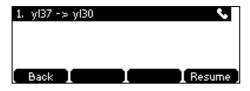

(A call from yl37 to yl30)

## To place a call on hold on a delegate's phone:

**1.** Press the **Hold** soft key to place the call on hold.

The **B/A** key LED of the boss's phone flashes red. The Boss/Admin screen appears on the boss's phone.

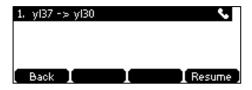

(A call from yl37 to yl30)

## **Resuming the Held Calls**

Either boss or delegate can resume the held call. Once one party resumes the call, the other party will drop the call automatically.

## To resume a call held on a boss's phone:

Do one of the following:

- The boss presses the **Resume** soft key to resume the held call.

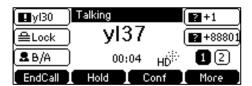

- The delegate presses the **B/A** key to view the calls that are held by boss.

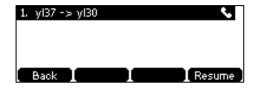

(A call from yl37 to yl30)

Press the **Resume** soft key. The call will be resumed by delegate, and the boss will drop the call automatically.

## To resume a call held on a delegate's phone:

Do one of the following:

- The delegate presses the **Resume** soft key to resume the held call.

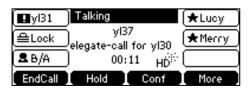

- The boss presses the **B/A** key to view the calls that are held by the delegate.

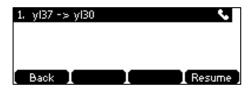

(A call from yl37 to yl30)

Press the **Resume** soft key. The call will be resumed by the boss, and the delegate will drop the call automatically.

## **Transferring Calls to Boss's Voicemail**

If a boss is unavailable to answer calls, delegates can transfer the calls directly to a boss's voicemail. The caller can follow the voice prompt to leave the voicemail.

## To transfer a delegation call to the boss's voicemail:

Before answering the delegation call or during a delegation call:

Press the Boss VM soft key to forward the incoming call to boss's voicemail directly.
 The LCD screen of the delegate's phone is shown below:

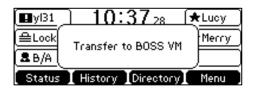

## **Making a Safe Transfer to Boss**

After a delegate answers a delegation call, the delegate can transfer the call to the boss's phone using the Safe Transfer feature, which enables the delegate to transfer the call to the boss's phone and prevent the call from going to the voicemail if the boss does not answer the call.

## To make a safe transfer to a boss's phone:

1. Press More->Safe Tran during a call. The call is placed on hold.

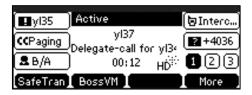

When the boss answers the call, the call will be transferred to the boss successfully.

When the boss is unavailable to answer the transferred call or rejects the transferred call, the delegate's phone displays as "Transfer failed". The delegate can resume the call.

## Placing a Call on Behalf of a Boss

The delegate can make calls on behalf of his assigned boss's lines.

#### To place a call on behalf of a boss's line:

- 1. Press Directory->Skype for Business Directory->Bosses.
- **2.** Selected the desired boss.
- **3.** Press the **Option** soft key, then press (\*) or (\*) to select **On behalf**.

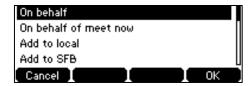

4. Enter the number or press the **Directory** soft key to select the desired contact, and then press (oK), (#1800), or the **Call** soft key.

The delegate and third-party phones display a notification indicating that a delegate is calling on behalf of a boss.

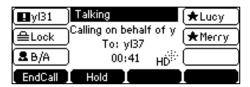

## **Initiating a Conference Call on Behalf of a Boss**

The delegate can initiate a conference call on behalf of a boss's line.

#### To initiate a conference call on behalf of a boss's line:

- 1. Press Directory->Skype for Business Directory->Bosses.
- **2.** Press (•) or (•) to select the desired boss.
- 3. Press the **Option** soft key, and then press ( ) or ( ) to select **On behalf of meet now**.

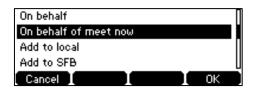

The delegate will initiate a Skype for Business conference call on behalf of a boss's line directly.

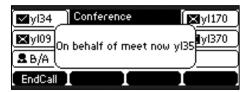

4. Press the Add soft key add more participants.

## **Joining Conference Calls on Behalf of a Boss**

The delegate can join an incoming conference call on behalf of a boss's line and add the boss to the conference call.

## To add a boss's line to a conference call:

**1.** Press the **Answer** soft key to join an incoming conference call.

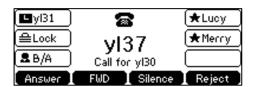

2. Press More->Invite to add the boss's line to the conference.

The LCD screen of the delegate's phone is shown below:

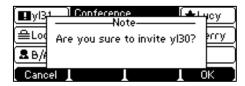

- **3.** Press the **OK** soft key.
- **4.** When the boss joins the conference call, the delegate presses the **EndCall** soft key to leave the conference call.

## Voicemail

If your phone is configured to connect to the Microsoft Exchange Server, you can leave voicemails for someone else using the Skype for Business phone. You can also listen to voice messages that are stored in a voicemail. When receiving a new voicemail, the phone will play a warning tone. The power indicator LED will slow flash red, and the LCD screen will prompt "n New Voicemail(s)" ("n" indicates the number of unread voicemails, e.g., 9 New Voicemail(s)) and display an icon  $\bigcirc$  .

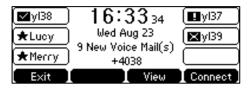

# **Leaving the Voicemail**

You can leave a voicemail for someone else when he/she is busy or inconvenient to answer the call. Follow the voice prompt from the system server to leave a voicemail, and then hang up.

You can also call the voicemail address of the contact directly to leave the voicemail.

## To leave the voicemail via phone user interface:

- 1. Press the Directory -> Skype for business Directory.
- **2.** Press ( or ( ) to select the desired group.
- **3.** Press the **Enter** soft key.
- **4.** Press or to select the desired contact.
- **5.** Press the **Detail** soft key.
- **6.** Press  $(\bullet)$  or  $(\bullet)$  to select the voicemail.

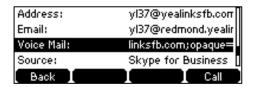

7. Press the Call soft key to leave the voicemail.

# **Managing the Voicemail**

## **PIN Authentication**

When you sign into the phone via PIN Authentication method, you can follow the voice prompts to listen to voicemails only.

# To listen to the voicemail when sign into the phone via PIN Authentication, do the following:

**1.** When the LCD screen prompts that the phone receives a new voicemail and the power LED indicator glows red, press or the **Connect** soft key.

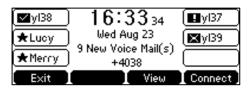

2. Follow the voice prompt to listen to your voicemails.

# To view the voice mail when sign into the phone via PIN Authentication, do the following:

1. Press Menu->View Voice Mail.

The LCD screen displays the amount of new and old voicemails.

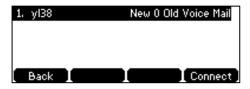

2. Press the **Connect** soft key to listen to voicemails.

## User Sign-in/Web Sign-in/Sign in via PC

When you sign into the phone via User Sign-in, Web Sign-In or Signing in via PC method, you can manage the voicemail, including viewing a list of voicemails, call back to those who left the voicemails list, mark voicemails as read, delete voicemails and follow the voice prompts to listen to voicemails, etc.

## **Accessing the Message Center**

#### To access the message center:

- **1.** Do one of the following to enter the message center:
  - When the LCD screen prompts that the phone receives a new voicemail and the

power LED indicator glows red, press or the **Connect** soft key.

When the phone is idle, press Menu->View Voice Mail->Msg.

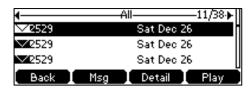

2. Follow the voice prompts to listen to the voicemails.

## **Listening to the Voicemail**

## To listen to the voicemail:

1. Press Menu->View Voice Mail.

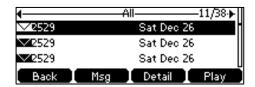

2. Press ( ) or ( ) to switch between unread voicemails and all voicemails.

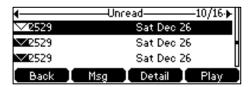

- **3.** Press or to select the desired voicemail.
- **4.** Press the **Play** soft key, the phone will connect to the Exchange server to play the selected voicemail.

#### Note

The phone can accept an incoming call while it is connected to Exchange to play a single or all voice mails. The call with the exchange becomes hold when the phone accepts the incoming call.

## **Calling a Contact from Voicemail**

#### To call a contact from voicemail:

1. Press Menu->View Voice Mail.

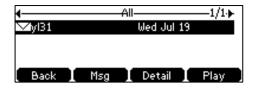

- 2. Press or to select the desired voicemail.
- 3. Press the **Detail** soft key to view the detail, and then press the **Call** soft key to call the

contact.

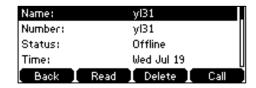

## Marking the Voicemail as Read or Unread

The following icons indicate the status of the voicemail:

- Unread voicemail
- Read voicemail

#### To mark the voicemail as read:

- 1. Press Menu->View Voice Mail.
- 2. Press or to select the unread voicemails.
- 3. Press the **Detail** soft key to view the detail, and then press the **Read** soft key.

The voicemail icon will change from to 🔷 .

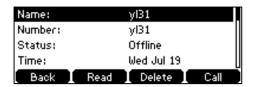

## To mark the voicemail as unread:

- 1. Press Menu->View Voice Mail.
- 2. Press (•) or (•) to select the read voicemails.
- 3. Press the **Detail** soft key to view the detail, and then press the **Unread** soft key.

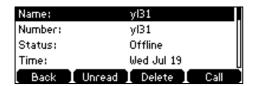

## **Deleting the Voicemail**

## To delete the voicemail:

- 1. Press Menu->View Voice Mail.
- 2. Press or to select the desired voicemail.

**3.** Press the **Detail** soft key to view the detail, and then press the **Delete** soft key.

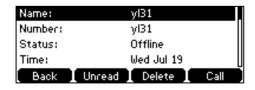

# **Advanced Phone Features**

This chapter provides operating instructions for the advanced features of all phone. Topics include:

- E911
- USB Recording
- Intercom
- Multicast Paging
- Privacy Mode
- Hot Desking
- Common Area Phone
- Branch Office Resiliency
- Better Together over Ethernet

For more information or assistance with your new phone, contact your system administrator.

## E911

E911 (Enhanced 911) is a location technology that enables the called party to identify the geographical location of the calling party. For example, if a caller makes an emergency call to E911, the feature extracts the caller's information for the police department to immediately identify the caller's location.

# **E911 Location Tip**

E911 location tip will appear to prompt the user that the location of the phone is not set. E911 location tip feature is configurable via web user interface only.

## To configure E911 location tip via web user interface:

1. Click on Features->General information.

Yealink T428 General Information NOTE General Information Call Waiting · 0 Enabled Audio Kev As Send Hotline Number Intercom Key As Send Select \* or # as the send key. Hotline Delay(0~10s) Remote Control • 0 Busy Tone Delay (Seconds) You can click here to get more guides. LED 0 E911 Location Tip Enabled · 0 Update Checking Time 24 Use DHCP Option 120 Disabled n SFB Cert Service URL n Enable SFB Automation 0 0

2. Select desired value from the pull-down list of E911 Location Tip.

- If you select **Enabled**:

When the location is not set, the LCD screen will display a location tip.

- If you select **Disabled**:

When the location is not set, the LCD screen will not display a location tip.

3. Click **Confirm** to accept the change.

When E911 location tip feature is enabled and the location of the phone is not set, the LCD screen is shown as below after login:

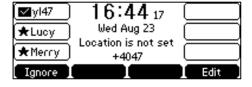

You can do one of the following:

Press the **Ignore** soft key.

When the parameter **Location Required** is set to **Yes** on the Skype for Business server, the phone will return to the idle screen.

When the parameter **Location Required** is set to **Disclaimer** on the Skype for Business server, the phone will display the disclaimer configured on the Skype for Business server.

Press the **Edit** soft key.

The phone will enter the **Location Edit** screen.

# **Adding the Location Information**

The location of the phone for emergency calls can be configured on the phone or on the Skype for Business server.

## To add the location information manually via phone user interface:

- 1. Press Menu->Setting->Basic Settings->Location.
- 2. Press the **Edit** soft key.

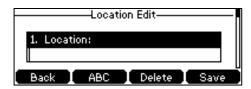

- 3. Enter the location name in the **Location** field.
- **4.** Enter the address name in the **Address** field.
- **5.** Enter the building name in the **Building** field.
- **6.** Enter the city name in the **City** field.
- **7.** Enter the state name in the **State** field.
- **8.** Enter the postcode in the **Postcode** field.
- **9.** Press ( ) , ( ) , or the **Switch** soft key to select your country from the **Country** field.
- 10. Press the Save soft key to accept the change.

Location is configurable via web user interface at the path **Settings**->**Location**.

Note

There are 24 countries' location information on Skype for Business phone for you to choose. The country names are displayed in alphabetical order.

# **Selecting the Default Location**

If your system administrator has configured a location on the Skype for Business server and you add a location manually on the phone, you can select one of them to be the default location.

## To select the default location via phone user interface:

- 1. Press Menu->Setting->Basic Settings->Location.
- 2. Press the **Edit** soft key.

**3.** Press ♠ or ♠ to select the desired value, and then press the **Enter** soft key.

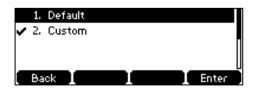

If you select **Default**.

The phone's default location will be the one configured on the Skype for Business server.

- If you select Custom.
  - The phone's default location will be the one configured on the phone.
- **4.** Press the **Save** soft key.

## **Viewing the Location Information**

To view the location information via phone user interface:

Do one of the following:

- Press Menu->Setting->Basic Settings->Location.
- Press (ok)->More...->Location.

# **Emergency Call**

You can dial emergency numbers for assistance no matter whether you set the location or not.

You can dial an Emergency Dial String number or Emergency Dial String Mask number even if the phone is locked. Keypad is available during an emergency call.

## To place an emergency call when the phone is locked:

1. Press the **Emerg Call** soft key.

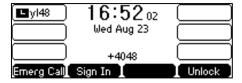

- 2. Press or to select the desired emergency number.
- **3.** Press (ok) or the **Call** soft key.

If call forward feature is configured in advance, the call forward feature will be disabled automatically after dialing the emergency number. If the call forward feature is not manually enabled again after the emergency call, it will be enabled automatically after two hours and its previous settings will also be restored.

If the phone status is DND before dialing an emergency number, the phone status will change to available after the emergency call. And the phone status will restore to DND status in two hours. Other statuses will not be affected by the emergency call.

Note

Emergency Dial String number and Emergency Dial String Mask number are configurable on the Skype for Business Server only. The system administrator can configure up to 5 emergency numbers. For more information, contact your system administrator.

# **USB** Recording

The Skype for Business phones support recording. You can record active calls onto a USB flash drive connected to your phone, and the recordings are saved as \*.wav files. You can use USB recording feature only when your system administrator enables this feature.

Note

Before USB recording, especially those involving PSTN, it is necessary to know about the rules and restrictions of any governing call-recording in the country where you are. It is also very important to inform all the parties that you are recording and ask for their consent before recording the conversation.

If you insert a USB flash drive to the phone when the phone is idle, the phone will detect the USB flash drive. After detecting the USB flash drive, a message will display on the screen:

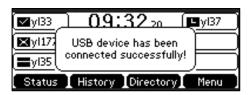

If you insert a USB flash drive to the phone during a call, a message will pop up to tell you how much time is available for recording. For more information on the available recording time, refer to Viewing the Storage Space on page 131.

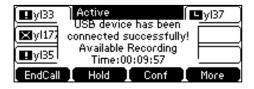

Note

The size of a single recording file should be less than 2G.

## The Start REC soft key controls the recording function, and is available:

- When the free space of USB flash drive is sufficient
- When there are one or more calls connected to your phone
- During an active call
- When calls are on hold or muted

- During a consultative transfer
- During a conference call

## The Start REC soft key is not available when:

- You are placing a new call during a call
- No free space of USB flash drive
- The phone prompts you to answer an incoming call
- You park the call

# **Recording a Call**

You can record active calls or conferences.

## To record a call:

1. Press More->Start REC during a call.

The LCD screen displays a recording icon and recording duration.

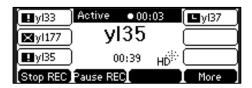

#### During the recording, you can do the following:

Press the **Pause REC** soft key. Then the pause recording icon appears on the LCD screen and the duration stops counting. Both you and the other party are not recorded.

Press the **Resume REC** soft key to continue recording.

- Press the **Stop REC** soft key. Recording stops and a message is displayed on the screen:

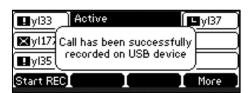

You can press the **Start REC** soft key to start recording again, the recording will be saved as a new ".wav" file.

Press the HOLD key or the **Hold** soft key while recording, recording is paused. Then the
pause recording icon appears on the LCD screen and the duration stops counting. Both
you and the other party are not recorded.

Press the **Resume** soft key to resume the call, the recording is continued.

- Press the MUTE key while recording, the muted party is not recorded.
- If there is insufficient free space (30 minutes left) on the USB flash drive during recording,

a message will display on the screen:

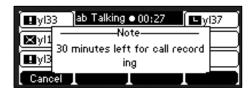

Press the Cancel soft key to return to the previous screen.

If there is insufficient free space (10 minutes left) on the USB flash drive during recording,
 a message will display on the screen:

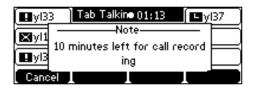

Press the Cancel soft key to return to the previous screen.

If no free space on the USB flash drive during recording, recording is stopped and saved on the USB flash drive automatically. The soft keys related to recording disappear. You cannot record a call unless the space of your USB flash drive is released.

# **Stop Recording a Call**

When you end a call during recording, the recording will be stopped and saved as \*.wav file on the USB flash drive automatically.

## To stop recording:

Do one of the following:

- Press the **Stop REC** soft key.

The recording icon and recording duration disappears. A message is displayed on the LCD screen:

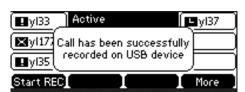

Press the EndCall soft key.

The recording icon and recording duration disappears, and the phone returns to the Idle screen. A message is displayed on the LCD screen:

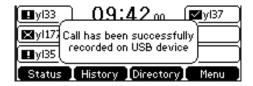

# **Playing Back Recorded Calls**

You can play back, browse and delete the recordings on your phone.

#### Note

You can play back the recorded calls on the phone or on a computer using an application capable of playing ".wav" files.

#### To play back recorded calls

1. Press Menu->USB Record->Browse Recordings.

The LCD screen shows all recorded files (file name, duration time and file size). The filename consists of the recording date & time and the other party's information (number, name or a conference call).

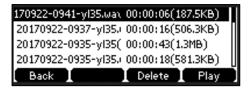

- 2. Press ( or v to select a desired file.
- 3. Press the Play soft key.

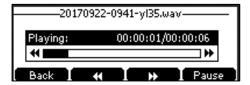

## During the recording playback, you can do the following:

- Press the Speakerphone key, the HEADSET key, or pick up the handset to alternate among Speakerphone, Headset and Handset modes.
- Press the Volume key to adjust the volume of audio output.
- Press the **Pause** soft key to pause the playback. The **Play** soft key appears on the LCD screen.

Press the **Play** soft key to continue the playback.

- Press the soft key to skip forward the playback. Press once to skip forward 8 seconds.
- Press the soft key to rewind the playback. Press once to rewind 8 seconds.
- Press the **Back** soft key to stop the playback. The phone returns to the Browse Audio screen.

When you receive an incoming call while playing a recording, the recording is paused automatically and the phone rings. If you reject the incoming call or after you end the call, the recording remains paused until you press the **Play** soft key again.

# **Deleting the Recording**

## To delete the recorded calls

- Press Menu->USB Record->Browse Recordings.
- **2.** Press or v to highlight a desired recording file.
- 3. Press the **Delete** soft key.

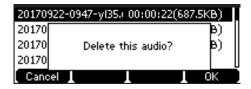

4. Press the **OK** soft key to delete.

## **Viewing the Storage Space**

You can view the storage space (for example, total space, used space, free space) of the USB flash drive on the phone.

#### To view the storage space of the USB flash drive:

1. Press Menu->USB Record->Storage Media Properties.

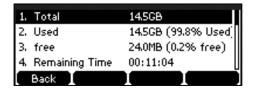

## **Intercom**

Intercom is a useful feature in an office environment to quickly connect with the operator or the secretary.

# **Configuring the Intercom**

By default, the phone will automatically play a warning a tone and then automatically answer an incoming intercom call if an incoming intercom arrives. In addition, you can enable the phone to mute the microphone when it automatically answers an incoming intercom call. You can also enable the phone to automatically answer an incoming intercom call while there is already an active call on the phone. The active call is then placed on hold.

## **Outgoing Intercom**

You can enable or disable the phone to use the intercom feature. If Outgoing Intercom is enabled, a line key on the phone will be assigned to be an Intercom key automatically. You can press the Intercom key to enter the intercom list.

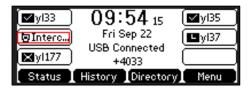

#### Intercom Allow

You can enable or disable the phone to answer an incoming intercom call automatically. If Intercom Allow is enabled, the phone will automatically answer an incoming intercom call. If Intercom Allow is disabled, the phone will handle an incoming intercom call like a normal call instead of directly rejecting it. Intercom Allow is enabled by default.

#### **Intercom Mute**

You can mute or unmute the phone's microphone for intercom calls automatically. If Intercom Mute is enabled, the microphone will be muted for intercom calls. If Intercom Mute is disabled, the microphone will work for Intercom calls. Intercom Mute is disabled by default.

#### **Intercom Tone**

You can enable or disable the phone to play a warning tone when receiving an intercom call. If Intercom Tone is enabled, the phone will play a warning tone before answering the intercom call. If intercom Tone is disabled, the phone will automatically answer the intercom call without warning. Intercom Tone is enabled by default.

#### **Intercom Barge**

You can enable or disable the phone to automatically answer an incoming intercom call while there is already an active call on the phone. If Intercom Barge is enabled, the phone will automatically answer the intercom call and place the active call on hold. If Intercom Barge is disabled, the phone will handle an incoming intercom call like a waiting call. Intercom Barge is disabled by default.

Note

To enable the phone to receive a new incoming call when it has an active call, make sure that call waiting feature is enabled on the phone in advance. For more information, refer to Configuring the Call Waiting on page 72.

#### To configure the intercom feature:

1. Press Menu->Setting->Features->Intercom.

**2.** Press ( ), ( ) or **Switch** soft key to select the desired value.

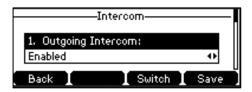

- **3.** Press ( ) or ( ) to select a desired item.
- **4.** Press the **Save** soft key.

Intercom features are configurable via web user interface at the path Features->Intercom.

### **Configuring the Target Extension Number**

You need to configure the target extension number for outgoing intercom calls after you enable the intercom feature.

### To configure the target extension number via phone user interface:

- **1.** Do one of the following to enter the intercom list:
  - Press the Intercom key.
  - Press Menu->Setting->Features->Intercom List.
- 2. Press or to select a desired item.

The default tag is Empty if it is not configured before.

- 3. Press the Option soft key, and then press the Edit soft key.
- 4. (Optional.) Enter the string that will appear on the intercom list in the Label field.
- **5.** Enter the target extension number in the **Value** field.

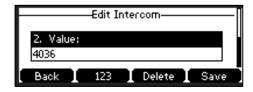

- **6.** Press the **Save** soft key to accept the change.
- 7. Repeat steps 2 to 6, you can add more target extension numbers.

#### To delete a target extension number via phone user interface:

- **1.** Do one of the following to enter the intercom list:
  - Press the Intercom key.
  - Press Menu->Setting->Features->Intercom List.
- **2.** Press ( ) or ( ) to select a desired item.
- 3. Press the **Option** soft key, and then select **Delete** soft key.

The LCD screen prompts "Delete selected item?".

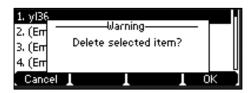

4. Press the **OK** soft key to accept the change.

If you want to delete all target extension numbers, you can press the **Delete All** soft key.

Intercom is configurable via web user interface at the path **Features->Intercom**.

### **Placing an Intercom Call**

#### To place an intercom call via phone user interface:

- **1.** Do one of the following to enter the intercom list:
  - When the phone is idle, press the Intercom key or press
     Menu->Setting->Features->Intercom List.
  - During a call, press the Intercom key.
- **2.** Press  $(\bullet)$  or  $(\bullet)$  to select a desired item, and then press the **Intercom** soft key.

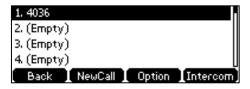

If the contact is not in the intercom list, press the **NewCall** soft key to initiate an intercom call.

The target phone plays a warning tone and answers your intercom call automatically in the hands-free (speakerphone) mode by default.

**3.** Press the **EndCall** soft key to end the intercom call.

# **Multicast Paging**

You can use multicast paging to quickly and easily broadcast time sensitive announcements to users who are listening to a specific multicast group. You can configure the paging list on the phone, which allows you to send a Real Time Transport Protocol (RTP) stream to the preconfigured multicast address(es) without involving SIP signaling. You can configure the phone to receive an RTP stream from pre-configured multicast listening address(es) without involving SIP signaling. You can specify up to 10 multicast listening addresses.

Note

If G722 codec is used for multicast paging, the LCD screen will display an "HD" icon to indicate that the audio you are listening to is high definition voice quality. Check with your system administrator to see if this feature is available on your phone.

### **Sending RTP Stream**

#### To configure paging list via phone user interface:

- 1. Press Menu->Setting->Features->Paging List.
- **2.** Press or to select a desired paging group.

The default tag is Empty if it is not configured before.

- 3. Press the Option soft key, and then press the Edit soft key.
- **4.** Enter the multicast IP address and port number (e.g., 224.5.6.20:10008) in the **Address** field.

The valid multicast IP addresses range from 224.0.0.0 to 239.255.255.255.

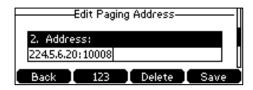

- 5. Enter the group name in the Label field.
- **6.** Press the **Save** soft key to accept the change.
- **7.** Repeat steps 2 to 6, you can add more paging groups.

If the paging group is configured successfully, a line key is assigned as the Paging key automatically. You can press it to enter the paging list.

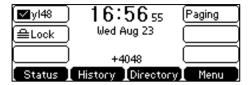

#### To delete a paging group via phone user interface:

- 1. Press the Paging key or press Menu->Setting->Features->Paging List.
- **2.** Press or to select a desired group.
- 3. Press the **Option** soft key, and then select **Delete** soft key.

The LCD screen prompts "Delete selected paging group?".

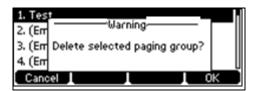

**4.** Press the **OK** soft key to accept the change or the **Cancel** soft key to cancel.

If you want to delete all paging groups, you can press the **Del All** soft key.

Paging list is configurable via web user interface at the path **Directory->Multicast IP**.

### **Receiving RTP Stream**

You can configure the phone to receive a Real Time Transport Protocol (RTP) stream from the pre-configured multicast address(es) without involving SIP signaling. You can specify up to 10 multicast addresses that the phone listens to on the network.

How the phone handles incoming multicast paging calls depends on Paging Barge and Paging Priority Active parameters configured via web user interface.

#### **Paging Barge**

The Paging Barge parameter defines the priority of the voice call in progress. If the priority of an incoming multicast paging call is lower than that of the active call, it will be ignored automatically. If Disabled is selected from the pull-down list of Paging Barge, the voice call in progress will take precedence over all incoming multicast paging calls. Valid values in the Paging Barge field:

- **1 to 10**: Define the priority of the active call, 1 is with the highest priority, while 10 is with the lowest.
- Disabled: The voice call in progress will take precedence over all incoming paging calls.

#### **Paging Priority Active**

The Paging Priority Active parameter decides how the phone handles incoming multicast paging calls when there is already a multicast paging call on the phone. If enabled, the phone will ignore incoming multicast paging calls with lower priorities, otherwise, the phone will answer incoming multicast paging calls automatically and place the previous multicast paging call on hold. If disabled, the phone will automatically ignore all incoming multicast paging calls.

#### To configure multicast listening addresses via web user interface:

- 1. Click on Directory->Multicast IP.
- 2. Select the desired value from the pull-down list of **Paging Barge**.
- 3. Select the desired value from the pull-down list of Paging Priority Active.
- **4.** Enter the multicast IP address(es) and port number (e.g., 224.5.6.20:10008) which the phone listens to for incoming RTP multicast in the **Listening Address** field.
- 5. Enter the label in the Label field.

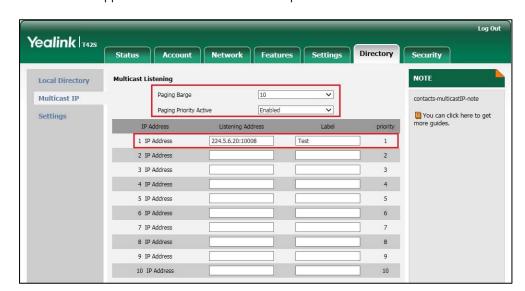

Label will appear on the LCD screen when the phone receives the multicast RTP stream.

**6.** Click **Confirm** to accept the change.

Note

The priorities of listening addresses are predefined: 1 is with the highest priority, while 10 is with the lowest.

Multicast listening addresses are configurable via web user interface only.

## **Using Multicast Paging**

#### To send RTP stream via the paging list:

- **1.** Do one of the following to enter the paging list.
  - When the phone is idle, press the Paging key or press

    Menu->Setting->Features->Paging List.
  - During a call, press the Paging key.
- **2.** Press  $(\bullet)$  or  $(\bullet)$  to select the desired group.

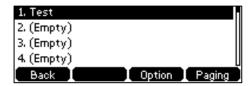

**3.** Press (ok) or the **Paging** soft key to send RTP.

Both the sender's and receiver's phones play a warning tone and the receiver automatically answers the multicast RTP session in the speakerphone mode.

The following figure shows a multicast RTP session on the phone:

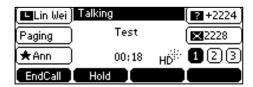

- **4.** Your can do the following:
  - Press the **Hold** soft key to place the current multicast RTP session on hold.

The sender's phone places the multicast RTP session on hold and receiver's phone releases the session.

- To resume the held multicast RTP session, press the Resume soft key.
  - The multicast RTP session is established again.
- Press the EndCall soft key to end the multicast RTP session.

Note

Multicast RTP is one way only from the sender to the multicast address(es) (receiver). For outgoing RTP multicasts, all other existing calls on the phone will be placed on hold.

# **Privacy Mode**

Privacy mode allows you to restrict your presence information, so that it is visible only to the contacts in your Skype for Business directory.

Note

Microsoft Active Directory includes all Skype for Business users configured by the system administrator. You can add them as your Skype for Business contacts. For more information on how to add Skype for Business contacts, refer to Adding Skype for Business Contacts on page 48.

When the privacy mode is disabled on the Skype for Business Server, you can see the following two options available on the phone/Skype for Business client:

- Everyone Can See My Status Regardless Of System Settings/I want everyone to be able to see my presence regardless of system settings (override default settings): Everyone in my Microsoft Active Directory Domain can see my presence regardless of system settings.
- Only Contacts Can See My Status If System Setting/I want the system administrator to decide: Currently everyone can see my presence but this could be change in the future.

When the privacy mode is enabled on the Skype for Business Server, you can see the following two options available on the phone or Skype for Business client:

• Everyone can see my status/I want everyone to be able to see my presence: Everyone in my Microsoft Active Directory Domain can see my presence.

Only contacts can see my status/I only want people in Contacts to see my presence:
 Only the contacts in my Skype for Business directory can see my presence. But my presence is offline for those contacts who are in my Microsoft Active Directory Domain.

# **Modifying the Privacy Mode from the Phone**

#### To modify the privacy mode from the phone:

- 1. Press Menu->Setting->Features->Private Mode.
- 2. Do one of the following:
  - a) If the privacy mode is disabled on the Skype for Business Server, the phone LCD screen displays as below:

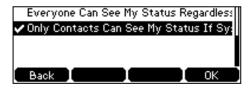

Select the desired option.

b) If the privacy mode is enabled on the Skype for Business Server, the phone LCD screen displays as below:

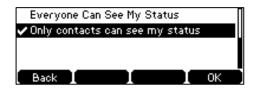

Select the desired option.

3. Press the **Save** soft key to accept the change.

# **Modifying the Privacy Mode from the Skype for Business**

### Client

#### To modify the privacy mode from the Skype for Business client:

- 1. Open Skype for Business client.
- 2. Click 🏠 .
- 3. In the Skype for Business Options dialog box, click Status.
- **4.** Do one of the following:

a) If the privacy mode is disabled on the Skype for Business Server:

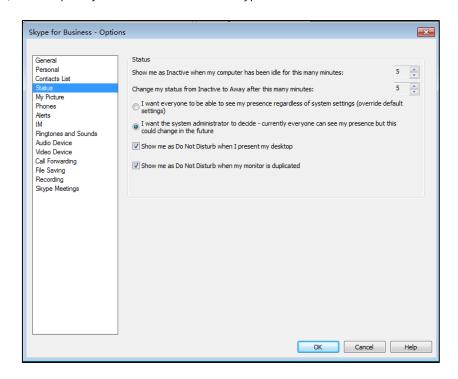

Mark the desired radio box.

b) If the privacy mode is enabled on the Skype for Business Server:

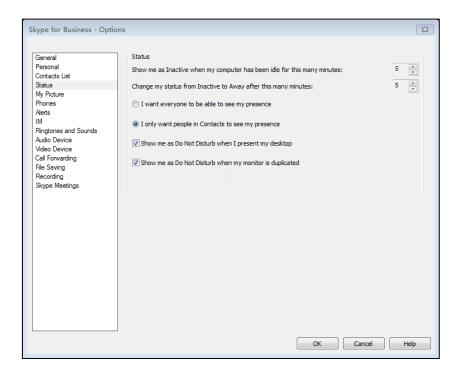

Mark the desired radio box.

**5.** Click **OK** to accept the change.

# **Hot Desking**

Hot desking originates from the definition of being the temporary physical occupant of a work station or surface by a particular employee. A primary motivation for hot desking is cost reduction. Hot desking is regularly used in places where not all employees are in the office at the same time, or not in the office for a long time, as a result, the offices would often be vacant and consumes valuable space and resources.

# **Configuring the Hot Desking**

To configure hot desking feature via phone user interface:

- 1. Press Menu->Setting->Features->Hot-Desking.
- 2. Press ( ), or Switch soft key to select Enabled or Disabled from the Hot-Desking field.

This feature is enabled by default.

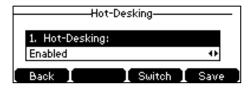

**3.** Press the **Save** soft key to accept the change.

#### Note

You can configure the hot desking feature on your phone only when your system administrator has enabled this feature for your account on the Skype for Business Server.

Hot desking is configurable via web user interface at the path **Features->General Information-> Hot Desking Enable**.

# Signing in as the Hot Desking User

Once you enable the hot desking feature on a phone, you can sign out from the host user account and sign in as the hot desking user. The hot desking user has access to his own profile and settings.

#### To sign in as the hot desking user:

- **1.** Do one of the following:
  - When the phone is locked, press the **User Sign In** soft key.
  - When the phone is unlocked, press Menu->User sign in.
- 2. Press the Enter soft key.

The LCD screen display:

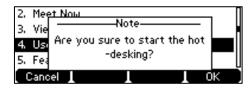

3. Press the **OK** soft key.

The Sign In screen displays:

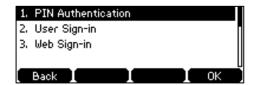

- **4.** Press or to select the desired sign-in method, and then enter your login credentials.
- 5. Press the Sign In soft key.

If your system administrator enables multi-factor authentication (MFA) feature for your online account, you should pass the MFA at the first sign-in. For more information, refer to Passing MFA on page 19.

After successful verification, the phone displays "Hot-desking Mode".

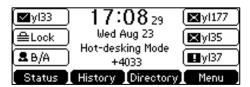

# Signing out from the Hot Desking User

#### To sign out of a shared phone manually:

- **1.** Do one of the following:
  - When the phone is locked, press the **Sign Out** soft key.
  - When the phone is unlocked, press the **Status** soft key to enter the account status screen, and then select **Sign Out**.

The LCD screen will prompt "Are you sure to sign out?".

**2.** Press the **OK** soft key.

The phone is signed out from hot desking user and signs in automatically with the host user account which has been signed in before.

#### To sign out from the hot desking user automatically:

**1.** When the phone has been inactive for a designated time (this time is configured on the Skype for Business server), the phone will sign out from hot desking user automatically.

2. One minute before the phone signs out from hot desking user automatically, the phone will prompt you to sign out immediately or continue using the phone for 5 minutes.

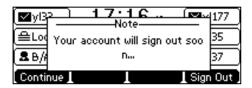

After the phone is signed out from hot desking user, it will sign in automatically with the host user account which has been signed in before.

### **Common Area Phone**

Common area phones are those Skype for Business phones that are not associated with an individual user. Instead of being deployed in someone's office, common area phones are typically deployed in building lobbies, cafeterias, employee lounges, conference rooms, and other places where a large number of people are likely to gather. Unlike other phones on the Skype for Business Server, which are typically maintained by voice policies and dial plans that are assigned to individual users, common area phones do not have individual users assigned to them.

This chapter explains how to use the Common Area Phone. Topics include:

- Configuring a Common Area Phone
- Signing into a Common Area Phone
- Signing Out of a CAP Account

# **Configuring a Common Area Phone**

You can configure an individual phone to be a Common Area Phone.

To configure a phone to be a Common Area Phone via phone user interface:

- 1. Press Menu->Setting->Advanced Settings (default password: admin)->Common Area Phone.
- 2. Press (•), (•) or the **Switch** soft key to select **Enabled** from the **Set as CAP** field.

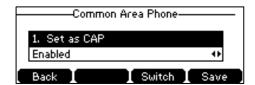

Press the Save soft key.

This configuration will take effect after a reboot.

### **Signing into a Common Area Phone Account**

You can use the following five sign-in methods to sign into a CAP.

- PIN Authentication
- User Sign-in
- Web Sign-in
- Sign in via PC
- CAP Provisioning

For more information on the first four sign-in methods, refer to Signing into Skype for Business on page 13. For more information on CAP Provisioning sign-in methods, refer to CAP Provisioning Sign-in Method on page 144.

After you sign into a CAP account, the idle screen is shown as below:

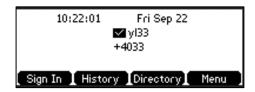

Users can sign into their own Skype for Business account to use their own user profile settings by pressing the **Sign In** soft key. For more information, refer to Signing in as the Hot Desking User on page 141.

Note

Some features on the CAP are unavailable compared with individual phone. Contact your system administrator for more information.

### **CAP Provisioning Sign-in Method**

If you are the person who is given permission to provision CAP accounts., you can use a web browser to provision numerous CAPs quickly.

To sign into a CAP using the CAP Provisioning method via phone user interface:

- 1. Press the **Sign In** soft key.
- 2. Press ( ) or ( ) to select CAP Provisioning.

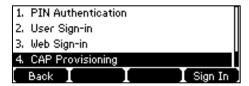

**3.** Press the **Sign In** soft key.

The screen will show the pairing code and URL.

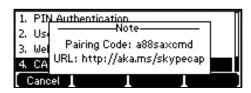

- **4.** On your computer, enter the URL into your web browser.
- **5.** Enter your Online account (make sure it has permission to provision CAP accounts) and password.

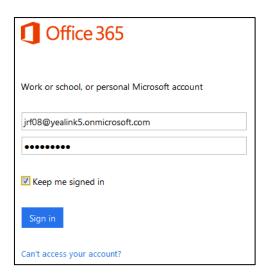

- **6.** (Optional) Check the **Keep me signed in** checkbox, so that you don't need to enter a password next time.
- 7. Click Sign in.
- **8.** Search for the Online account you want to provision, and then click **Search**.

The entry matches the characters entered will appear.

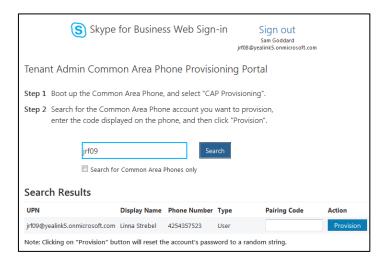

- **9.** Enter the pairing code generated on the phone (e.g.,prx4aekm7) into the web browser.
- 10. Click Provision.

The phone will sign into this CAP account automatically.

CAP Provisioning method is configurable via web user interface at the path:

Account->Register->CAP Provisioning.

#### Note

You can also sign into an individual phone using a CAP account via the PIN Authentication method. The phone will act as a CAP too. Contact your system administrator for the CAP account.

### **Signing Out of a CAP Account**

#### To sign out of a CAP account:

- Press Menu->Setting-> Advanced Settings (default password: admin or the lock PIN)->CAP Sign Out.
- 2. Press the Enter soft key.

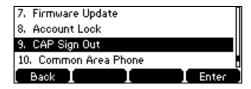

The LCD screen will prompt "Are you sure to sign out?".

3. Press the **OK** soft key.

The current CAP account will sign out.

# **Branch Office Resiliency**

If you sign into the phone using On-Premises account, you can use branch office resiliency feature. But the current Online accounts and hybrid accounts does not support this feature.

Branch office resiliency is critical for multi-site deployments of Skype for Business where the control servers are located at a central site or in data center. It allows branch site users to continue to have Enterprise Voice service and voicemail (if voicemail rerouting settings are configured) when the branch site loses the connection with the central site.

When the WAN connection between the branch site and central site is unavailable, the phone goes into resiliency mode:

- Branch site user on the phone stays in signed-in status with an indication of "Limited service due to outage" and "Limit functionality" on the LCD screen.
- Call between branch site users is established successfully with 2-way audio.
- Conference between branch site users can be established successfully.

- The call history cannot get modified. (Already downloaded call log entries will not be deleted).
- Calls can be placed from the call history on the phone.
- Contact list is unavailable but you can search for a contact on the phone.
- Presence icon on the phone LCD screen is displayed as ? (Unknown).
- User is not able to change his presence status manually.
- User is not able to use calendar feature.
- User is not able to receive the voicemail as exchange is unreachable.
- Calls between the branch office phones can be transferred to another branch site user.
- Call forward settings cannot be changed.

When the WAN connection between the branch site and central site becomes available, the phone comes out of resiliency mode automatically. Notification of resiliency is automatically dismissed, and you can use phone features as normal.

Note

For more information on branch office resiliency, contact your system administrator.

# **Better Together over Ethernet**

Better Together over Ethernet (BToE) feature on Yealink T41S/T42S Skype for Business phones enables you to control call activity from your phones and your computer using your Skype for Business client. You can also use BToE to sign into your phone using your Skype for Business credentials. In order to use BToE, you need to download and install the Yealink BToE Connector application first.

This chapter explains how to download and install the Yealink BToE Connector application, and how to enable and use BToE feature. Topics include:

- Getting Started with Better Together over Ethernet
- Installing the Yealink Better Together over Ethernet Connector
- Pairing Your Phone with Your Computer
- Setting Your Phone as the Default Audio Playback for Your Computer
- Enabling Better Together over Ethernet
- Using Better Together over Ethernet
- Disabling BToE on Your Phone
- Exiting BToE on Your Computer
- Uninstalling the Yealink BToE Connector

For more information or assistance, contact your system administrator.

### **Getting Started with Better Together over Ethernet**

To enable and use BToE, you need to ensure the following requirements are available on your PC:

- Skype for Business client
- A registered Skype for Business user (Obtain Skype for Business credentials from your system administrator)
- Running Windows Vista version or later/MAC 10.12 version or later)
- Administrator privileges are needed to install the Yealink BToE Connector

### **Installing the Yealink Better Together over Ethernet Connector**

The Yealink BToE Connector enables you to use BToE feature on your Skype for Business client and T41S/T42S Skype for Business phone. You need to download, install, and launch the Yealink BToE Connector application before enabling BToE and pairing your phone with the Skype for Business client. This section shows you how to download and install the Yealink BToE Connector application on your PC.

Ask the Yealink FAE or reseller for the BToE Connector application, or download it online:

http://support.yealink.com/documentFront/forwardToDocumentFrontDisplayPage.

#### To install the Yealink BToE Connector on your PC:

- 1. Unzip the downloaded file.
- 2. Double click the installation application Yealink BToE Connector for Lync.msi.

A User Account Control dialog is displayed as below:

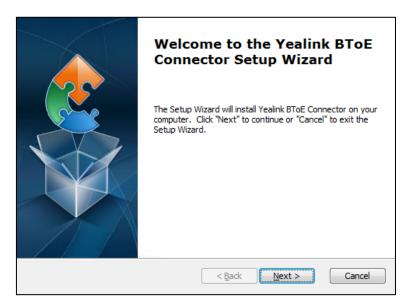

3. Click **Next** to continue.

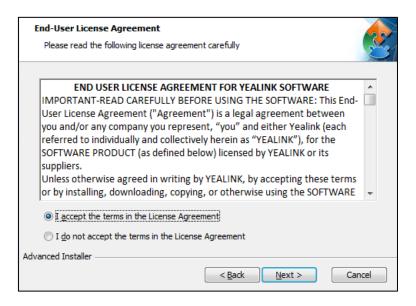

4. Mark the radio box of the I accept the terms in the License Agreement field, and then click Next to continue.

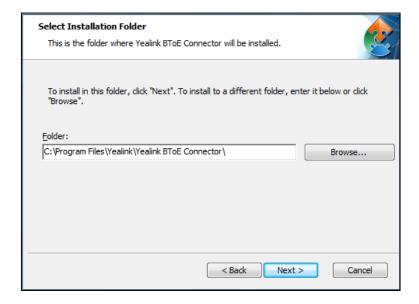

**5.** Click **Browse...** to select an installation folder and click **Install** to begin the installation. By default, the Yealink BToE Connector application is installed in the directory C:\Program Files\Yealink\Yealink BToE Connector\.

#### 6. Click **Next** to continue.

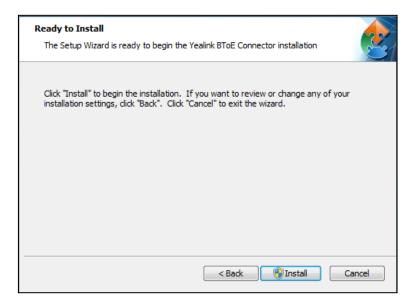

#### 7. Click Install.

A dialog is displayed as below during installation:

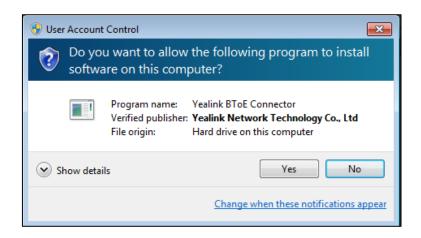

#### 8. Click Yes.

The installation may take several minutes. A status bar showing the Yealink BToE Connector installation's progress is displayed as below:

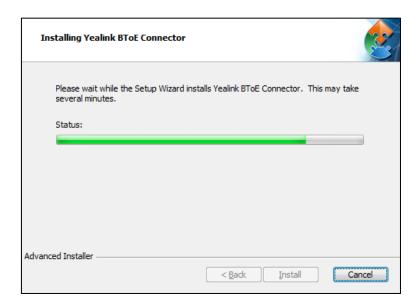

After the software has installed, a dialog is displayed as below:

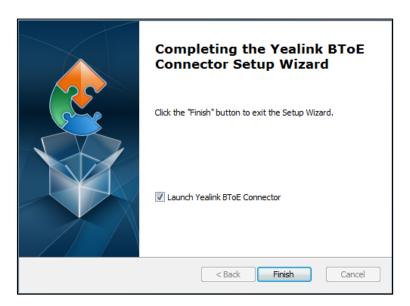

The checkbox of **Launch Yealink BToE Connector** is checked by default, as shown above. If the checkbox of **Launch Yealink BToE Connector** is not checked, you need to launch the Yealink BToE Connector manually.

#### 9. Click Finish.

#### To set up the Yealink BToE connector:

Right-click in the system tray, you can do the following:

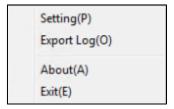

• Click Settings(P).

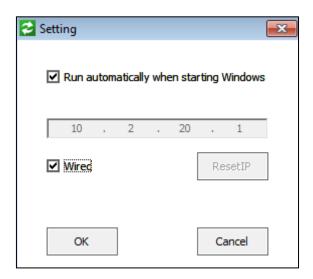

The **Run automatically when starting Windows** checkbox and **Wired** checkbox are checked by default.

If you uncheck the **Wired** checkbox, you can click **ResetIP** to clear the current IP address, and then enter the IP address of your phone manually.

- Click **Export Log(C)** to export the log file of Yealink BToE Connector, and then save the file to your local system.
- Click **About(A)** to view the informaion of Yealink BToE Connector.
- Click **Exit(E)** to exit Yealink BToE Connector.

# **Pairing Your Phone with Your Computer**

There are two BToE Pairing modes on the phone. If **BToE Pairing Mode** is **Auto**, your phone will pair with your computer directly without a pairing code. If **BToE Pairing Mode** is **Manual**, You need to use a pairing code generated by your phone to manually pair your phone with your computer.

#### To configure BToE feature via phone user interface:

- 1. Press Menu-> Features->BToE.
- **2.** Press ( ) or ( ) , or the **Switch** soft key to select **Enabled** from the **BToE** field.

3. Press or , or the **Switch** soft key to select the desired value from the **BToE**Pairing Mode field.

The default value is Auto.

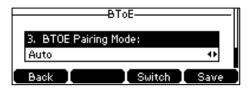

**4.** Press the **Save** soft key to accept the change.

Ensure that the Yealink BToE Connector application is running on your PC. To pair your phone with your Skype for Business client, do one of the following on your PC:

- a) Connect an Ethernet cable from your computer to the PC port on your phone (network of the PC will be provided by the PC port of the phone).
  - **1.** As the checkbox of **Wired** is checked by default, the IP address of your phone is automatically filled.

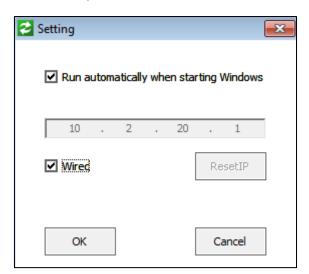

 If BToE Pairing Mode is Auto, your phone will pair with Skype for Business client directly.  If BToE Pairing Mode is Manual, a six-digit pairing code displays. You should enter the six-digit pairing code shown on the phone into the notification on your computer.

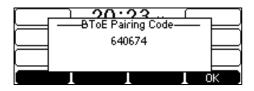

(A six-digit pairing code displays on your phone)

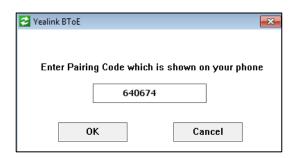

(Enter the pairing code shown on the phone into the notification on your computer)

- If your PC is not connected to the PC port on your phone using an Ethernet cable, do the following:
  - 1. Uncheck the Wired checkbox.
  - **2.** Enter the IP address of the phone that you want to pair.
  - 3. Click OK.

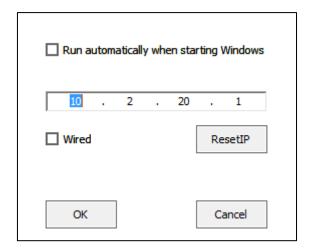

- If BToE Pairing Mode is Auto, your phone will pair with Skype for Business client directly.
- If BToE Pairing Mode is Manual, a six-digit pairing code displays. You should enter the six-digit pairing code shown on the phone into the notification on your computer.

BToE is configurable via web user interface at the path: **Settings->BToE**.

### **Pairing Status**

You can view the pairing status via phone user interface or computer:

- Unpaired (Not signed in): Your phone and your computer are not paired.
- Paired (Not signed in): Your phone and your computer are paired but the Skype for Business user signing on your phone differs from the one signing on the Skype for Business client.
- Paired (Signed in): Your phone and your computer are paired and the Skype for Business
  user signing on the phone is the same as the one signing on the Skype for Business client.

#### To view the pairing status via phone user interface:

- 1. Press Menu->Setting->Features->BToE.
- 2. View the BToE pairing status in the BToE Pairing Status field.

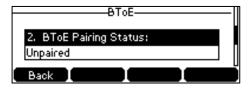

#### To view the paired status on PC:

**1.** Hover your mouse over the BToE icon in the system tray to view the BToE pairing status.

# **Setting Your Phone as the Default Audio Playback for Your**

### **Computer**

If your phone pairs with your computer successfully, you can use your phone to play audio for your computer by setting your phone as the default primary audio device for your computer.

#### To set the phone as the default audio playback for your computer:

- 1. On your computer, click Start->Control Panel->Hardware and Sound->Sound.
- 2. Click Yealink USB Audio Playback, and click Set Default.
- 3. Click OK.

#### To use your phone as primary audio device:

The PC Audio screen displays as following:

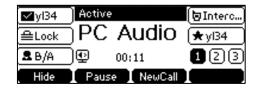

You can do one of the following:

- Press the **Hide** soft key to hide the PC Audio screen and return to the idle screen, the audio is still playing.
  - You can pick up the handset, press the Speakerphone key or the HEADSET key to return to the PC Audio screen.
- Press the **Pause** soft key to pause the audio playback.
  - Press the **Resume** soft key to resume the audio playback.
- Press the **NewCall** soft key to place a new call and the audio playback is paused.

#### Note

When you set your phone as the primary audio device, some operations such as signing out, rebooting or resetting your phone are not available.

If you exit BToE, the phone will not be used as primary audio device for your computer.

### **Enabling Better Together over Ethernet**

After your phone has paired with your computer, to enable BToE, you need to meet the following conditions:

- You have signed in the same user account on your Skype for Business client and your phone to active BToE.
- You have set your phone as your primary audio device for your Skype for Business client.

There are two ways to active BToE:

- You can sign in the same user account on your Skype for Business client and your phone manually.
- You can sign into the phone via PC.

#### Note

For MAC system, you can pair your computer with your Skype for Business phone, but the enabling BToE feature is not supported by the system.

### Signing in via PC

To activate the BToE, you can use Sign-in via PC method to sign into in the same user accounts on your Skype for Business client and your phone.

#### To sign into the phone via PC:

- **1.** When your phone and your computer are paired, but your phone is not signed in, a dialog box is displayed on your computer asking for your Skype for Business login credentials.
  - If the dialog box does not display on your computer, do the following:
  - 1) Press Sign In on your phone, select Sign in via PC.
  - 2) Press Sign In.

Logon information needed

A connection has been detected between your desk phone and Skype for Business. To complete the connection, type your network logon password.

Sign-in address: yl30@yealinksfb.com

User name: yl30@yealinksfb.com

Password:

The dialog box will display on your computer:

If your system administrator enables multi-factor authentication (MFA) feature for your online account, you should pass the MFA at the first sign-in. For more information, refer to Passing MFA on page19.

2. Enter your login credentials into the dialog displayed on your computer, click **OK**.

The phone will sign into the same user account as the Skype for business client.

When the same user account is signed into your phone and your Skype for Business client, your computer and phone are paired, then the BToE is activated. The paired status changes to Paired (Sign In) and the BToE icon changes to 

.

### **Setting Your Phone as Your Primary Audio Device**

Before you begin using the BToE feature, you need to ensure that your Skype for Business phone is set as your primary audio device in your Skype for Business client.

#### To set your phone as your primary audio device

- 1. In your Skype for Business client, click the audio device icon.
- 2. Select your phone as your primary device, as shown below.

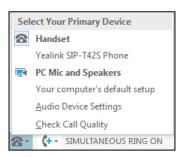

#### Note

If **Yealink SIP-T42S Phone/Yealink SIP-T41S Phone** is not selected as audio device, you will not be able to use BToE feature (for example, calls made on the Skype for Business client will not be displayed on the phone).

### **Using Better Together over Ethernet**

This section provides instruction on how to use BToE on your phone and the Skype for Business client.

BToE enables you to call Skype for Business contacts using your Skype for Business client while providing you with high-quality audio through your phone. After BToE is enabled, you can answer, place, hold and resume calls with your Skype for Business contacts on your phone and the Skype for Business client on your PC simultaneously. What's more, your phone will be locked once paired PC is locked or entering sleep mode.

Note

For MAC system, it does not support Using Better Together over Ethernet feature.

### **Placing BToE Calls**

#### Do one of the following:

- Select a contact or enter the phone number, and then press the **Call** soft key on your phone.
- Hover the mouse over the avatar of the contact, and then click in your Skype for Business client.

Your phone and the client are in the calling state.

### **Answering BToE Calls**

When you receive an incoming call, the incoming call information is displayed on your phone and your Skype for Business client.

#### Do one of the following:

- Press the **Answer** soft key on your phone.
- Click in your Skype for Business client.

The incoming call is answered both on the phone and the Skype for Business client. The established call uses the phone as audio device by default.

### **Pausing BToE Calls**

#### Do one of the following:

- Press the **Hold** soft key on your phone.
- Click to display the control panel, and then click in your Skype for Business client.

The call is placed on hold on your phone and your Skype for Business client.

### **Resuming BToE Calls**

#### Do one of the following:

- Press the **Resume** soft key on your phone.
- Click to display the control panel, and then click in your Skype for Business client.

The call is resumed on your phone and your Skype for Business client.

### **Moving Call Audio between Your Phone and Computer**

During an active Skype for Business call, you can move the call audio from your phone to your computer or from your computer to your phone. Do the following:

- 1. Click 2 to display the control panel, and then click 1 in your Skype for Business client.
- 2. Click the desired audio device.
  - Click PC MIC and Speakers to move the call audio from your phone to your computer.

The call on the phone will be released. The Skype for Business client uses the selected audio device to continue the call.

- Click **Handset** to move the call audio from your computer to your phone.

### **Using BToE to Lock and Unlock Your Phone**

When your phone is paired with your computer and phone lock is enabled, the phone will be locked or unlocked automatically when you lock or unlock your computer.

#### To configure phone lock with PC via phone user interface:

- 1. Press Menu->Setting->Basic Settings->Phone Lock->Phone Lock with PC.
- 2. Press or , or the Switch soft key to select Enabled from the Phone Lock with PC field.

This feature is enabled by default.

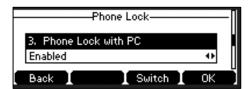

3. Press the **OK** soft key.

# Make sure the BToE status is Paired (Sign In) and the phone lock with PC feature is enabled:

| To lock you phone                                                           | To unlock you phone                                                                  |
|-----------------------------------------------------------------------------|--------------------------------------------------------------------------------------|
| The paired PC gets locked.                                                  | The paired PC gets unlocked.                                                         |
| The paired PC enters sleep mode.                                            | The paired PC wakes up and is not locked.                                            |
| The paired PC starts the screen saver.                                      | The paired PC stops the screen saver and is not locked.                              |
| The account status of the Skype for Business client changes to inactive.    | The account status of the Skype for Business client changes from inactive to active. |
| BToE status changes from Paired (Sign In) to Paired (Sign Out) or Unpaired. | BToE status changes from Paired (Sign Out) or Unpaired to Paired (Sign In).          |

# **Disabling BToE on Your Phone**

You can disable the BToE feature on your phone and unpair your phone from the computer. When you disable BToE, you can no longer use BToE functions.

#### Do one of the following:

- Disconnect the Ethernet cable from the PC port on your phone.
- Press Menu->Features->BToE on your phone, select Disabled from the BToE field.
   Press the Save soft key to accept the change.

# **Exiting BToE on Your Computer**

You can exit the Yealink BToE Connector at any time. When you exit the application, you can no longer use the BToE functions on your phone or computer.

#### To exit BToE on your computer:

1. Right-click BToE icon ( ) in the system tray and click **Exit(E)**.

# **Uninstalling the Yealink BToE Connector**

#### To uninstall the Yealink BToE connector:

- 1. Click the **Start** button .
- 2. Click All Programs->Yealink BToE Connector->Uninstall.

A dialog box asking if you're sure you want to uninstall this product is displayed.

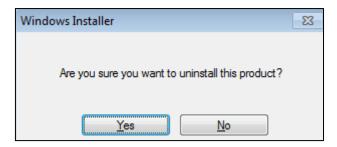

3. Click **Yes** to uninstall the Yealink BToE connector.

A dialog box showing the progress of the application uninstallation is displayed.

# **Using Optional Accessories with Your Phone**

This section describes the optional accessories that you can use to extend your phone's capabilities.

The following are the optional accessories for your phone:

- Headset YHS32/YHS33
- Wireless Headset Adapter EHS36

You need to purchase them separately if required.

Note

We recommend that you use the accessories provided or approved by Yealink. The use of unapproved third-party accessories may reduce the performance.

# **Using a Headset**

You can connect an analog or USB headset to your phone and use the headset to place and answer calls. If you want to use the analog headset, you require an optional headset YHS32/YHS33.For more information on how to use your USB headset, refer to your USB headset documentation from the manufacturer.

# **Using an Analog Headset**

### Connecting a YHS32/YHS33 Headset

#### To connect a YHS32/YHS33 headset

**1.** Simply insert the modular connector into the headset port on the back of your phone. For the information on how to connect headset YHS32/YHS33, refer to the user guide on the specific headset's support page on Yealink Technical Support.

# **Activating the Headset Mode**

After connecting a headset to your phone, you can activate the headset mode and use headset when answering and placing calls.

#### To activate the headset mode:

1. Press the HEADSET key on the phone.

The HEADSET key LED glows green.

When you press the line key or the **Answer** soft key to answer an incoming call, the call is in headset mode automatically. For more information on using the headset to answer a call, refer to Answering Calls on page 70.

With the handset on-hook, enter the desired number and press the **Call** soft key, the phone will then place a call using the headset automatically. For more information on using the headset to place a call, refer to Placing Calls on page 68.

### **Deactivating the Headset Mode**

If you don't want to use a headset when handling calls, you can deactivate the headset mode.

#### To deactivate the headset mode:

Press the HEADSET key again on the phone.
 The HEADSET key LED goes out.

## **Enabling the Headset Prior**

You can use headset in priority when receiving or placing calls. This feature is especially useful for permanent or full-time headset users. To use this feature, you need to enable headset prior feature in advance.

#### To enable the headset prior:

1. Click on Features->General Information.

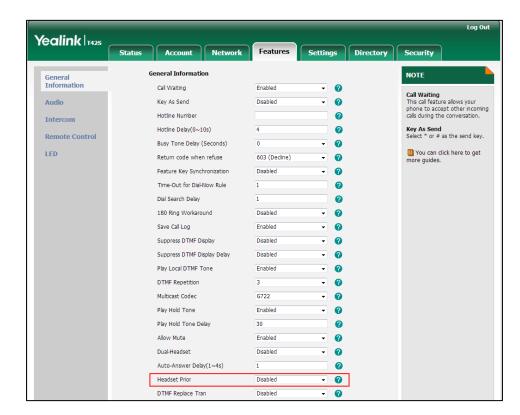

#### 2. Select **Enabled** from the pull-down list of **Headset Prior**.

#### 3. Click Confirm.

#### Note

If headset prior is enabled, the headset mode will not be deactivated until you press the **HEADSET** key again.

If headset prior is disabled, the headset mode can be deactivated by pressing the Speakerphone key or the **HEADSET** key.

# **Enabling the Dual Headset**

You can use two headsets when dual headset feature is enabled. To use this feature, you must physically connect headsets to the headset jack and handset jack respectively. Once the phone connects to a call, the headset connected to the headset jack will have full-duplex capabilities, while the one connected to the handset jack will only be able to listen.

#### To enable dual headset via web user interface:

- 1. Click on Features->General Information.
- 2. Select Enabled from the pull-down list of Dual Headset.

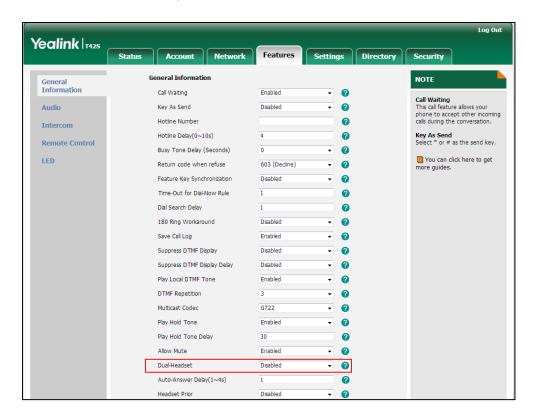

3. Click Confirm.

# **Using the Wireless Headset Adapter EHS36**

EHS36 provides the technical interface between your phone and an EHS-compatible wireless headset, such as Sennheiser/Jabra (GN Netcom) or Plantronics headset.

For more information on how to connect EHS36, see the EHS36 User Guide on the wireless headset adapter's support page on Yealink Technical Support.

After the EHS36 and your headset are connected successfully, you can use the control on your headset to handle calls. For more information on how to use your headset, see your headset documentation from the manufacturer.

# **Troubleshooting**

This chapter provides general troubleshooting information to help you solve the problems you might encounter when using your Skype for Business phone.

For more information or assistance with your new phone, contact your system administrator.

# **Troubleshooting Solutions**

#### Why is the phone LCD screen blank?

- Ensure that the phone is properly plugged into a functional AC outlet.
- Ensure that the phone is plugged into a socket controlled by a switch that is on.
- If the phone is plugged into a power strip, try plugging it directly into a wall outlet instead.
- If the phone is powered from PoE, ensure you use a PoE-compliant switch or hub.

#### Why does the phone display "Network unavailable"?

- Ensure that the Ethernet cable is plugged into the Internet port on the phone and the Ethernet cable is not loose.
- Ensure that the switch or hub in your network is operational.
- Contact your system administrator for more information.

#### Why doesn't the phone display time and date correctly?

Check if you have configured the phone to obtain the time and date from the SNTP server automatically. If the phone fails to connect to the SNTP server, you need to configure the time and date manually.

#### How can I find the basic information of the phone?

Press the **OK** soft key to check the basic information of the phone when the phone is idle, such as the IP address and firmware version. For more basic information, refer to Phone Status on page 29.

#### How to obtain the MAC address of a phone when the phone is not powered on?

Three ways to obtain the MAC address of a phone:

 You can ask your supplier for shipping information sheet which includes MAC addresses according to the corresponding PO (Purchase Order).

- You can find the MAC address on the label of the carton box.
- You can also find the MAC address from the phone's bar code on the back of the phone.

#### Why can't I sign into the Skype for Business Server on the phone?

- Check your phone is properly connected to the switch or hub.
- Ensure that your login credentials are correct.
- Ensure that DNS address is properly configured on the phone, or DHCP is configured to provide DNS address as part of DHCP response.
- Ensure that the phone can obtain the correct date and time through the NTP server.
- Ensure that the phone has obtained the license.
- Please check the Only Accept Trusted Certificates feature. If it is enabled, please disable it
  and try to sign in. If you sign in successfully after you disable this feature, you need to
  manually upload the certificate and then enable the Only Accept Trusted Certificates
  feature to try again.

# How to check if the application driver of the Yealink BToE Connector is installed on the PC?

Do one of the following:

- After installation, if the Yealink BToE Connector and the application driver run successfully, the notification area of the system tray will prompt: **Device driver software installed** successfully.
- Do the following steps to check if the application driver is installed (take the Windows 2007 operating system as an example):
  - 1. Click the Start button 👩
  - 2. Click Control Panel-> Device Manager.
  - 3. Double click System devices.
  - 4. Check if the driver **Yealink BToE Enumerator** is displayed.

If Yealink BToE Enumerator is not displayed, reinstall the Yealink BToE Connector application, and ensure that the application driver is installed during the installation process.

#### How to cancel auto-start for the Yealink BToE connector?

- **1.** Right-click **?** in the system tray.
- 2. Click Settings(P).

3. Uncheck Run automatically when starting Windows to cancel the auto-start feature.
As shown below:

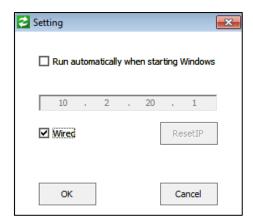

#### Why can't the phone pair with my Skype for Business client?

- Ensure that your Skype for Business client is installed on your PC and a Skype for Business
  user signs into the Skype for Business Server successfully.
- Ensure that the user signing on the phone is the same as the one signing on the Skype for Business client.
- Re-pair the phone and Skype for Business client manually.
- Ensure that Yealink BToE Connector and application driver are successfully installed on your PC, and both of them start successfully. If the phone still cannot pair with the Skype for Business client, reboot the PC.
- After a reboot, if the phone still cannot pair with the Skype for Business client, uninstall the Yealink BToE Connector and application driver, and then reinstall them.
- Ensure that Yealink BToE Connector is an allowed program in your system's firewall on your PC.

#### Why doesn't the phone display the Calendar menu?

Ensure that your phone has signed in successfully.

# Why doesn't the Calendar menu display the Skype conference, appointment, meeting or event set up in outlook?

 Ensure that your sign into the phone using User Sign-in, Web Sign-In or Signing in via PC method.

#### Why can't I get a dial tone?

- Check for any loose connections and that the phone has been installed properly.
- Switch between the Handset, Headset (if present) or Hands-Free Speakerphone to check whether the dial tone is present for one of the audio modes.

If the dial tone exists on another audio mode, connect a different handset or headset to

isolate the problem.

#### Why doesn't the phone ring?

Check the ringer volume on the phone. To adjust the ringer volume setting, press the Volume key when the phone is on-hook and idle. For more information, refer to Volume on page 45.

#### Why can't I receive calls?

- Check that whether your status is DND mode, if it is, you should reset status. Refer to Presence Status on page 23.
- Check that whether call forward is disabled on the phone. Refer to Call Forward on page
   75.

#### Why does my handset not work?

Check that the handset cord is fully connected to both the handset jack on the phone and handset.

#### Why does my headset not work?

- Check that the headset cord is properly connected to the headset jack on the phone.
- Check that the headset mode is activated. Refer to Using a Headset on page 163.
- Check that the headset volume is adjusted to an appropriate level. Refer to Volume on page 45.

#### Why does the phone play a tone when there is a call on hold? How to disable it?

When there is a call on hold, the phone will play a hold tone every 30 seconds by default. Hold tone and the interval of playing a hold tone are configurable via web user interface only.

#### To configure play hold tone and play hold tone delay via web user interface:

- 1. Click on Features->General Information.
- 2. Select **Enabled** or **Disabled** from the pull-down list of **Play Hold Tone**.

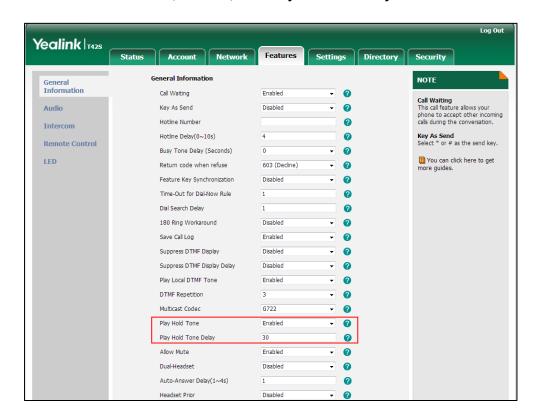

3. Enter the desired time (in seconds) in the Play Hold Tone Delay field.

**4.** Click **Confirm** to accept the change.

#### How to export/import phone configurations?

We may need you to provide your phone configurations to help analyze your problem. In some instances, you may need to import configurations to your phone.

#### To export your phone configurations via web user interface:

- 1. Click on Settings->Configuration.
- 2. Click **Export** to open file download window, and then save the file to your local system.

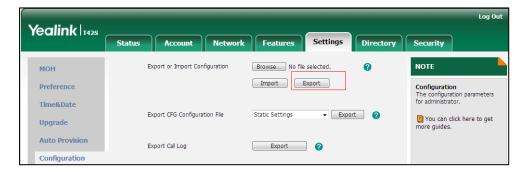

### To import phone configurations via web user interface:

- 1. Click on Settings->Configuration.
- 2. Click **Browse...** to locate a configuration file from your local system.

**3.** Click **Import** to import the configuration file.

#### Note

The file format of configuration file must be ".bin".

#### **Export All Diagnostic Files**

Your system administrator may ask you to export all diagnostic files to analyze your phone problem.

#### To export all diagnostic files via web user interface:

- 1. Click on Settings->Configuration.
- Click Start in the Export All Diagnostic Files field to begin capturing signal traffic.
   The local log level will be automatically set to Debug.
- **3.** Reproduce the issue.
- 4. Click Stop in the Export All Diagnostic Files field to stop the capture.
  The local log level will be reset to Normal.
- **5.** Click **Export** to open file download window, and then save the diagnostic file to your local system.

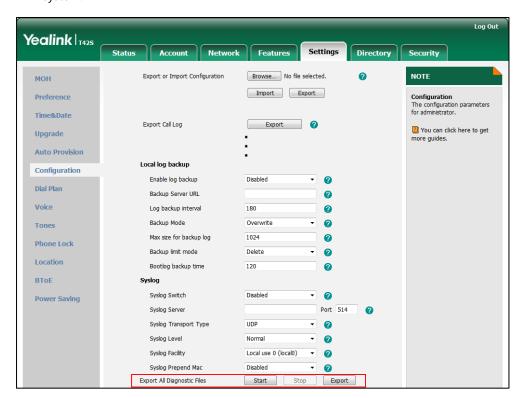

A diagnostic file named **allconfig.tgz** is successfully exported to your local system.

### How to export call log?

User can access call logs by downloading them to the local system for diagnosis purpose.

#### To export the call log via web user interface:

- 1. Click on Settings->Configuration.
- 2. Click **Export** to open file download window, and then save the file to your local system.

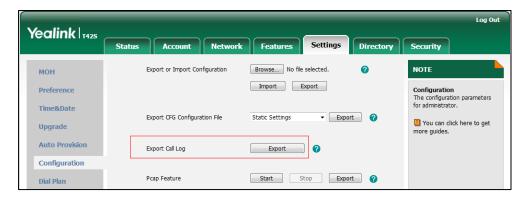

#### How to change the user password?

#### To change the user password via web user interface:

- 1. Click on Security->Password.
- 2. Select **user** from the pull-down list of **User Type**.
- 3. Enter the new user password in the **New Password** field and **Confirm Password** field.

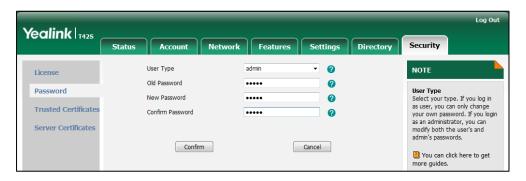

Click Confirm to accept the change.

#### Note

If logging in the web user interface of the phone with the user credential, you need to enter the current user password in the **Old Password** field.

User password is configurable via web user interface only.

#### How to reboot the phone?

#### To reboot the phone via phone user interface:

1. Press Menu->Setting->Advanced Settings (default password: admin).

2. Press ( ) or ( ) to scroll to **Reboot**, and then press the **Enter** soft key.

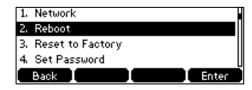

The LCD screen prompts "Reboot the phone?".

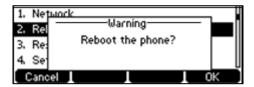

**3.** Press the **OK** soft key to reboot the phone.

#### Note

You can long press to reboot the phone

Any reboot of your phone may take a few minutes.

#### How to upgrade firmware?

#### To upgrade firmware via web user interface:

- 1. Click on Settings->Upgrade.
- 2. Click **Browse...** to locate the firmware from your local system.

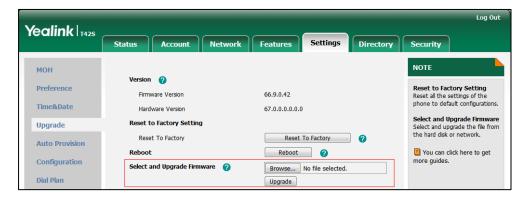

3. Click **Upgrade** to upgrade the firmware.

The browser pops up the dialog box "Firmware of the SIP phone will be updated. It will take 5 minutes to complete. Please don't power off!".

**4.** Click **OK** to confirm upgrading.

Skype for Business phones can also be upgraded from the Skype for Business Server. For more information on how to upgrade the Skype for Business phone from the Skype for Business Server, refer to Updating Phone Firmware from Microsoft Skype for Business Server.

#### How to reset your phone?

Reset the phone when other troubleshooting suggestions do not solve the problem. You need to note that all customized settings will be overwritten after resetting. We recommend you ask

your system administrator for advice before resetting the phone.

#### To reset your phone via phone user interface:

- 1. Press Menu->Setting->Advanced Settings (default password: admin).
- 2. Press or to scroll to **Reset to Factory**, and then press the **Enter** soft key. The LCD screen prompts the following message:

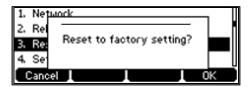

3. Press the **OK** soft key.

The LCD screen prompts "Resetting to factory, please Wait!".

Resetting to factory, please wait...

The LCD screen prompts "Initializing, please wait...".

Welcome Initializing...please wait

The phone will be reset to factory sucessfully after startup.

#### Note

You can also long press the **OK** soft key to reset the phone when the phone is idle.

Reset of the phone may take a few minutes. Do not power off until the phone starts up successfully.

## **Regulatory Notices**

## **Service Agreements**

Contact your Yealink Authorized Reseller for information about service agreements applicable to your product.

## **Limitations of Liability**

TO THE FULL EXTENT ALLOWED BY LAW, YEALINK EXCLUDES FOR ITSELFAND ITS SUPPLIERS ANY LIABILITY, WHETHER BASED IN CONTRACT OR TORT (INCLUDING NEGLIGENCE), FOR INCIDENTAL, CONSEQUENTIAL, INDIRECT, SPECIAL, OR PUNITIVE DAMAGES OF ANY KIND, OR FOR LOSS OF REVENUE OR PROFITS, LOSS OF BUSINESS, LOSS OF INFORMATION OR DATA, OR OTHER FINANCIAL LOSS ARISING OUT OF OR IN CONNECTION WITH THE SALE, INSTALLATION, MAINTENANCE, USE, PERFORMANCE, FAILURE, OR INTERRUPTION OF ITS PRODUCTS, EVEN IF YEALINK OR ITS AUTHORIZED RESELLER HAS BEEN ADVISED OF THE POSSIBILITY OF SUCH DAMAGES, AND LIMITS ITS LIABILITY TO REPAIR, REPLACEMENT, OR REFUND OF THE PURCHASERICE PAID, AT YEALINK'S OPTION. THIS DISCLAIMER OF LIABILITY FOR DAMAGES WILL NOT BE AFFECTED IF ANY REMEDY PROVIDED HEREIN SHALL FAIL OF ITS ESSENTIAL PURPOSE.

## **Safety Instructions**

#### Save these instructions. Read these safety instructions before use!

The following basic safety precautions should always be followed to reduce risk of fire, electrical shock, and other personal injury.

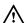

#### /!\ General Requirements

- Before you install and use the device, read the safety instructions carefully and observe the situation during operation.
- During the process of storage, transportation, and operation, please always keep the device dry and clean.
- During the process of storage, transportation, and operation, please avoid collision and crash of the device.
- Please attempt not to dismantle the device by yourself. In case of any discrepancy, please contact the appointed maintenance center for repair.
- Without prior written consent, no organization or individual is permitted to make any change to the structure or the safety design of the device. Yealink is under no circumstance liable to consequences or legal issues caused by such changes.
- Please refer to the relevant laws and statutes while using the device. Legal rights of others should be respected as well.

#### **Environmental Requirements**

- Place the device at a well-ventilated place. Do not expose the device under direct sunlight.
- Keep the device dry and free of dusts.
- Place the device on a stable and level platform.
- Please place no heavy objects on the device in case of damage and deformation caused by the heavy load.

- Keep at least 10 cm between the device and the closest object for heat dissipation.
- Do not place the device on or near any inflammable or fire-vulnerable object, such as rubber-made materials.
- Keep the device away from any heat source or bare fire, such as a candle or an electric heater.
- Keep the device away from any household appliance with strong magnetic field or electromagnetic field, such as a microwave oven or a refrigerator.

#### Operating Requirements

- Do not let a child operate the device without guidance.
- Do not let a child play with the device or any accessory in case of accidental swallowing.
- Please use the accessories provided or authorized by the manufacturer only.
- The power supply of the device shall meet the requirements of the input voltage of the device. Please use the provided surge protection power socket only.
- Before plugging or unplugging any cable, make sure that your hands are completely dry.
- Do not spill liquid of any kind on the product or use the equipment near water, for example, near a bathtub, washbowl, kitchen sink, wet basement or near a swimming pool.
- Do not tread on, pull, or over-bend any cable in case of malfunction of the device.
- During a thunderstorm, stop using the device and disconnect it from the power supply. Unplug the power plug and the Asymmetric Digital Subscriber Line (ADSL) twisted pair (the radio frequency cable) to avoid lightning strike.
- If the device is left unused for a rather long time, disconnect it from the power supply and unplug the power plug.
- When there is smoke emitted from the device, or some abnormal noise or smell, disconnect the device from the power supply, and unplug the power plug immediately. Contact the specified maintenance center for repair.
- Do not insert any object into equipment slots that is not part of the product or auxiliary product.
- Before connecting a cable, connect the grounding cable of the device first. Do not disconnect the grounding cable until you disconnect all other cables.

### ✓! Cleaning Requirements

- Before cleaning the device, stop using it and disconnect it from the power supply.
- Use a piece of soft, dry and anti-static cloth to clean the device.
- Keep the power plug clean and dry. Using a dirty or wet power plug may lead to electric shock or other perils.

# **Appendix A - Time Zones**

| Time Zone | Time Zone Name                                                                                                |
|-----------|----------------------------------------------------------------------------------------------------|
| -11       | Samoa                                                                                                    |
| -10       | United States-Hawaii-Aleutian, United States-Alaska-Aleutian                                                  |
| -9:30     | French Polynesia                                                                                              |
| -9        | United States-Alaska Time                                                                                     |
| -8        | Canada(Vancouver,Whitehorse), Mexico(Tijuana,Mexicali), United                                                |
|           | States-Pacific Time                                                                                           |
| -7        | Canada(Edmonton, Calgary), Mexico(Mazatlan, Chihuahua), United States-MST no DST, United States-Mountain Time |
| -6        | Guatemala, El Salvador, Honduras, Nicaragua, Costa Rica, Belize,                                              |
|           | Canada-Manitoba(Winnipeg), Chile(Easter Islands), Mexico(Mexico                                               |
|           | City, Acapulco), United States-Central Time                                                                   |
|           | Peru, Bahamas(Nassau), Canada(Montreal,Ottawa,Quebec),                                                        |
| -5        | Cuba(Havana), United States-Eastern Time                                                                      |
| -4:30     | Venezuela(Caracas)                                                                                            |
| -4        | Canada(Halifax, Saint John), Chile(Santiago), Paraguay(Asuncion),                                             |
|           | United Kingdom-Bermuda(Bermuda), United Kingdom(Falkland                                                      |
|           | Islands), Trinidad&Tobago                                                                                     |
| -3:30     | Canada-New Foundland(St.Johns)                                                                                |
| 2         | Argentina(Buenos Aires), Brazil(DST), Brazil(no DST), Denmark-                                                |
| -3        | Greenland(Nuuk)                                                                                               |
| -2:30     | Newfoundland and Labrador                                                                                     |
| -2        | Brazil(no DST)                                                                                                |
| -1        | Portugal(Azores)                                                                                              |
|           | Denmark-Faroe Islands(Torshavn), GMT, Greenland, Ireland(Dublin),                                             |
| 0         | Morocco, Portugal(Lisboa,Porto,Funchal), Spain-Canary Islands(Las                                             |
|           | Palmas), United Kingdom(London)                                                                               |
|           | Albania(Tirane), Austria(Vienna), Belgium(Brussels),                                                          |
| +1        | Caicos, Chad, Croatia(Zagreb), Czech Republic(Prague),                                                        |
|           | Denmark(Kopenhagen), France(Paris), Germany(Berlin),                                                          |
|           | Hungary(Budapest), Italy(Rome), Luxembourg(Luxembourg),                                                       |
|           | Macedonia(Skopje), Namibia(Windhoek), Netherlands(Amsterdam),                                                 |
|           | Spain(Madrid), Switzerland(Bern), Sweden(Stockholm)                                                           |
|           | Estonia(Tallinn), Finland(Helsinki), Gaza Strip(Gaza), Greece(Athens),                                        |
| +2        | Israel(Tel Aviv), Jordan(Amman), Latvia(Riga), Lebanon(Beirut),                                               |
|           | Moldova(Kishinev), Romania(Bucharest), Russia(Kaliningrad),                                                   |
|           | Syria(Damascus), Turkey(Ankara), Ukraine(Kyiv, Odessa)                                                        |
| +3        | East Africa Time, Iraq(Baghdad), Russia(Moscow)                                                               |
| +3:30     | Iran(Teheran)                                                                                                 |
| +4        | Armenia(Yerevan), Azerbaijan(Baku), Georgia(Tbilisi), Abu Dhabi, Kazakhstan(Aktau), Russia(Samara)            |
| +4:30     | Afghanistan(Kabul)                                                                                            |
| 1 7.30    | Kazakhstan(Aqtobe), Kyrgyzstan(Bishkek), Pakistan(Islamabad),                                                 |
| +5        | Russia(Chelyabinsk)                                                                                           |
| +5:30     | India(Calcutta)                                                                                               |
| +5:45     | Nepal(Katmandu)                                                                                               |
| +6        | Kazakhstan(Astana, Almaty), Russia(Novosibirsk,Omsk)                                                          |
| +6:30     | Myanmar(Naypyitaw)                                                                                            |
| +7        | Russia(Krasnoyarsk), Thailand(Bangkok)                                                                        |
| +8        | Australia(Perth), China(Beijing), Russia(Irkutsk, Ulan-Ude),                                                  |
|           | Singapore(Singapore)                                                                                          |
| +8:45     | Eucla                                                                                                    |
| +9        | Japan(Tokyo), Korea(Seoul), Russia(Yakutsk,Chita)                                                             |
| +9:30     | Australia(Adelaide), Australia(Darwin)                                                                        |
|           |                                                                                                    |

| Time Zone | Time Zone Name                                              |
|-----------|-------------------------------------------------------------|
| +10       | Australia(Brisbane), Australia(Hobart),                     |
|           | Australia(Sydney, Melboume, Canberra), Russia (Vladivostok) |
| +10:30    | Australia(Lord Howe Islands)                                |
| +11       | New Caledonia(Noumea), Russia(Srednekolymsk Time)           |
| +11:30    | Norfolk Island                                              |
| +12       | New Zealand(Wellington, Auckland), Russia(Kamchatka Time)   |
| +12:45    | New Zealand(Chatham Islands)                                |
| +13       | Tonga(Nukualofa)                                            |
| +13:30    | Chatham Islands                                             |
| +14       | Kiribati                                                    |